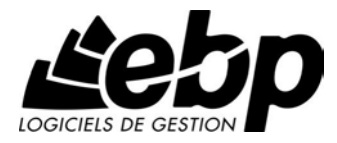

# **EBP Point de vente (Front office)**

Pour Windows® 2000 et XP

**Manuel utilisateur** 

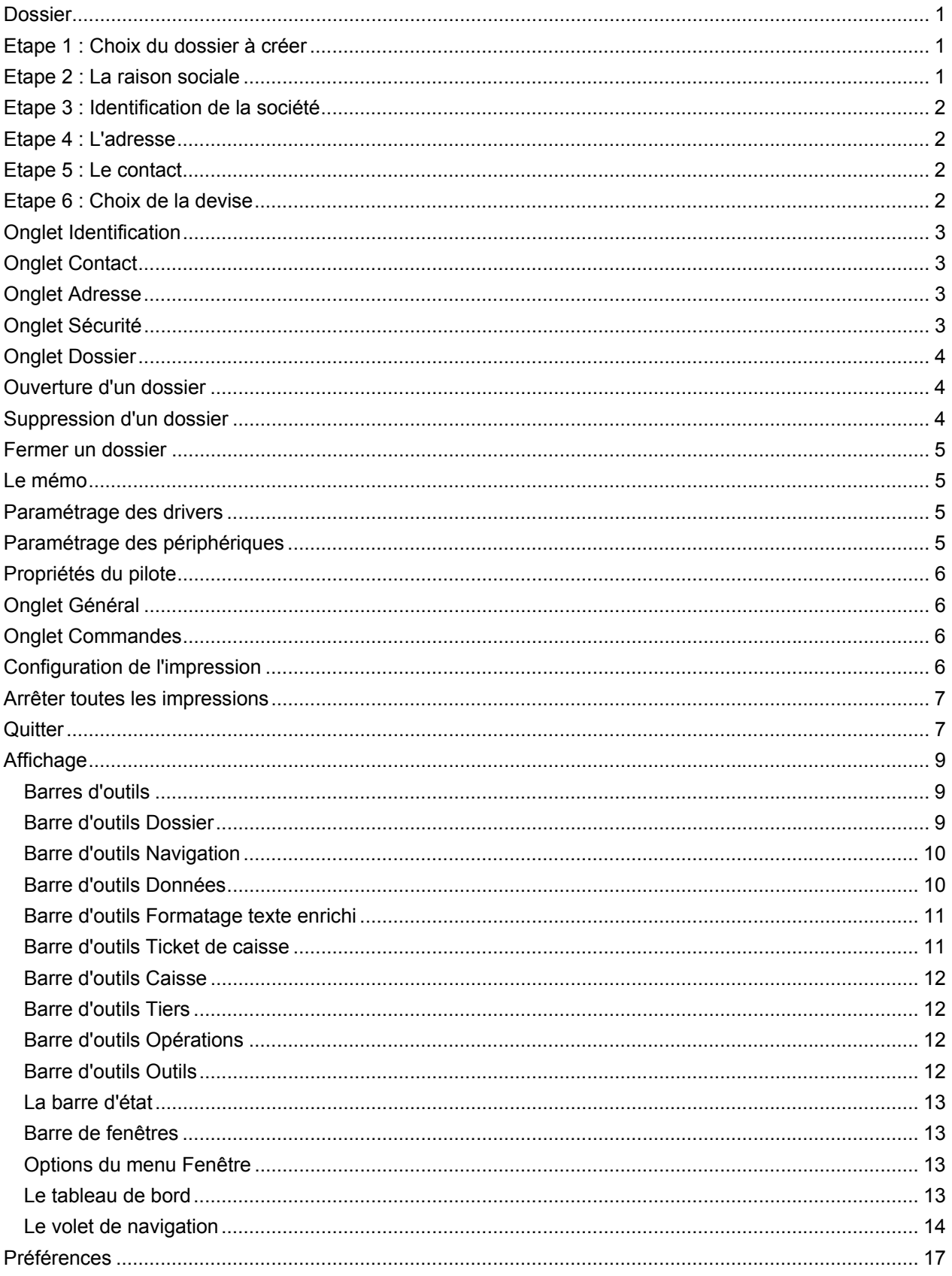

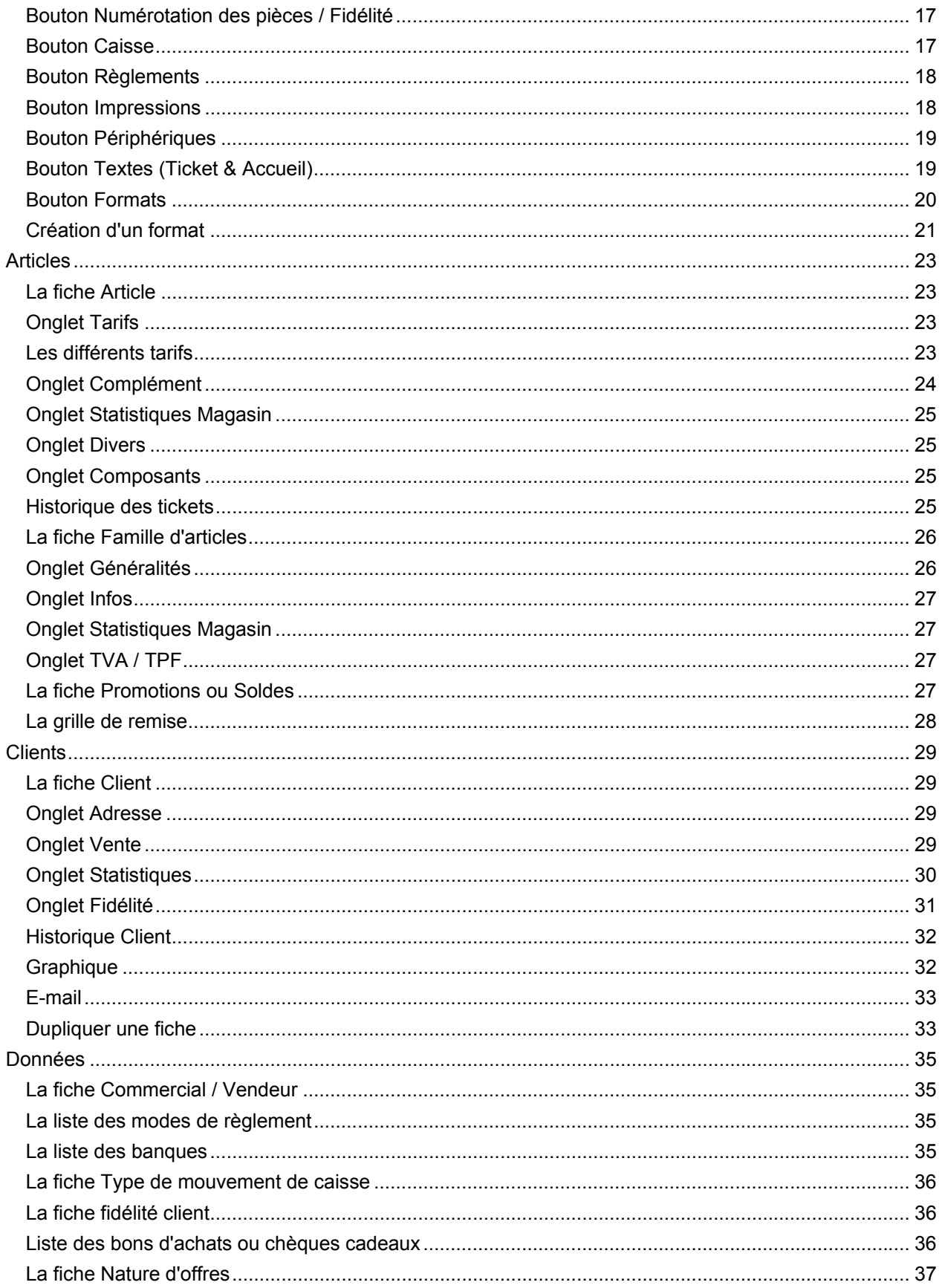

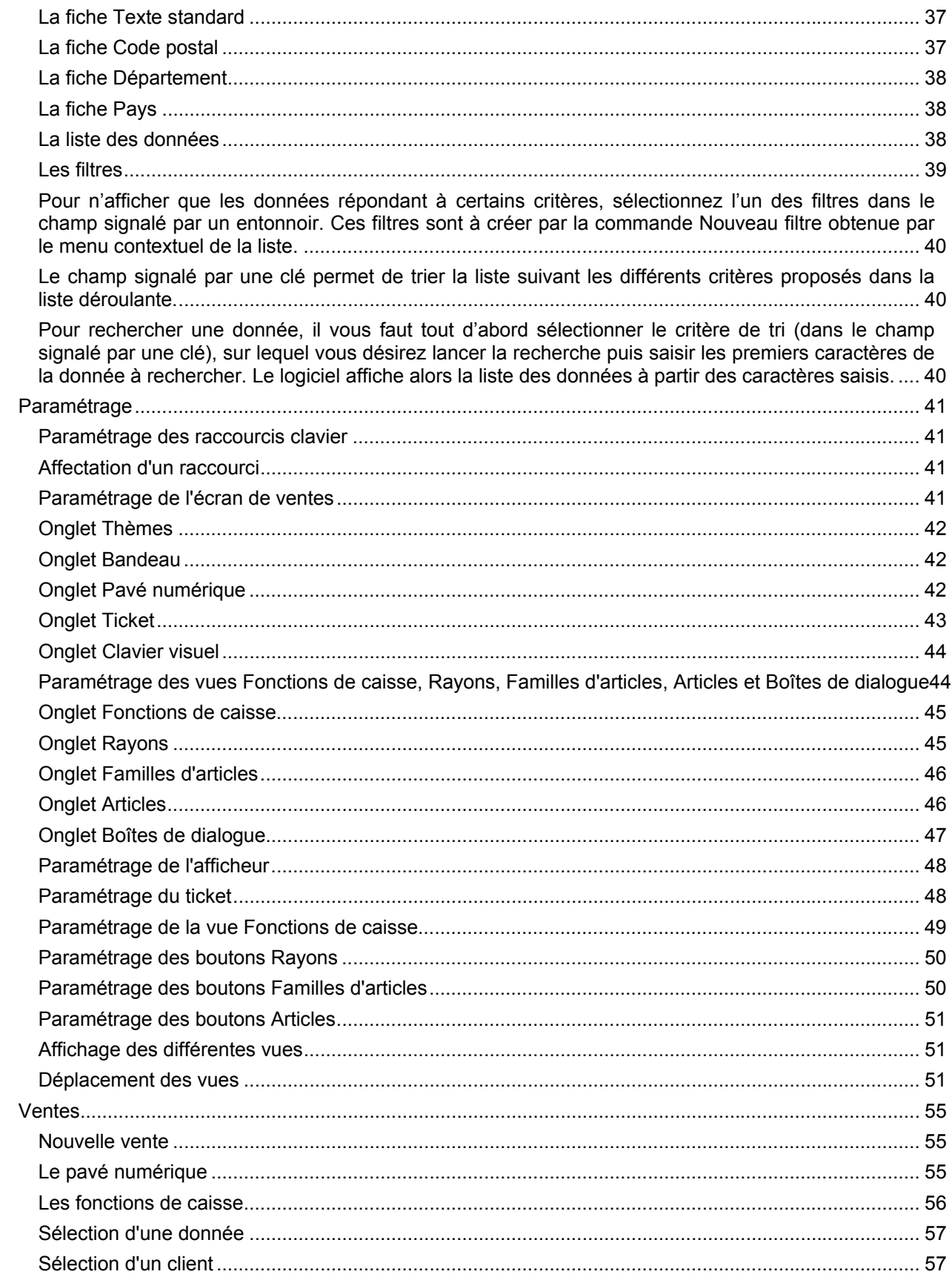

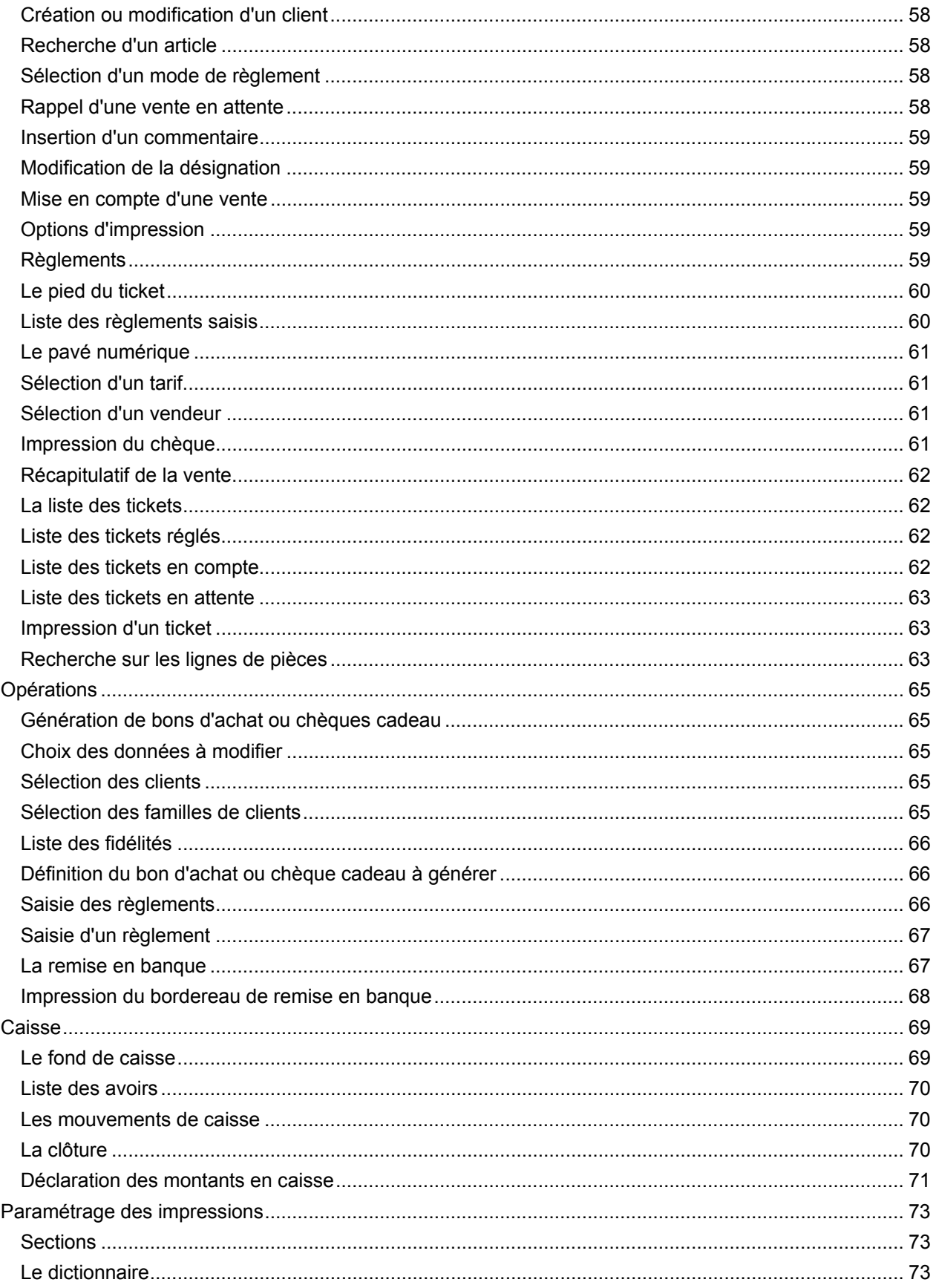

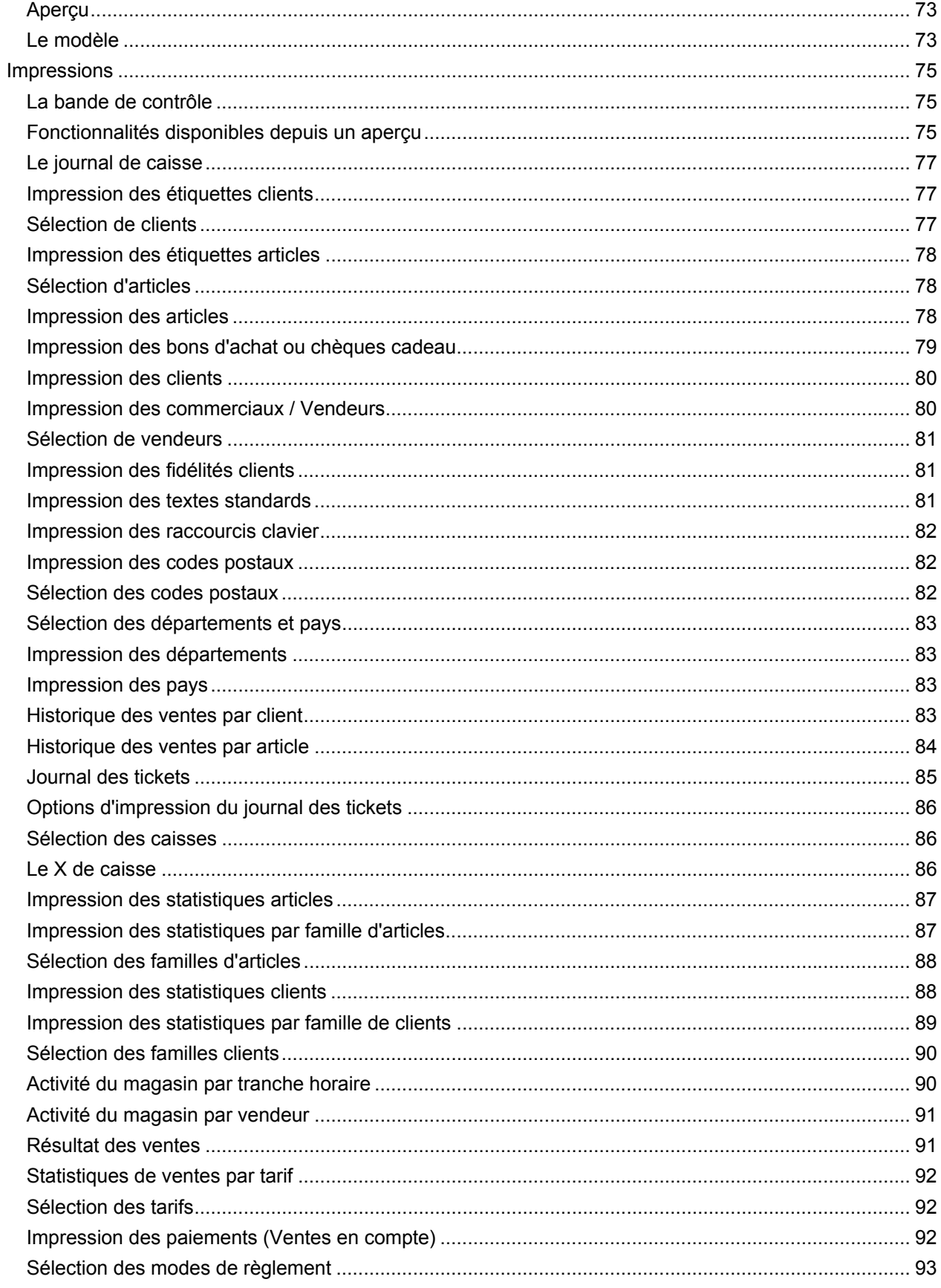

### Table des matières

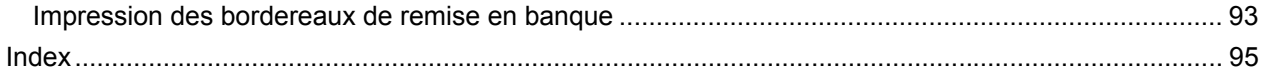

# <span id="page-8-0"></span>**Dossier**

# **Etape 1 : Choix du dossier à créer**

Pour créer un nouveau dossier, allez dans le menu **Dossier + Nouveau**. Deux choix vous sont proposés :

- Sélectionnez **Créer un dossier Gestion Commerciale dans un nouveau répertoire** si vous souhaitez créer un dossier correspondant à une société qui n'a pas encore été mise en route. Le logiciel va créer un nouveau dossier (sur votre disque dur) et un sous-répertoire contenant les fichiers spécifiques à votre application.
- Si vous souhaitez créer un dossier concernant une société déjà initialisée par un autre logiciel EBP (comptabilité, en paye ...), sélectionnez **Placer les données de Gestion Commerciale dans un dossier existant...** Ensuite, choisissez le dossier. Le logiciel crée un sous-répertoire propre à l'application en cours et reprend les informations communes aux logiciels c'est-à-dire les informations légales (Statut, Siret, APE …), l'adresse et le contact. Si votre dossier n'apparaît pas, cela signifie qu'il a été créé dans un répertoire autre que \EBP\Dossiers\. Indiquez alors le répertoire dans lequel se trouve le dossier en cliquant sur le bouton **Parcourir**.

A partir du nom de dossier, le logiciel génère un raccourci de même nom dans le répertoire d'installation du dossier.

Lorsqu'un dossier est ouvert ou créé dans une application, son chemin d'accès est mémorisé. Ce dossier sera proposé dans la liste des dossiers lors des différents traitements comme l'ouverture, la suppression et la sauvegarde d'un dossier.

Si un mot de passe a été établi, pour récupérer les informations d'un dossier existant, vous devez être en possession de celui-ci, lequel permet d'ouvrir le dossier source.

Voici les autres étapes de la création d'un nouveau dossier :

Etape 2 : Raison sociale

Etape 3 : Identification de la société

Etape 4 : Adresse

Etape 5 : Contact

Etape 6 : Choix de la devise

### **Etape 2 : La raison sociale**

Indiquez la raison sociale du nouveau dossier (limitée à 32 caractères). Au fur et à mesure de votre saisie, cette raison sociale est reprise par le logiciel comme nom de répertoire.

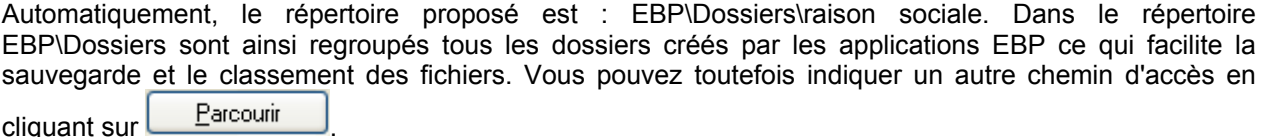

1

<span id="page-9-0"></span>Voici les autres étapes de la création d'un nouveau dossier :

Etape 3 : Identification de la société

Etape 4 : Adresse

Etape 5 : Contact

Etape 6 : Choix de la devise

# **Etape 3 : Identification de la société**

Cette étape permet d'identifier la société. Ces informations pourront être modifiées par l'option **Coordonnées** du menu **Dossier + Propriétés**.

Voici les autres étapes de la création d'un nouveau dossier :

Etape 4 : Adresse

Etape 5 : Contact

Etape 6 : Choix de la devise

# **Etape 4 : L'adresse**

Cette étape permet de renseigner l'adresse de la société. Ces informations pourront être modifiées par l'option **Coordonnées** du menu **Dossier + Propriétés**.

Voici les autres étapes de la création d'un nouveau dossier :

Etape 5 : Contact

Etape 6 : Choix de la devise

# **Etape 5 : Le contact**

Cette étape permet de renseigner le nom du contact dans la société. Ces informations pourront être modifiées par l'option **Coordonnées** du menu **Dossier + Propriétés**.

Voici la dernière étape de la création d'un nouveau dossier : Etape 6 : Choix de la devise

# **Etape 6 : Choix de la devise**

En création d'un nouveau dossier, vous devez spécifier la devise du dossier. Toutes vos données seront alors exprimées dans cette devise. Cette information conditionne la valorisation de l'ensemble de vos documents et autres tarifs.

#### **Remarque**

<span id="page-10-0"></span>La devise du dossier doit obligatoirement être identique à celle du back office. De toute façon, lorsque vous récupérerez des données provenant du back, si la devise du dossier est différente de celle du back, elle sera remplacée par celle du back office.

# **Onglet Identification**

Les informations de cet onglet ont été renseignées lors de la création du dossier et peuvent être modifiées dans **Propriétés + Coordonnées** du menu **Dossier**.

Utilisez la touche **Tabulation** ou **Shift + Tabulation** pour passer d'un champ à un autre, ou le clic de votre souris.

Le Numéro de TVA Intra-communautaire correspond à l'ancien NII, et le NAF au Numéro d'Appartenance Française (anciennement APE).

# **Onglet Contact**

Les informations de cet onglet ont été renseignées lors de la création du dossier et peuvent être modifiées dans **Propriétés + Coordonnées** du menu **Dossier**.

Utilisez la touche **Tabulation** ou **Shift + Tabulation** pour passer d'un champ à un autre ou le clic de votre souris.

# **Onglet Adresse**

Les informations de cet onglet ont été renseignées lors de la création du dossier et peuvent être modifiées dans **Propriétés + Coordonnées** du menu **Dossier**. Utilisez la touche **Tabulation** ou **Shift + Tabulation** pour passer d'un champ à un autre ou le clic de votre souris.

Pour saisir deux lignes d'adresse, il faut appuyer sur les touches **Ctrl + entrée** en même temps après avoir saisi votre première ligne d'adresse.

# **Onglet Sécurité**

Cet onglet permet de protéger l'accès à votre dossier par un mot de passe. C'est un mot de passe général qui devra être indiqué par tous les utilisateurs (en plus du mot de passe propre à chaque utilisateur).

Ce mot de passe sera demandé et devra être saisi impérativement pour accéder à votre dossier. Ne l'oubliez pas !!

#### **Dossier protégé**

Si vous voulez protéger votre dossier par un mot de passe, cochez cette case. Vous accédez alors à la saisie du mot de passe et à sa confirmation.

#### **Mot de passe et Confirmation**

Saisissez le mot de passe et inscrivez-le une nouvelle fois dans le champ suivant. Les deux saisies doivent être identiques pour que le logiciel prenne en compte ce mot de passe.

# <span id="page-11-0"></span>**Onglet Dossier**

Cet onglet spécifie le chemin d'accès au répertoire concernant votre dossier donc les fichiers de données.

# **Ouverture d'un dossier**

Pour ouvrir un dossier existant, plusieurs possibilités vous sont offertes :

- A partir de du menu **Démarrer** de Windows, sélectionnez **Programmes + EBP + Gestion Commerciale** et **Gestion Commerciale** pour lancer le programme. Si votre dossier est déjà créé, et que vous avez coché dans le bouton **Général** des préférences la case **Ouvrir le dernier dossier ouvert au lancement du logiciel**, il sera ouvert automatiquement. Sinon, vous devrez ouvrir le dossier par le menu **Dossier + Ouvrir**.
- A partir de du menu **Démarrer** de Windows, sélectionnez **Programmes + EBP + Gestion Commerciale** et **Gestion Commerciale - Démonstration** pour lancer directement la démonstration.
- A partir du menu **Dossier**, sélectionnez la commande **Ouvrir**. Gestion Commerciale vous propose alors la liste des dossiers créés et ouverts sous ce logiciel. Il suffit alors de cliquer sur les flèches pour monter et descendre et de sélectionner le dossier à ouvrir. Double-cliquez dessus.
- Si votre dossier n'est pas dans la liste, il faut alors cliquer sur le bouton Parcourir. EBP Gestion Commerciale propose automatiquement tous les dossiers contenus dans le répertoire des dossiers EBP (par défaut EBP\Dossiers\). Sélectionnez le dossier désiré. Double-cliquez sur le fichier \*.PDV qui apparaît pour accéder à votre gestion.
- Si le dossier à ouvrir est l'un des 4 derniers dossiers sur lesquels vous avez travaillé, son accès est conservé dans le menu **Dossier** en bas du menu déroulant. Cliquez simplement dessus.
- A partir de l'Explorer, positionnez-vous dans le répertoire du dossier à ouvrir et lancez le raccourci (\*.PDV).

Si un mot de passe a été défini, le logiciel vous demandera de l'introduire.

# **Suppression d'un dossier**

Utilisez la commande **Supprimer** du menu **Dossier**.

Dans le cadre apparaît automatiquement la liste de tous les dossiers qui ont été ouverts et donc mémorisés par le logiciel. Cochez la case correspondant au(x) dossier (s)à supprimer puis cliquez sur le bouton désiré :

<span id="page-12-0"></span>**OK** : supprime le dossier sélectionné

**Annuler** : annule l'opération

**Parcourir** : permet d'accéder à d'autres répertoires et donc à d'autres dossiers.

# **Fermer un dossier**

Utilisez la commande **Fermer** du menu **Dossier**. Gestion Commerciale garde la trace des quatre derniers dossiers sur lesquels vous avez travaillé. Vous pourrez ouvrir le dernier fichier utilisé en sélectionnant le dossier 1 (2, 3, 4,) en bas du menu **Dossier**. Pensez à sauvegarder votre dossier (Commande **Sauvegarde** du menu **Dossier**) avant de fermer le dossier.

Cette commande est appelée de façon implicite par Gestion Commerciale lorsque vous utilisez les commandes **Ouvrir**, **Nouveau**, ou **Quitter** alors qu'un dossier est déjà en cours d'utilisation.

Lorsque vous sélectionnez cette option, un nouveau menu général est proposé. En effet, il n'y a plus de dossier en cours et donc plus de possibilité de travailler sur ses éléments.

Le nouveau menu général est en conséquence beaucoup plus restreint : il ne comporte que trois menus (**Dossier**, **Affichage** et **Aide**) et la plupart de leurs commandes deviennent indisponibles.

### **Le mémo**

Saisissez ici des informations concernant le dossier en cours. Elles pourront être affichées automatiquement à l'ouverture du dossier. Pour activer automatiquement l'apparition de ces informations, décochez la case **Ne plus afficher cette boîte** par la commande **Notes** du menu **Dossier + Propriétés**.

# **Paramétrage des drivers**

Dans cette fenêtre, apparaissent, tous les drivers disponibles dans le logiciel. Il y a deux types de drivers : **Imprimante ticket** et **Afficheur**. Lorsque vous sélectionnez **Imprimante ticket** dans le champ **Type de périphériques**, tous les drivers de type **Imprimante ticket** apparaissent et tous les drivers de type **Afficheur** apparaissent si vous sélectionnez **Afficheur**.

Le bouton **Nouveau** permet de créer un driver **Imprimante ticket** ou **Afficheur**.

Le bouton **Modifier** permet d'afficher le driver sélectionné.

Le bouton **Supprimer** permet de supprimer le driver sélectionné.

Le bouton **Dupliquer** permet de créer un driver à partir du driver sélectionné.

# **Paramétrage des périphériques**

La liste des périphériques est accessible depuis le menu **Dossier + Périphériques + Paramétrage des périphériques**. Apparaissent alors les périphériques connectés sur l'ordinateur (imprimante ticket, afficheur).

Le bouton **Nouveau** permet de créer un périphérique.

Le bouton **Modifier** permet de modifier la configuration d'un périphérique existant.

<span id="page-13-0"></span>Le bouton **Supprimer** permet de supprimer un périphérique existant.

Le bouton **Dupliquer** permet de créer un nouveau périphérique sur la base d'un périphérique déjà existant. Toutes les informations du périphérique dupliquées sont copiées dans le nouveau périphérique à l'exception du port de connexion.

# **Propriétés du pilote**

Dans cette fenêtre, apparaissent les caractéristiques du driver concernant le port de communication et les commandes du périphérique.

Vous pouvez ajouter, modifier ou supprimer des commandes.

# **Onglet Général**

Dans cet onglet, sont indiquées les informations de configuration du périphérique.

#### **Type**

Dans ce champ, vous devez sélectionner le type de périphérique que vous souhaitez créer : Imprimante ticket ou Afficheur.

#### **Description**

Si vous avez choisi **Imprimante ticket** dans le champ **Type**, dans ce champ, sont listées toutes les imprimantes que nous avons testé et validé.

Dès que vous choisissez une référence, tous les champs suivants sont mis à jour à l'exception du port de connexion que vous devez indiquer.

#### **Vitesse**

La vitesse est automatiquement indiquée avec la sélection de la référence de l'imprimante ticket ou de l'afficheur. Cependant, vérifiez bien que votre périphérique est bien paramétrée sur la vitesse qui et indiquée dans cette zone.

Pour vérifier la vitesse de votre périphérique, éteignez l'imprimante, appuyez sur le bouton **Feed** et tout en maintenant la pression, rallumez votre imprimante. L'imprimante édite alors un auto test qui correspond à la configuration de l'imprimante. Sur la ligne Baud rate, vérifiez que la vitesse indiquée correspond à celle indiquée dans le logiciel. Dans le cas contraire, modifiez cette vitesse dans le logiciel.

# **Onglet Commandes**

Dans cet onglet, sont indiquées toutes les commandes contenues dans le driver de l'imprimante. Pour modifier, supprimer ou ajouter une commande, allez dans le menu **Dossier + Périphériques + Paramétrage des drivers**. qui permettent à l'imprimante d'effectuer différentes opérations comme par exemple, mettre du gras sur un texte.

# **Configuration de l'impression**

<span id="page-14-0"></span>Afin que vos impressions soient éditées sur l'imprimante que vous souhaitez et afin que les fax soient correctement envoyés, utilisez le bouton **Configurer** pour associer le driver correspondant au matériel (imprimante ou fax) à utiliser.

# **Arrêter toutes les impressions**

La commande **Arrêter toutes les impressions** du menu **Dossier** permet de mettre fin à toutes les impressions en cours.

### **Quitter**

La commande **Quitter** du menu **Dossier** permet de fermer le dossier en cours et de quitter le logiciel. Si vous souhaitez ne fermer que le dossier en cours, utilisez la commande **Fermer** du menu **Dossier**.

# <span id="page-16-0"></span>**Affichage**

#### **Barres d'outils**

Par cette option , vous pouvez personnaliser vos barres d'outils c'est-à-dire y ajouter des icônes supplémentaires ou en supprimer.

Par défaut, vous disposez de 11 barres d'outils. Ces barres d'outils sont accessibles depuis le menu **Affichage + Barre d'outils** :

- La barre d'outils Dossier,
- La barre d'outils Navigation.
- La barre d'outils Données,
- La barre d'outils Formatage texte enrichi,
- La barre d'outils Ticket de caisse,
- La barre d'outils Caisse,
- La barre d'outils Tiers,
- La barre d'outils Opérations
- **La barre d'outils Outils.**

Le bouton **Nouvelle** permet de créer une nouvelle barre d'outils. Indiquez alors le nom de la barre d'outils et validez par **OK**.

Le bouton **Personnaliser** permet d'ajouter à une nouvelle barre d'outils des commandes. Pour cela, cochez la barre d'outils à modifier, cliquez sur le bouton **Personnaliser** et placez-vous dans l'onglet **Commandes**. Sélectionnez la catégorie, choisissez l'icône à ajouter et faites-la glisser vers la barre d'outils.

Le bouton **Renommer** permet de renommer une barre d'outils. Cependant, cette fonctionnalité n'est accessible que pour les barres d'outils créées par l'utilisateur. Les barres d'outils système ne peuvent pas être renommées.

Le bouton **Supprimer** permet de supprimer une barre d'outils. Cependant, cette fonctionnalité n'est accessible que pour les barres d'outils créées par l'utilisateur. Les barres d'outils système ne peuvent pas être supprimées.

Le bouton **Réinitialiser** n'est utile que pour les barres d'outils système. Si vous avez modifié une barre d'outils, ce bouton permet de récupérer la barre d'outils telle qu'elle était à l'origine.

# **Bulles d'aide**

La bulle d'aide permet de connaître la fonction de chaque icône. Lorsque vous pointez la souris sur une icône, un texte apparaît et donne l'option à laquelle vous pouvez accéder par cette icône.

# **Boutons larges**

Cette option permet d'afficher les icônes en grande taille. Dans le cas contraire, les icônes sont de taille normale.

**Barre d'outils Dossier** 

# <span id="page-17-0"></span>**Description de la barre d'outils Dossier**

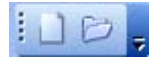

- $\Box$ : Lance la création de dossiers.
- Accède à l'ouverture des dossiers.

**Barre d'outils Navigation** 

# **Description de la barre d'outils Navigation**

**E FOOY SXIN 4 D NISISE** 

- **E** : Affiche une nouvelle fiche ou une nouvelle pièce.
- $\blacksquare$  : Enregistre la fiche ou la pièce en cours.
- : Affiche la fiche ou la pièce sélectionnée.
- **b**: Duplique la fiche ou la pièce sélectionnée.
- $\blacksquare$ : Enregistre et affiche une nouvelle fiche ou pièce.
- : Annule les dernières modifications effectuées.
- : Supprime la fiche ou la pièce sélectionnée.
- : Affiche la première page d'une impression ou sélectionne la première ligne d'une liste.
- : Affiche la page précédente d'une impression ou sélectionne la ligne précédente d'une liste.
- : Affiche la page suivante d'une impression ou sélectionne la ligne suivante d'une liste.
- : Affiche la dernière page d'une impression ou sélectionne la dernière ligne d'une liste.
- **B**: Imprime le document en cours.
- : Accède à la gestion des filtres.
- : Affiche les propriétés de la liste.

**Barre d'outils Données** 

# **Description de la barre d'outils Données**

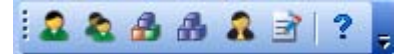

: Affiche la liste des clients.

<span id="page-18-0"></span>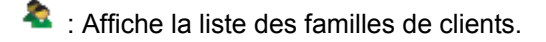

- **f**: Affiche la liste des articles.
- $\triangle$ : Affiche la liste des familles d'articles.
- : Affiche la liste des commerciaux.
- $\mathbb{E}$ : Affiche la liste des textes standards.
- ? : Affiche la fenêtre A propos de Point de vente.

#### **Barre d'outils Formatage texte enrichi**

La barre d'outils **Formatage texte enrichi** permet de mettre en forme du texte. Elle peut notamment être utilisée lors de la création ou modification des textes standards ou lors de la saisie d'un commentaire dans l'onglet **Infos** des différentes pièces.

# **Description de la barre d'outils Formatage texte enrichi**

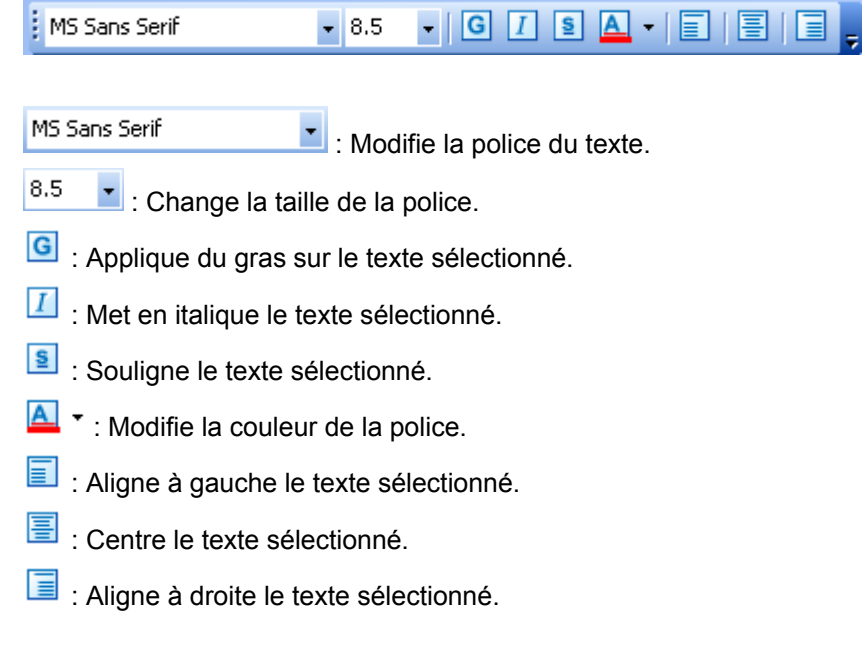

# **Barre d'outils Ticket de caisse**

# **Description de la barre d'outils Ticket de caisse**

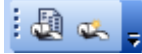

- : Affiche la liste des tickets de caisse.
- **Ending 1:** Affiche un nouveau ticket de caisse.

<span id="page-19-0"></span>**Barre d'outils Caisse** 

# **Description de la barre d'outils Caisse**

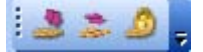

- : Affiche le fond de caisse.
- : Affiche la saisie des mouvements de caisse.
- : Affiche la clôture de caisse.

**Barre d'outils Tiers** 

# **Description de la barre d'outils Tiers**

# $\mid \circlearrowleft \mid \mathbf{u} \mid \mathbf{u} \mid \circlearrowleft \mathbf{u} \mid$

- : Affiche l'historique du client sélectionné.
- **B**: Affiche les règlements clients.
- **IL**: Affiche un graphique concernant le chiffre d'affaires et la marge du client sélectionné.
- $\ddot{\cdot}$ : Lance le site Internet du client sélectionné.
- $\Box$ : Ouvre un nouveau message pour envoyer au client sélectionné.

#### **Barre d'outils Opérations**

# **Description de la barre d'outils Opérations**

多甲酮

- : Affiche la saisie des règlements pour les ventes en compte.
- : Affiche la remise en banque.
- : Affiche l'assistant pour générer des bons d'achat ou chèques cadeaux.

#### **Barre d'outils Outils**

# <span id="page-20-0"></span>**Description de la barre d'outils Outils**

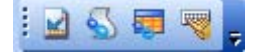

- : Accède au paramétrage des impressions.
- : Accède au paramétrage des modèles pour imprimante ticket.
- $\frac{1}{2}$ : Accède au paramétrage de l'écran de ventes.
- : Accède au paramétrage des raccourcis clavier.

#### **La barre d'état**

La barre d'état correspond à une zone d'affichage située tout en bas de votre écran. Dans cette zone, est notamment indiquée la devise dans laquelle votre dossier est tenu.

L'état de votre clavier est également précisé :

- Si la mention **NUM** apparaît, cela signifie que le pavé numérique est disponible. Dans le cas contraire, il est verrouillé et donc inutilisable.
- Si la mention **MAJ** apparaît, cela signifie que le clavier alphabétique est en majuscule. Dans le cas inverse, le clavier est en minuscule.

Si vous avez activé la gestion des droits, est également indiqué l'utilisateur qui est connecté. Dans le cas où elle n'est pas activée, la mention **Invité** est précisée.

Pour activer la barre d'état, cochez l'option **Barre d'état** dans le menu **Affichage**. Pour la désactiver, décochez l'option.

#### **Barre de fenêtres**

Cette option affiche un cadre autour de l'écran et permet d'obtenir des onglets correspondants à chaque fenêtre ouverte. Ainsi, vous pouvez naviguer d'une fenêtre à l'autre en cliquant sur les onglets.

Pour activer la barre de fenêtres, cochez l'option **Barre de fenêtres** dans le menu **Affichage**. Pour la désactiver, décochez l'option.

**Options du menu Fenêtre** 

# **Tout fermer**

Cette option permet de fermer toutes les fenêtres ouvertes.

#### **Le tableau de bord**

Le tableau de bord se compose de différents éléments qui sont :

<span id="page-21-0"></span>EBP Point de vente (Front office) Aide

- Les résultats avec le chiffre d'affaire HT, TTC, la marge, le nombre de tickets et le nombre d'articles vendus du jour et du dernier jour valorisé,
- Les statistiques avec le panier moyen et l'indice de vente du jour et du dernier jour valorisé,
- Les meilleurs vendeurs en terme de chiffre d'affaires et de nombre de ventes par jour, semaine et mois,
- Les meilleurs articles en terme de chiffre d'affaires et de nombre de ventes par jour, semaine et mois,
- Un graphique qui permet de comparer le chiffre d'affaires avec la fréquentation.

Le rafraîchissement du contenu du tableau peut s'effectuer par :

- L'appel du tableau par le menu **Données + Tableau de bord**,
- L'utilisation de la touche **F5** depuis le tableau, lorsque celui-ci est déjà ouvert,
- L'utilisation du menu contextuel depuis le tableau (par un clic droit) à travers l'option **Actualiser**.

Par le menu contextuel, différentes options sont proposées :

- Enregistrer le tableau de bord au format HTML,
- Imprimer le tableau de bord,
- Modifier les propriétés du graphique. Cette option permet de choisir la couleur de votre tableau de bord selon votre sensibilité. 6 thèmes sont proposés. Vous pouvez également choisir si vous souhaitez afficher ou non le tableau de bord au démarrage du logiciel.

#### **Le volet de navigation**

Le volet de navigation propose d'accéder à différentes fonctionnalités du logiciel qui sont regroupés en thèmes. Si votre dossier est ouvert, les thèmes affichés dans le volet de navigation ne sont pas les mêmes que si votre dossier est fermé. Cependant, tous les thèmes proposés se composent des mêmes fonctionnalités à l'exception des thèmes **Opérations** et **Tiers** qui proposent des fonctions adaptées au traitement en cours. Ce volet de navigation est accessible par le menu **Affichage + Volet de navigation**.

# **Thèmes proposés si votre dossier est fermé et composition de ces thèmes**

- **Dossier** : Créer un nouveau dossier, Ouvrir un dossier existant,
- **Sauvegarde Restauration** : Sauvegarder un dossier, Restaurer un dossier, Configuration EBP Sauvegarde,
- **Internet** : Administrer vos sauvegardes en ligne, Page d'accueil du site EBP Informatique, Code de débridage en ligne.

# **Thèmes proposés si votre dossier est ouvert et composition de ces thèmes**

- **Données** : Gestion des clients, Gestion des articles,
- **Ventes** : Nouvelle ticket de caisse, Liste des tickets de caisse,
- **Caisse** : Fond de caisse, Mouvements de caisse, Clôture de caisse.

<span id="page-22-0"></span>Les thèmes **Opérations** et **Tiers** sont donc affichés lorsqu'un traitement est en cours et proposent les fonctions adaptées à ce traitement. De plus, toutes les fonctions proposées dans ces thèmes sont accessibles par le menu contextuel. Vous pouvez donc, si vous le désirez, désactiver le volet de navigation par le menu **Affichage**.

Chaque thème peut être plié ou déplié en cliquant sur la flèche présente à côté de chaque thème.

### <span id="page-24-0"></span>**Préférences**

**Bouton Numérotation des pièces / Fidélité** 

Dans cette fenêtre, vous devez choisir des options qui concernent la numérotation de pièces et la gestion de la fidélité. Cette fenêtre est accessible par le menu **Dossier + Propriétés + Préférences**, bouton **Numérotation des pièces / Fidélité**.

#### **Prochain numéro**

Si vous souhaitez que les tickets soient automatiquement numérotés en fonction de la date du jour, cochez l'option **Gestion automatique du numéro du jour et du numéro de ticket**. Donc, si nous sommes le 17/11/05, le premier ticket aura pour numéro 511170001. Le numéro de ticket est alors réinitialisé tous les jours.

Cependant, vous pouvez également indiquer un numéro pour le jour et un numéro pour le ticket. La numérotation est alors continue et n'est pas réinitialisée chaque jour.

Indiquez également le numéro pour les bons d'achat, les chèques cadeau et les avoirs.

#### **Fidélité clients**

Si vous gérez des cartes de fidélité, cochez l'option **Gestion des cartes de fidélité**. Indiquez également la durée de vos cartes de fidélité. Ainsi, lorsque vous activerez la carte de fidélité dans les fiches clients, cette durée sera reportée et permettra de calculer une date d'expiration.

Lorsque vos cartes sont arrivés à expiration, vous pouvez choisir que les points et le chiffre d'affaires soient reportés.

#### **Durée de validité**

Indiquez la durée de validité des avoirs, bons d'achat et chèques cadeau. Concernant les bons d'achats et les chèques cadeau, cette durée de validité est modifiable lors du traitement.

#### **Bouton Caisse**

Cette fenêtre permet de définir des options sur la gestion de la caisse. Pour effectuer ce paramétrage, allez dans le menu **Dossier + Propriétés + Préférences**, bouton **Caisse**.

#### **Nouvelle vente à l'ouverture du dossier**

Si vous cochez cette option, à l'ouverture du dossier, une nouvelle vente sera automatiquement affichée.

#### **Saisie du code vendeur à l'ouverture du dossier**

Si vous souhaitez gérer les droits des vendeurs, cochez cette option. Ainsi, à chaque ouverture du dossier, le vendeur devra s'identifier ce qui permet de limiter les accès aux fonctionnalités.

#### **Saisie du code vendeur à chaque nouvelle vente**

Un vendeur est automatiquement identifié à l'ouverture du dossier. Donc, si seul un vendeur travaille sur cette caisse, cette option n'a aucun intérêt puisque par défaut, les ventes seront affectées au vendeur qui s'est identifié à l'ouverture du dossier. En revanche, si plusieurs vendeurs sont susceptibles d'enregistrer des ventes sur cette caisse, cette option permet alors que l'identification d'un vendeur à chaque nouvelle vente soit obligatoire.

#### <span id="page-25-0"></span>**Affichage du clavier tactile**

Si vous êtes équipé d'un écran tactile et que vous n'utilisez donc pas de clavier, cette option permet d'afficher un clavier tactile lorsqu'une zone de saisie est affichée. L'affichage de ce clavier tactile se limite à l'écran de ventes (**Ventes + Nouveau ticket de caisse**) c'est-à-dire que vous ne pourrez pas, par exemple, l'afficher à la création d'un client par le menu **Données + Clients**.

#### **Personnaliser l'affichage des rayons, des familles et des articles**

Si vous souhaitez choisir l'emplacement de chaque rayon, famille d'articles et articles dans l'écran de ventes, cochez cette option. En revanche, si cette option est décochée, les rayons, familles d'articles et articles seront affichés par ordre alphabétique. Vous pourrez juste choisir une taille, une couleur et une police pour l'ensemble des boutons de chaque vue.

#### **Client à appliquer par défaut**

Dans cette zone, vous devez définir le client à appliquer par défaut aux ventes. En effet, chaque vente est obligatoirement affectée à un client. Donc, si vous n'indiquez pas de client lors de vente, cette vente sera automatiquement affectée au client indiqué dans ce champ.

Les paramètres définis dans la fiche du client par défaut sont également appliqués à lors d'une vente, entre-autre le tarif. Cependant, vous pouvez lors de la vente modifier le tarif à appliquer par le bouton Tarif.

#### **Mouvements de caisse**

Afin de pouvoir effectuer des entrées et des sorties de caisse, indiquez un mode de règlement de type **Espèces**.

#### **Fond de caisse**

A l'ouverture du dossier et si la clôture a été effectuée, vous pouvez alors demander à réinitialiser le fond de caisse.

La déclaration des montants en caisse permet lors de la clôture de saisir les montants réels en caisse pour les types de règlements **Espèces**, **Chèques**, **Cartes bancaires** et **Tickets restaurants**. Si ces montants saisis ne correspondent pas aux montants théoriques indiqués dans le logiciel, un écart de clôture est alors généré et indiqué sur l'impression du Z de caisse.

#### **Bouton Règlements**

#### **Ouverture du tiroir lors du règlement**

Si vous êtes équipé d'un tiroir caisse, cette option vous permet de définir par type de règlement si le tiroir caisse doit s'ouvrir lors du règlement.

#### **Autoriser les règlements supérieurs au montant du ticket**

Pour les types de règlements **Carte bancaire** et **Chèque**, afin de saisir un montant supérieur au montant de la vente, cochez l'option **Autoriser les règlements supérieurs au montant du ticket**.

**Bouton Impressions** 

<span id="page-26-0"></span>Dans cette fenêtre accessible depuis le menu **Dossier + Propriétés + Préférences**, bouton **Impressions**, vous devez choisir des options qui concernent les impressions. Ces choix pourront être modifiés depuis l'écran de ventes par le bouton Options d'impression.

#### **Ticket**

Indiquez sur quelle imprimante les tickets doivent être édités. Ensuite, choisissez le modèle d'impression. Selon le type d'imprimante choisi, les modèles proposés ne sont pas les mêmes.

Indiquez également le nombre d'exemplaires de tickets à imprimer par défaut.

Pour imprimer un ticket lors de la mise en attente d'une vente, cochez l'option Imprimer un ticket lors de la mise en attente d'une vente et sélectionnez le modèle. Ainsi, pour rappeler une vente en attente, vous pourrez lire le code barre imprimé sur le ticket.

#### **Facturette**

Comme pour le ticket, vous devez indiquer sur quelle imprimante les facturettes doivent être éditées. Ensuite, choisissez le modèle d'impression. Selon le type d'imprimante choisi, les modèles proposés ne sont pas les mêmes.

#### **Chèque**

Si vous possédez une imprimante ticket qui vous permet également d'imprimer des chèques, cochez l'option **Impression des chèques**.

Si lors de l'impression des chèques, vous souhaitez savoir si le chèque est correctement inséré dans l'imprimante, cochez l'option **Détection du chèque**. Ainsi, la mention **OK** apparaîtra si le chèque est correctement positionné sinon la mention **En attente** sera indiqué.

Choisissez le modèle d'impression. Le modèle **Horizontal** permet d'insérer le chèque dans le sens de la lecture du chèque alors que le modèle **Vertical** permet de l'insérer dans le sens de la longueur.

#### **Bouton Périphériques**

Cette fenêtre, accessible depuis le menu **Dossier + Propriétés + Préférences**, permet d'indiquer le périphérique correspondant à l'afficheur ainsi que le périphérique sur lequel le tiroir caisse est connecté.

#### **Afficheur connecté sur**

Sélectionnez, dans la liste déroulante, le périphérique correspondant à l'afficheur. Dans cette liste, apparaissent tous les périphériques de type **Afficheur** ainsi que les périphériques contenant la commande **InitAfficheur**.

Sans cette sélection, aucune information ne sera envoyée à l'afficheur.

#### **Tiroir connecté sur**

Sélectionnez, dans la liste déroulante, le périphérique sur lequel le tiroir caisse est connecté. Sont listés tous les périphériques contenant la commande **Tiroir**.

Sans cette sélection, le tiroir caisse ne s'ouvrira pas.

**Bouton Textes (Ticket & Accueil)** 

<span id="page-27-0"></span>Dans cette fenêtre accessible depuis le menu **Dossier + Propriétés + Préférences**, bouton **Textes (Ticket & Accueil)**, vous pouvez indiquer le texte pour l'afficheur et les textes à imprimer systématiquement en entête et en pied de ticket. Ces textes sont à définir par le menu **Données + Textes standards**.

Indiquez dans les champs **En-tête** et **Pied**, les textes à imprimer en saisissant le code manuellement ou en cliquant sur l'icône **le pour sélectionner le texte dans la liste des textes standards.** 

#### **Bouton Formats**

Cet onglet vous permet de définir des formats particuliers pour vos variables (date, heure, logique, numérique et chaîne) puis de déterminer le format à appliquer par défaut, pour chaque type de variable. A l'impression, le logiciel applique automatiquement à chaque variable un format par défaut de son type.

Exemple : pour une variable de type montant (ex : montant brut HT), le format de la variable est numérique et ne pourra jamais être de type date.

Vous pourrez toutefois modifier ce format pour chacune des variables utilisées dans vos modèles d'impression car pour un même format vous avez plusieurs possibilités.

#### **Liste des formats**

La liste propose pour chaque type de variable (date, heure, logique et numérique) les différents formats déjà existants.

Pour chaque type, le format pointé (•) correspond au format par défaut, utilisé au moment de l'impression.

#### **Nouveau**

Ce bouton permet de définir un nouveau format de variable. Vous travaillez alors en mode Assistant.

#### **Modifier**

Vous avez créé un format et vous souhaitez y apporter des modifications. Cliquez alors sur le bouton **Modifier**. En revanche, les formats systèmes ne sont pas modifiables. Vous ne pouvez modifier que les formats utilisateurs c'est-à-dire les formats que vous avez créé.

#### **Supprimer**

Vous avez créé un format que finalement vous n'utilisez pas. Afin de le supprimer, cliquez sur le bouton **Supprimer**. En revanche, vous n'avez pas la possibilité de supprimer un format système. Seuls les formats que vous avez créé peuvent être supprimés.

#### **Défaut**

Ce bouton active le format sélectionné dans la liste et le repère avec un . Il devient alors le format par défaut. A l'impression, ce format s'appliquera pour toutes les variables de ce type.

#### **Test**

Ce bouton donne un aperçu du format tel qu'il est proposé (ou conditionné) dans votre logiciel. En face, en zone **Aperçu**, ce format est affiché tel qu'il sera à l'impression.

#### **Aperçu**

<span id="page-28-0"></span>Cette zone est automatiquement renseignée lorsque vous sélectionnez un des formats dans la liste. Elle affiche le format tel qu'il sera à l'impression.

#### **Création d'un format**

Pour créer un nouveau format, utilisez le menu **Dossier + Propriétés + Préférences** et bouton **Formats**. Cliquez sur le bouton **Nouveau** et vous entrez en mode Assistant.

Saisissez le nom du nouveau format ainsi qu'une description. Choisissez alors le type du format à créer.

Ensuite, vous devez définir les propriétés du format. Les formats sont applicables dans les modèles d'impression.

#### **Format Numérique ou Monétaire**

Déterminez :

- Le symbole décimal,
- Le nombre de chiffres après la virgule,
- La devise (symbole et valeur),
- Le séparateur de milliers,
- L'apparence du montant (couleur, format) en fonction de son signe (positif, négatif ou nul),
- L'affichage en pourcentage (montant divisé par 100 suivi du signe %),
- **L'affichage en toutes lettres.**

Attention : **Nombre entier** est un format qui s'applique à un nombre de variables limitées telles que le Numéro de pièce, le colisage ou encore le nombre de colis où l'on considère que la variable ne peut jamais comporter de décimales.

Si vous souhaitez avoir aucune décimale à l'impression sur des variables particulières comme par exemple la quantité, vous devez indiquer comme chiffres après la virgule **Aucun**.

#### **Format Date**

Déterminez la couleur et le format de la date.

#### **Format Heure**

Déterminez la couleur et le format de l'heure.

#### **Format Logique**

Indiquez le texte à inscrire et sa couleur lorsque la condition est vraie et lorsqu'elle est fausse.

#### **Format Chaîne**

Indiquez la couleur de la chaîne. Dans le cas particulier d'une chaîne vide, vous pouvez indiquer un texte à faire apparaître (INEXISTANT, AUCUN..) et sa couleur.

# <span id="page-30-0"></span>**Articles**

**La fiche Article**

La fiche article proposée dans le front office est un condensé des informations contenues dans la fiche article du back office. De plus, un article ne peut pas être créé dans le front office. Vous devez obligatoirement passer par le back office pour créer tous vos articles. Les seuls champs modifiables dans la fiche du front sont la désignation, la famille et le raccourci clavier utilisable dans l'écran de ventes.

Cette fiche se compose des onglets suivants : Tarifs, Complément, Statistiques Magasin, Divers et Composants. Ces onglets peuvent être consultés par simple clic sur l'onglet correspondant.

L'entête de la fiche se compose du code, de la désignation et de la famille de l'article. Sont également affichés le stock actuel de l'article, la quantité vendue et le chiffre d'affaires.

#### **Onglet Tarifs**

Cet onglet affiche les 5 tarifs de l'article et la TPF ainsi que le prix d'achat, les frais d'approche et le prix de revient si le droit correspondant est activé.

#### **Prix d'achat**

Dans ce champ, est indiqué le prix d'achat de l'article. Dans le cas d'un article composé, ce prix peut correspondre au cumul des prix d'achat des articles composants.

#### **Frais d'approche**

Les frais d'approche correspondent à des traitements réalisés sur cet article avant la vente (conditionnement, marquage, additif...). Ils permettent donc de calculer le prix de revient effectif de l'article.

#### **Prix de revient**

Le prix de revient est automatiquement calculé à partir du prix d'achat et des frais d'approche.

#### **Taux TPF**

Le taux de TPF correspond à la taxe parafiscale.

#### **Les différents tarifs**

Lors d'une vente, l'article sera facturé au tarif indiqué dans la fiche client. A ce prix, sera déduit une remise si elle a été indiquée dans la fiche client ou dans la fiche article.

#### **Coefficient**

Ce coefficient lie le prix de revient au prix de vente HT.

#### **Prix de vente HT**

<span id="page-31-0"></span>EBP Point de vente (Front office) Aide

Le prix de vente est automatiquement calculé à partir du prix de revient (prix d'achat + frais d'approche) et du coefficient.

#### **Prix de vente TTC**

Le prix TTC est calculé automatiquement à partir du prix HT saisi.

#### **TVA**

Pour chaque tarif, est également indiqué la TVA qui lui est appliquée.

#### **Onglet Complément**

#### **Nature de l'article**

#### **En sommeil**

Cette option concerne les articles qui ne sont plus destinés à la vente. C'est le cas par exemple des articles qui sont saisonniers comme les agendas. Si cette option est cochée, l'article n'apparaîtra plus dans la liste des articles accessible depuis l'écran de ventes et l'insertion d'un article en sommeil dans un ticket s'effectuera avec une quantité négative. En effet, l'article peut ne plus être à la vente mais un client peut très bien le retourner.

De plus, dans la liste des articles, un filtre supplémentaire est proposé et permet d'afficher tous les articles, uniquement les articles en sommeil ou uniquement les articles actuellement en vente.

#### **Actif**

Cette option signifie que l'article peut être vendu.

#### **Imprimable**

Imprimable signifie que l'article est imprimé sur les tickets de caisse. Dans le cas contraire, l'article n'apparaîtra pas à l'impression même s'il a été inséré dans le ticket.

#### **Localisation / Rayon**

Le rayon permet de savoir où l'article est situé dans le magasin. Le rayon est récupéré de la famille articles.

#### **Grille de Remise**

Vous pouvez indiquer pour chaque article une grille de remise qui sera reprise automatiquement lors de la création d'une vente en fonction de votre choix dans les Préférences du back office. En effet, vous devez indiquer la remise qui est prioritaire puisque vous avez également la possibilité d'indiquer une grille de remise dans les fiches clients.

La grille de remise indiquée dans la fiche article s'applique à tous les clients. Si une grille de remise est indiquée, en cliquant sur l'icône  $\boxtimes$ , vous pouvez alors visualiser cette grille.

#### **Code barre**

Cette zone permet d'indiquer le code barre de l'article. Ainsi, en facturation, vous pourrez insérer des articles en utilisant le code barre.

#### <span id="page-32-0"></span>**Conditionnement**

Le conditionnement correspond à la quantité qui sera facturée par défaut. Cette dernière reste accessible lors de la création du document.

#### **Nombre de points**

Dans le cadre de la gestion des cartes de fidélité, vous pouvez attribuer un nombre de points à l'ensemble de vos articles ou à certains articles. Si vous avez paramétré des fiches de fidélités par point, lors du passage en caisse de votre client, le nombre de points indiqué dans les fiches des articles achetés sera automatiquement crédité sur son compteur.

#### **Raccourci clavier**

Ce champ permet d'indiquer un raccourci clavier pour l'article utilisable dans l'écran de ventes. Ainsi, lors d'une nouvelle vente, l'utilisation de ce raccourci insère l'article dans le ticket. Cliquez sur le bouton **Nouveau** pour définir votre raccourci et le bouton **Supprimer** permet de l'enlever.

#### **Vignette**

Dans ce champ, est insérée l'image qui apparaîtra sur le bouton **Article** dans l'écran de ventes.

#### **Onglet Statistiques Magasin**

Cet onglet vous permet de consulter les statistiques des ventes comptoir en terme de quantités, chiffre d'affaires et marges sur les douze derniers mois, mois par mois et totalisées.

La case **K** permet de diviser les valeurs par 1000 (Kilo-euros).

#### **Onglet Divers**

Dans cet onglet, sont indiqués :

- Le dernier numéro de ticket dans lequel l'article a été vendu. Un clic sur le numéro ou la date permet de consulter le ticket,
- La dernière date à laquelle la fiche a été modifiée.

#### **Onglet Composants**

Cet onglet concerne les articles composés et permet de visualiser les articles qui constituent un article composé. Il y a également une distinction entre les articles composés et les articles au forfait.

Pour un article composé, la composition de cet article est fixe c'est-à-dire que lors d'une vente, les quantités ne peuvent pas être modifiées alors que pour l'article au forfait, on peut changer cette quantité.

#### **Historique des tickets**

L'historique permet de consulter pour chaque article les tickets réalisés sur une période donnée.

<span id="page-33-0"></span>EBP Point de vente (Front office) Aide

Pour chaque ligne article, vous disposez du numéro de ticket, de la date, du code article…

L'option **Total net HT** permet de cumuler le total net HT de chaque ligne.

Vous avez également la possibilité de modifier les propriétés de la grille soit en cliquant sur l'icône soit en utilisant le menu contextuel. Vous pouvez ajouter des colonnes, en supprimer et modifier la disposition des colonnes à l'aide des boutons **Monter** et **Descendre**.

#### **La fiche Famille d'articles**

La fiche famille d'articles proposée dans le front office est un condensé des informations contenues dans la fiche client du back office. De plus, une famille d'articles ne peut pas être créée dans le front office. Vous devez obligatoirement passer par le back office pour créer toutes vos familles d'articles.

La fiche **Familles d'articles** est composée d'une entête et de plusieurs onglets : Généralités, Infos, Statistiques Magasin et TVA / TPF.

L'entête se compose du code et du nom de la famille d'articles.

#### **Onglet Généralités**

Cet onglet permet de définir des informations d'ordre général sur la famille et donc les articles qui la composera.

#### **Localisation / Rayon**

Dans ce champ, est indiqué le rayon dans lequel tous les articles de cette famille sont présents.

#### **Nature de l'article**

**Actif** 

Cette option signifie que l'article peut être vendu.

#### **En sommeil**

Cette option permet d'indiquer les familles d'articles qui ne sont plus à vente. C'est le cas des articles saisonniers comme les agendas. Tous les articles rattachés à cette famille ne seront alors plus visibles dans la liste des articles dès lors que le filtre **Actifs** sera sélectionné.

#### **Imprimable (Ventes)**

Si l'option est décochée, les articles appartenant à cette famille ne seront pas imprimés sur les tickets. Il est possible que pour un article de cette famille l'option soit cochée. Dans ce cas, la modification a été effectuée manuellement.

#### **Nombre de points**

Si vous gérez les cartes de fidélité par point, dans ce champ, est alors indiqué le nombre de points acquis pour l'achat d'un article de cette famille. Cependant, il est possible que le nombre de points d'un article de cette famille soit différent s'il a été modifié manuellement.

#### <span id="page-34-0"></span>**Onglet Infos**

Dans cet onglet, apparaissent les informations concernant la famille d'articles qui ont été saisies dans le back office.

#### **Onglet Statistiques Magasin**

Cet onglet vous permet de consulter les statistiques des ventes comptoir en terme de quantités, chiffre d'affaires et marges sur les douze derniers mois, mois par mois et totalisées.

La case **K** permet de diviser les valeurs par 1000 (Kilo-euros).

**Onglet TVA / TPF** 

#### **TVA sur ventes**

Dans cette zone, est indiqué le taux de TVA sur les ventes par tarif appliqué aux articles de cette famille. Cependant, il est possible que ces taux aient été changés manuellement dans une fiche article.

#### **TPF sur ventes**

Dans ce champ, est indiqué le taux de TPF sur les ventes appliqué par défaut aux articles de cette famille. Cependant, il est possible que ce taux ait été changé manuellement dans une fiche article. De plus, la base de calcul est précisée et est la même pour tous les articles de cette famille. Elle ne peut pas être modifiée au niveau des articles.

#### **La fiche Promotions ou Soldes**

Cette option permet de gérer les promotions et les soldes de manière automatique pour des périodes et des articles donnés. Cependant, le front office ne vous permet pas de les créer, vous devez effectuer cette opération dans le back office.

#### **Période**

Dans ce champ, est indiquée la période sur laquelle la promotion va être appliquée.

#### **Remise en**

Dans ce champ, est indiqué le type de remise choisi, pourcentage ou valeur, puis le pourcentage de remise, ou le montant à déduire du prix de vente. Si c'est une promotion de type valeur, un pourcentage de remise sera tout de même calculé dans le ticket afin de réaliser la déduction correspondant à la valeur de la promotion.

#### **Articles et Familles d'articles**

Ici est indiquée les articles ou les familles d'articles sur lesquels la promotion s'appliquera.

#### **Remarques**

Si aucun article ou aucune famille n'est indiqué, la promotion s'applique alors à tous les articles.

<span id="page-35-0"></span>EBP Point de vente (Front office) Aide

- Si un article est rattaché à une grille de remise automatique, la promotion sera prioritaire par rapport à la grille.

Pour faire apparaître les colonnes **Désignation** (dans la zone **Articles**) et **Libellé** (dans la zone **Familles**), cliquez avec le bouton droit de la souris dans la zone souhaitée, et sélectionnez l'option **Propriétés**. Cliquez ensuite sur le champ **Désignation** de la base **Article**, ou le champ **Libellé** de la base **Famille**, puis sur le bouton **Ajoutez**. Validez par **OK**.

#### **La grille de remise**

Une remise permet pour des articles précis d'appliquer une réduction en fonction de la quantité d'articles vendus ou du chiffre d'affaires réalisés sur la vente de l'article.

### **Type**

Ce champ définit le type de remise : quantité ou chiffre d'affaires.

Ensuite, des intervalles sont définis et une remise est indiquée pour chaque intervalle et tarif par tarif.

A la facturation, l'article sera facturé au tarif indiqué dans la fiche client sur lequel sera appliqué la remise recherchée dans le tableau **Remise** indiqué dans la fiche article ou dans la fiche client en fonction de la priorité que vous avez choisi dans les préférences du back office.
# **Clients**

**La fiche Client** 

La fiche client proposée dans le front office est un condensé des informations contenues dans la fiche client du back office. A la création d'un client dans le front office, vous n'avez donc pas accès à toutes les informations du back office. Toutefois, si vous souhaitiez renseigner ces informations, vous devrez alors effectuer cette opération dans le back office.

Pour créer un nouveau client à partir de la liste des clients (menu **Données**), utilisez la touche **Inser** ou **F2**, ou cliquez sur l'icône  $\Box$  de la barre d'outils Navigation. Une fiche vierge apparaît ce qui vous permet de saisir toutes les informations concernant le client.

La fiche **Client** est composée d'une entête et de plusieurs onglets : Adresse, Vente, Statistiques et Fidélité que vous consultez par simple clic sur l'onglet correspondant.

Par défaut, la codification des clients est automatique. Cependant, vous pouvez demander une codification manuelle au niveau des **Préférences** du back office.

Pour enregistrer la fiche et ouvrir une nouvelle fiche, utilisez la touche **F2** ou l'icône de la barre d'outils Navigation**.** Pour enregistrer uniquement les informations saisies dans la fiche, utilisez les touches **Ctrl + S** ou l'icône **b** 

L'icône permet d'annuler les modifications effectuées sur la fiche avant d'enregistrer.

La touche **Echap** permet de fermer la fiche sans enregistrer les modifications apportées. Un message de confirmation s'affiche tout de même. Pour fermer sans enregistrer les modifications, répondez **Non** sinon répondez **Oui**.

### **Onglet Adresse**

Cet onglet permet de saisir les coordonnées du client (adresse de facturation ainsi que les coordonnées des contacts).

Utilisez la combinaison de touches **Ctrl + Entrée** pour passer à la ligne suivante dans le champ **Adresse**.

# **Fiche contact**

Cette zone vous permet de saisir tous les contacts attachés à ce client. Vous n'êtes pas limité en nombre de contacts et tous les contacts que vous créez apparaissent dans la liste des contacts dans la partie droite de l'onglet.

Pour chaque contact, indiquez la civilité, le nom de l'interlocuteur, sa fonction, les numéros de téléphone, télécopie et portable, l'adresse e-mail et le site web. Puis, cliquez sur l'option **Enregistrer** accessible depuis le menu contextuel de la liste des contacts.

**Onglet Vente** 

Cet onglet indique différentes informations utiles pour la gestion du client et de ses ventes. Ces informations ne peuvent pas être renseignées dans le Front office. Vous devez obligatoirement passer par le back office.

# *Conditions de ventes*

# **Remise Article**

Dans ce champ, il est indiqué la grille de remise qui sera applicable au client lors de son passage en caisse. Par conséquent, vous devez préciser, dans les **Préférences** du back office, la remise qui sera prioritaire lors du passage en caisse. En effet, vous avez également la possibilité d'indiquer une grille de remise dans la fiche article, vous devez donc faire un choix entre la remise article et la remise client.

## **Remise**

Ce champ correspond au pourcentage de la remise commerciale qui sera appliqué sur le total du ticket. Elle sera reprise dans chaque ticket.

### **Remise supplémentaire**

Ce champ correspond au pourcentage de la remise supplémentaire qui sera appliqué sur le total de la pièce. Elle sera reprise dans chaque pièce.

### **Tarif appliqué**

Dans ce champ, il est indiqué le tarif qui sera appliqué au client lors de son passage en caisse. Lors de la facturation, un article sera facturé au tarif indiqué dans la fiche client.

### *Compte*

# **Bloqué**

Cochez cette case si vous souhaitez bloquer ce client. Aucune vente ne pourra lui être effectuée.

### **Encours maximum**

Indiquez ici le montant maximum autorisé comme encours. Lors du passage en caisse de votre client et si l'encours est dépassé, un message vous avertira.

### **Solde des opérations courantes**

Ce solde correspond au solde dû du client.

### **Onglet Statistiques**

Cet onglet permet d'obtenir des statistiques de ventes sur le chiffres d'affaires et la marge sur les douze derniers mois, mois par mois et totalisées ainsi que de connaître son nombre de passages sur les 12 derniers mois.

L'option **K** divise la valeur par 1000 (Kilo-Euros).

#### **Onglet Fidélité**

Si vous souhaitez mettre en place une gestion de fidélité, cet onglet vous permet alors de préciser si le client possède une carte de fidélité et de suivre la fidélité de votre client. Seuls les champs **Gestion d'une carte de fidélité**, **Code barre**, **Date d'ouverture**, **Report des points** et **Report C.A. Fidélité** sont saisissables en modification de fiche.

# **Gestion d'une carte de Fidélité**

Si votre client est détenteur d'une carte de fidélité de votre magasin, cochez l'option. L'activation de cette option donne alors accès aux champs **Code barre**, **Date d'ouverture**, **Report des points** et **Report C.A. TTC**.

Attention !! Si vous décochez cette option alors qu'un nombre de points ou un CA Fidélité est calculé sur le client, ce nombre de points ou ce CA Fidélité sera alors réinitialisé.

### **Code barre**

Si vous avez des cartes de fidélité avec un code barre ou souhaiter générer des étiquettes code-barre pour vos cartes, vous pouvez alors, renseigner dans ce champ, le code barre à associer à votre client. Ainsi, lors de son passage en caisse, vous pourrez identifier votre client en lisant le code barre indiqué sur sa carte.

### **Date d'ouverture**

Ce champ est automatiquement renseigné par l'activation de l'option **Gestion d'une carte de fidélité**. La date indiquée correspond à la date où vous avez activé cette option donc à la date du jour. Les points de fidélité ou le C.A. TTC seront alors calculés à partir de cette date. Tous les tickets antérieurs à cette date ne seront pas pris en compte.

### **Durée de validité**

Cette durée est l'élément avec la date d'ouverture qui permet de calculer la date d'expiration. Par défaut, la durée de validité que vous avez indiqué dans les préférences est reporté dans ce champ. Vous pouvez, cependant, modifier cette durée.

### **Points acquis**

### **Report**

Si votre gestion de fidélité se calcule en points et qu'elle était déjà en place avant l'acquisition de cette version du logiciel, ce champ permet alors de renseigner le nombre de points déjà acquis par votre client.

### **En cours**

Ce champ est automatiquement calculé sur les achats réalisés par votre client et en fonction des fiches de fidélité que vous avez mises en place. Ce champ ne peut pas être modifié manuellement. Ce nombre de points diminue au fur et à mesure que le client les utilise pour bénéficier du « cadeau » indiqué dans les fiches de fidélité.

### **Total**

Ce champ est automatiquement calculé et correspond à l'addition des champs **Report** et **En cours**. Ce champ ne peut pas être modifié manuellement.

# **CA TTC**

# **Report**

Si votre gestion de fidélité se calcule sur le chiffre d'affaires du client et qu'elle était déjà en place avant l'acquisition de cette version du logiciel, ce champ permet alors de renseigner le C.A. Fidélité déjà acquis par votre client.

# **En cours**

Ce champ est automatiquement calculé et correspond au cumul des achats effectués par le client. Ce champ ne peut pas être modifié manuellement. Ce C.A. Fidélité diminue au fur et à mesure que le client utilise ce CA pour bénéficier du « cadeau » indiqué dans les fiches de fidélité.

# **Total**

Ce champ est automatiquement calculé et correspond à l'addition des champs **Report** et **En cours**. Ce champ ne peut pas être modifié manuellement.

### **Historique Client**

Cet historique permet de consulter pour chaque client tous les articles qu'il a acheté sur une période donnée.

Pour chaque ligne article, vous disposez du numéro de ticket, de la date, du code article, de la quantité… Les différentes colonnes du tableau sont paramétrables par le menu contextuel (=clic droit) et **Propriétés**. Ensuite, vous pouvez ajouter ou supprimer des colonnes à votre guise.

Vous avez également la possibilité de consulter le ticket qui correspond à chaque ligne article par le menu contextuel ou le volet de navigation.

La recherche d'une ligne article peut être faite par date ou code article.

### **Graphique**

Le graphique proposé par le menu contextuel dans la liste des données articles et clients ne donne pas les mêmes informations selon le type de données analysées :

- Pour le fichier article, le graphique retrace pour chaque article l'évolution des quantités vendues, du chiffre d'affaires et de la marge sur les douze derniers mois,
- Pour le fichier famille d'articles, ce sont les mêmes informations que dans le fichier article qui sont traitées,
- Pour le fichier client, ce graphique fait état de l'évolution du chiffre d'affaires et de la marge sur les douze derniers mois.

Par le menu contextuel, vous accédez à toutes les commandes disponibles. Vous pouvez :

- Enregistrer le graphique en tant qu'image au format JPG,
- **Imprimer le graphique,**
- Modifier les propriétés du graphique.

Concernant les propriétés du graphique, vous pouvez choisir :

Le type de graphe,

- **La couleur de fond.**
- La couleur du titre.

### **E-mail**

La fonction e-mail disponible par le menu contextuel depuis la liste des clients permet d'envoyer un message via Internet à votre correspondant.

Si vous avez indiqué l'adresse électronique de votre client dans l'onglet **Adresse** de sa fiche, son adresse est automatiquement reprise dans le message généré par cette option.

L'envoi d'e-mail n'est possible qu'avec la messagerie OUTLOOK EXPRESS 5.

### **Dupliquer une fiche**

Depuis le menu contextuel accessible dans la liste des clients, vous avez accès à la commande **Dupliquer**. Cette commande permet de copier les informations d'une fiche client existante dans une nouvelle fiche. Cette commande est bien utile si vous avez des fiches similaires.

Si vous avez opté pour la numérotation automatique de vos fiches clients (choix effectué dans les **Préférences** du back office), lors de la duplication d'une fiche, vous devez alors renseigner la raison sociale et le logiciel calcule le code en fonction de votre saisie.

En revanche, si vous avez choisi la numérotation manuelle, vous devez alors renseigner le code client.

Pour la duplication des fiches commerciaux, vous devez indiquer la code commercial de la nouvelle fiche.

Pour toutes les autres fiches excepté la fiche article, la nouvelle fiche issue de la duplication apparaît automatiquement (vous devez quand même indiquer le code de la nouvelle fiche) contrairement à la duplication des fiches clients, fournisseurs et commerciaux où une fenêtre est à renseigner avant d'obtenir la nouvelle fiche.

# **Données**

**La fiche Commercial / Vendeur**

Pour créer un nouveau commercial / vendeur à partir de la liste des commerciaux / vendeurs (menu **Données**), utilisez la touche **Inser** ou **F2** ou cliquez sur l'icône de la barre d'outils Navigation.

Une fiche vous permet de saisir le code, le nom et le prénom. Cette fiche vous permet surtout de gérer les droits de vos vendeurs.

L'option **N'est plus autorisé à accéder au dossier** permet de contrôler l'accès au dossier. En revanche, il faut que, dans les préférences, l'option **Saisie du code vendeur à l'ouverture du dossier** soit coché afin que vos vendeurs s'identifient avant d'accéder au dossier.

Si vous cochez l'option **Administrateur du dossier**, le vendeur aura par défaut tous les droits sur le dossier.

Dans la zone **Droits du Commercial ou vendeur**, sont listés tous les droits que vous pouvez attribuer à un vendeur. Si vous souhaitez gérer les droits, vous devez donc les définir par vendeur.

Pour enregistrer la fiche et ouvrir une autre fiche vierge, utilisez la touche F2 ou l'icône de la barre d'outils Navigation. Pour enregistrer la fiche sans la fermer, utilisez les touches **Ctrl + S** ou l'icône .

L'icône **b**ermet d'annuler les modifications effectuées sur la fiche avant d'enregistrer.

La touche **Echap** permet de fermer la fiche sans enregistrer les modifications apportées. Un message de confirmation s'affiche tout de même. Pour fermer sans enregistrer les modifications, répondez **Non** sinon répondez **Oui**.

### **La liste des modes de règlement**

Pour accéder à la liste des modes de règlement, allez dans le menu **Données + Modes de règlement**. Dans cette liste, apparaissent uniquement les modes de règlements de type **Espèces**, **Carte bancaire**, **Chèque** et **Ticket restaurant**. Seule une liste est proposée, vous ne pouvez pas visualiser les modes de règlement sous forme de fiche.

Vous ne pouvez donc ni modifier, ni supprimer, ni créer de modes de règlement. Vous devez automatiquement effectuer ces opérations dans le back office.

Depuis le menu contextuel, vous pouvez créer un filtre sur les modes de règlement ou modifier les propriétés d'affichage.

#### **La liste des banques**

Pour accéder à la liste des banques, allez dans le menu **Données + Banques**. Seule une liste des banques est proposée, vous ne pouvez pas visualiser les banques sous forme de fiche. Vous ne pouvez donc ni modifier, ni supprimer, ni créer de banques. Vous devez automatiquement effectuer ces opérations dans le back office.

Depuis le menu contextuel, vous pouvez créer un filtre sur les modes de règlement ou modifier les propriétés d'affichage.

### **La fiche Type de mouvement de caisse**

Cette option permet de créer des types de mouvements de caisse de type **Entrée** ou **Sortie**. Ces fiches permettent surtout de gérer les mouvements de caisse à remettre en banque de ceux qui ne le sont pas. Par défaut, il existe un type de mouvement de caisse de type **Entrée** et un de type **Sortie**.

Pour créer un nouveau type de mouvement de caisse à partir de la liste des types de mouvement de

caisse (menu **Données**) dans votre fichier, utilisez la touche **Inser** ou **F2** ou cliquez sur l'icône de la barre d'outils Navigation.

Une fiche vierge apparaît ce qui vous permet de saisir le libellé et de sélectionner le type (**Entrée** ou **Sortie**). Si vous choisissez le type **Sortie**, vous devez également indiquer si ce type de mouvement est à remettre en banque ou non. Cette dernière option est très importante puisqu'elle conditionne l'apparition ou non d'un mouvement de caisse de type **Sortie** dans la remise en banque après la clôture de caisse.

Pour enregistrer les informations saisies dans la fiche et ouvrir une autre fiche vierge, utilisez la touche **F2** ou l'icône de la barre d'outils Navigation. Pour enregistrer uniquement les informations saisies dans la fiche, utilisez les touches **Ctrl + S** ou l'icône .

L 'icône **bermet d'annuler les modifications apportées à la fiche avant d'enregistrer.** 

La touche **Echap** permet de fermer la fiche sans enregistrer les modifications apportées. Un message de confirmation s'affiche tout de même. Pour fermer sans enregistrer les modifications, répondez **Non** sinon répondez **Oui**.

### **La fiche fidélité client**

Pour accéder aux fiches de fidélités clients, allez dans le menu **Données + Fidélités clients**. Dans cette liste, apparaissent toutes les fiches de fidélités clients qui ont été définies dans le back office. Vous ne pouvez ni modifier, ni supprimer, ni créer des fiches de fidélités.

La fiche est identique à celle proposée dans le back office et pour chaque fidélité client, sont indiqués le type de carte, le gain obtenu et si cette fidélité est active ou non.

Depuis le menu contextuel de la liste des fidélités clients, vous pouvez créer un filtre et modifier les propriétés d'affichage.

### **Liste des bons d'achats ou chèques cadeaux**

Pour accéder à la liste des bons d'achats ou chèques cadeaux, allez dans le menu **Données + Bons d'achat ou Chèques cadeau**. Dans cette liste, apparaissent tous les bons d'achats ou chèques cadeau générés depuis le menu **Opérations + Génération de bons d'achat ou chèques cadeau**.

Pour chaque bon d'achat, sont indiqués le numéro, la date de création, le montant, le commentaire, la durée de validité et la date d'expiration.

Vous pouvez supprimer un ou plusieurs bons d'achat en cliquant sur l'option **Supprimer** dans le volet de navigation.

Depuis le menu contextuel, vous pouvez créer un filtre ou modifier les propriétés d'affichage.

### **La fiche Nature d'offres**

Pour créer une nouvelle nature d'offre à partir de la liste des natures d'offres (menu **Données**), utilisez la

touche **Inser** ou **F2** ou cliquez sur l'icône **□** de la barre d'outils **Navigation**.

Une fiche vierge apparaît ce qui vous permet de saisir un libellé et le texte. Une nature d'offre permet lorsqu'un article ou un ticket est offert de justifier cette offre par la sélection d'une nature d'offre. La raison d'offrir un article peut être un cadeau de bienvenue, une cadeau publicitaire…

Pour enregistrer la fiche et ouvrir une fiche vierge, utilisez la touche **F2** ou l'icône de la barre d'outils **Navigation**. Pour enregistrer uniquement les informations saisies dans la fiche, utilisez les touches **Ctrl +** 

S ou l'icône **b** 

L'icône **permet d'annuler les modifications effectuées sur la fiche avant d'enregistrer.** 

La touche **Echap** permet de fermer la fiche sans enregistrer les modifications apportées. Un message de confirmation s'affiche tout de même. Pour fermer sans enregistrer les modifications, répondez **Non** sinon répondez **Oui**.

### **La fiche Texte standard**

Pour créer un nouveau texte standard à partir de la liste des textes (menu **Données**), utilisez la touche

**Inser** ou **F2** ou cliquez sur l'icône  $\Box$  de la barre d'outils **Navigation**.

Une fiche vierge apparaît ce qui vous permet de saisir le code (ou libellé) et le texte. Le texte peut être appelé en cours de réalisation d'une pièce de vente ou d'achat, à partir de l'onglet **Infos**. Il peut ensuite être imprimé sur la pièce si vous paramétrez le modèle d'édition.

Pour enregistrer la fiche et ouvrir une fiche vierge, utilisez la touche **F2** ou l'icône de la barre d'outils **Navigation**. Pour enregistrer uniquement les informations saisies dans la fiche, utilisez les touches **Ctrl + S** ou l'icône .

permet d'annuler les modifications effectuées sur la fiche avant d'enregistrer.

La touche **Echap** permet de fermer la fiche sans enregistrer les modifications apportées. Un message de confirmation s'affiche tout de même. Pour fermer sans enregistrer les modifications, répondez **Non** sinon répondez **Oui**.

#### **La fiche Code postal**

Pour créer un nouveau code postal à partir de la liste des codes postaux (menu **Données + Divers**), utilisez la touche **Inser** ou **F2** ou cliquez sur l'icône  $\Box$  de la barre d'outils Navigation.

Une fiche vous permet de saisir le pays, le département, le code postal et le nom de la ville.

Pour enregistrer la fiche et ouvrir une autre fiche vierge, utilisez la touche **F2** ou l'icône de la barre d'outils Navigation. Pour enregistrer la fiche sans la fermer, utilisez les touches **Ctrl + S** ou l'icône .

L'icône **permet d'annuler les modifications effectuées sur la fiche avant d'enregistrer.** 

La touche **Echap** permet de fermer la fiche sans enregistrer les modifications apportées. Un message de confirmation s'affiche tout de même. Pour fermer sans enregistrer les modifications, répondez **Non** sinon répondez **Oui**.

### **La fiche Département**

Pour créer un nouveau département à partir de la liste des départements (menu **Données + Divers**) dans

votre fichier, utilisez la touche **Inser** ou **F2** ou cliquez sur l'icône **de la barre d'outils Navigation.** 

Une fiche vierge apparaît ce qui vous permet de saisir le pays, le code et le nom du département ainsi que l'indicatif téléphonique du département.

Pour enregistrer les informations saisies dans la fiche et ouvrir une autre fiche vierge, utilisez la touche **F2** ou l'icône de la barre d'outils Navigation. Pour enregistrer uniquement les informations saisies dans la fiche, utilisez les touches **Ctrl + S** ou l'icône .

L 'icône **d'** permet d'annuler les modifications apportées à la fiche avant d'enregistrer.

La touche **Echap** permet de fermer la fiche sans enregistrer les modifications apportées. Un message de confirmation s'affiche tout de même. Pour fermer sans enregistrer les modifications, répondez **Non** sinon répondez **Oui**.

### **La fiche Pays**

Pour créer un nouveau pays à partir de la liste des pays (menu **Données + Divers**), utilisez la touche **Inser** ou **F2** ou cliquez sur l'icône de la barre d'outils Navigation.

Une fiche vierge apparaît ce qui vous permet de saisir le nom du pays et le code DEB. Si c'est un pays UE, vous pouvez également le spécifier.

Le code DEB correspond au code du pays qui est repris dans la DEB ( code pays sur 3 chiffres).

Pour enregistrer la fiche et ouvrir une fiche vierge, utilisez la touche **F2** ou l'icône de la barre d'outils Navigation. Pour enregistrer uniquement les informations saisies dans la fiche, utilisez les touches **Ctrl + S** ou l'icône .

L'icône **b** permet d'annuler les modifications apportées à la fiche avant d'enregistrer.

La touche **Echap** permet de fermer la fiche sans enregistrer les modifications apportées. Un message de confirmation s'affiche tout de même. Pour fermer sans enregistrer les modifications, répondez **Non** sinon répondez **Oui**.

### **La liste des données**

La liste des données est composée de champs qui permettent de rechercher une donnée, de trier la liste et de filtrer la liste.

Le menu contextuel, accessible par le clic droit de la souris, vous offre de nombreuses fonctions :

Pour les clients: Modifier (la fiche), Nouveau (création), Dupliquer, , Imprimer, Courriers et Lettres Types, Etiquettes (impression), Graphiques, Liste des contacts, **Règlements** (saisie), **Historique**, …

**Pour les articles :** Modifier, Imprimer, Etiquettes, Graphiques, Historique des tickets...

Lorsque la fenêtre de la liste ne permet pas de visualiser la totalité des colonnes et des lignes proposées par le logiciel, cliquez sur les barres de défilement gauche/droite et haut/bas pour les afficher.

Pour toute grille, vous pouvez modifier la largeur de vos colonnes en vous positionnant sur le trait de séparation entre 2 colonnes puis en tirant vers la droite ou la gauche pour agrandir ou diminuer la colonne.

### **Propriétés d'une liste**

Vous pouvez également personnaliser l'affichage dans chaque fichier. Pour cela, utilisez le menu contextuel (clic droit sur le bord grisé de la grille) et sélectionnez **Propriétés**. Vous avez également la

possibilité de cliquer sur l'icône  $\blacksquare$ .

Dans la fenêtre qui apparaît, à gauche, vous avez les champs disponibles et à droite les colonnes qui constituent la liste. Pour ajouter un champ, sélectionnez-le à gauche et pour supprimer une colonne sélectionnez-la à droite. Vous pouvez également modifier la disposition des colonnes.

Vous avez la possibilité d'effectuer un tri et de l'appliquer par défaut c'est-à-dire à chaque fois que vous appellerez le fichier, le tri sera celui que vous aurez indiqué.

### **Bouton de synchronisation et de désynchronisation**

Dans la liste des clients ou toute autre liste de données, lorsque vous ouvrez une fiche, l'icône • ou <sup>conde</sup>

apparaît en haut à gauche de la fiche. L'icône " permet de passer d'une fiche à l'autre par les icônes de la barre d'outils Navigation (Suivante, Précédente, Dernière ou Première). En d'autres termes, cette icône signifie que la fiche est synchronisée avec la liste des données. Par exemple, si dans la liste, vous sélectionnez une autre ligne, le logiciel se positionnera automatiquement sur la fiche qui correspond à la donnée sélectionnée.

En revanche, l'icône <sup>«S»</sup> indique que le logiciel restera systématiquement positionner sur la fiche ouverte même si vous sélectionnez une autre donnée dans la liste. La fiche ouverte est alors désynchronisée de la liste des données.

## **Les filtres**

Sur toutes les listes, vous avez la possibilité de filtrer les enregistrements qui apparaissent en sélectionnant un filtre créé.

Un filtre c'est la possibilité de limiter, par des critères que vous définissez, les éléments à afficher ou à imprimer.

Par la commande clic droit + **Filtres** ou par l'icône , vous accédez à la gestion des filtres. Si des filtres ont déjà été créés, ils apparaissent dans la liste déroulante.

Les boutons vous permettent de créer un nouveau filtre, de supprimer un filtre, de modifier la définition d'un filtre ou de renommer un filtre.

### **Créer un nouveau filtre**

Le logiciel crée une ligne marquée sur la gauche par un triangle bleu et portant le nom **<Tous>**. Cette ligne correspond au filtre que vous allez définir. Son nom pourra bien entendu être modifié,

Dans **Type**, choisissez tout d'abord le type de condition du filtre à créer. Si le filtre à créer répond à un critère unique, pointez **Une condition**. Si vous désirez créer un filtre répondant à plusieurs critères de sélection, pointez **Groupe de Conditions**. Le nom du filtre devient alors **<Plusieurs conditions>**,

Cliquez alors sur le bouton **Ajouter** qui crée une sous-ligne marquée par un carré gris représentant la première condition du filtre.

- Dans **Variable**, sélectionnez ensuite la variable (associée à l'une des colonnes de la grille) sur laquelle vous désirez appliquer le filtre.
- Dans **Relation**, sélectionnez la condition.
- Dans **Valeur**, saisissez la valeur ou l'état (une flèche apparaît alors sur la droite du champ) qui va correspondre à une borne inférieure, supérieure, une date maximale, ... à prendre en compte.

Une fois, les trois champs précédents renseignés, la condition est complète.

Si le filtre est multi-critères, cliquez sur **Ajouter** pour définir une nouvelle condition (autre sous-ligne). Déterminez si cette deuxième (ou plus) condition est **exclusive** (OU) ou **inclusive** (ET).

Le petit carré à gauche d'une nouvelle condition fait apparaître un **ET** par défaut. Cela signifie que les enregistrements retenus après application du filtre devront répondre aux deux conditions (à l'une ET à l'autre).

Vous pouvez toutefois définir une condition exclusive (OU) en cliquant sur le petit carré. Cela signifie alors que les renseignements retenus après application du filtre répondent à l'un **OU** l'autre des critères.

Puis, définissez votre nouvelle condition comme expliqué ci-dessus.

# **Renommer un filtre**

Pour un filtre simple (une seule condition), le logiciel nomme automatiquement le filtre avec la condition qu'il contient, pour un filtre multiple, son nom est **<Plusieurs conditions>**.

Ces noms ne sont pas très significatifs, aussi vous pouvez les renommer. Pour cela, sélectionnez la ligne du filtre (ou de la condition) à renommer et cliquez sur **Renommer**. Saisissez le nouveau nom et cliquez sur **OK** ou **Appliquer** en fonction de l'endroit où vous êtes.

**Pour n'afficher que les données répondant à certains critères, sélectionnez l'un des filtres dans le champ signalé par un entonnoir. Ces filtres sont à créer par la commande** Nouveau **filtre obtenue par le menu contextuel de la liste.** 

**Le champ signalé par une clé permet de trier la liste suivant les différents critères proposés dans la liste déroulante.** 

**Pour rechercher une donnée, il vous faut tout d'abord sélectionner le critère de tri (dans le champ signalé par une clé), sur lequel vous désirez lancer la recherche puis saisir les premiers caractères de la donnée à rechercher. Le logiciel affiche alors la liste des données à partir des caractères saisis.**

# **Paramétrage**

**Paramétrage des raccourcis clavier** 

Cette option permet de définir des raccourcis clavier pour toutes les fonctions proposées dans l'écran de ventes. Ce paramétrage est accessible depuis le menu **Dossier + Propriétés + Paramétrage des raccourcis clavier**.

Pour affecter un raccourci clavier, double-cliquez sur une fonction ou sélectionnez-la et cliquez sur l'option Nouveau raccourci du menu contextuel. Indiquez le raccourci que vous souhaitez et cliquez sur le bouton **OK** pour valider. Le raccourci apparaît alors dans la colonne **Combinaison de touches**.

Les fonctions pour lesquelles vous pouvez définir un raccourci clavier sont les suivantes : Rappel d'une vente en attente, Suppression d'une ligne de vente, Retour article, Générer un avoir, Sélection d'un vendeur, Sélection d'un client, Mise en compte d'une vente, Annulation de la vente, Article offert, Ouverture du tiroir, Insertion d'un sous-total, Modification de la désignation article, Options d'impression, Insertion d'un commentaire, Changement de tarif, Saisie des règlements, Mode formation, Modifier la quantité d'un article, Modifier le prix unitaire, Mise en attente d'une vente, Recherche d'un article et Saisie d'une remise en ligne.

Vous pouvez également affecter des raccourcis clavier à vos articles. Ainsi, lorsque vous serez dans l'écran de ventes, vous pourrez insérer les articles dans le ticket à l'aide des raccourcis que vous aurez paramétré dans les fiches articles.

### **Affectation d'un raccourci**

Dans cette fenêtre, indiquez le raccourci à affecter à la fonction que vous avez sélectionné. Dès que vous avez saisi le raccourci, en-dessous de la zone de saisie, le message **Affectation courante** apparaît. Si le raccourci que vous avez indiqué n'est pas déjà utilisé, il est également indiqué **Non attribuée**. En revanche, s'il l'est déjà, le nom de la fonction pour laquelle le raccourci est déjà attribué apparaît. Vous ne pourrez alors pas valider la fenêtre.

### **Paramétrage de l'écran de ventes**

Pour paramétrer l'écran de ventes, allez dans le menu **Outils + Paramétrage de l'écran de ventes**.

Cette option vous permet de personnaliser entièrement votre écran de ventes. Cet écran se compose de 9 vues : Ticket, Familles d'articles, Articles, Fonctions de caisse, Bandeau, **Pavé numérique**, Afficheur, Rayons et **Liste articles**.

Chaque vue est paramétrable depuis l'option **Paramétrages** dans le menu contextuel d'une barre de titres. Vous pouvez alors personnaliser les couleurs de fond, la taille, la police et la couleur de l'ensemble des boutons de chaque vue. Concernant les vues **Rayons**, **Familles d'articles** et **Articles**, vous pouvez même choisir l'emplacement de chaque rayon, famille et article ainsi que personnaliser chaque bouton si vous cochez l'option **Personnaliser l'affichage des rayons, familles et articles** dans les préférences.

Depuis cet écran, vous pouvez également choisir les vues à afficher ainsi que positionner les vues comme vous le souhaitez.

### **Onglet Thèmes**

Lorsque vous avez entièrement paramétrer votre écran de ventes, vous pouvez alors enregistrer ce paramétrage. On parlera alors de thème. Pour effectuer cette opération, cliquez sur le bouton droit de la souris dans une barre de titre (par exemple : **Ticket**) et sélectionnez l'option **Paramétrages**. Cliquez sur l'onglet **Thèmes**.

Par défaut, plusieurs thèmes sont proposés. Pour enregistrer votre paramétrage, cliquez sur le bouton **Enregistrer sous** et indiquer un nom. Dès que vous validez, le nom du thème apparaît alors dans le champ **Thème** et il est ajouté à la liste déroulante.

La prochaine fois que vous retournerez dans cet onglet, votre thème n'apparaîtra plus dans le champ **Thème** mais il sera visible dans la liste déroulante. Vous pouvez également supprimer des thèmes en les sélectionnant dans la liste déroulante et en cliquant sur le bouton **Supprimer**.

#### **Onglet Bandeau**

Cet onglet permet de personnaliser votre écran de ventes en y insérant une image. Cette image est insérée dans la vue **Bandeau** et si vous ne souhaitez pas mettre une image, vous pouvez décocher l'option **Bandeau** accessible depuis le menu contextuel d'une barre de titre.

### **Image**

Dans ce champ, vous devez indiquer le chemin où l'image est stockée. Vous pouvez saisir le chemin ou cliquer sur l'icône **Q** pour rechercher le répertoire de l'image. Seules les images au format BMP peuvent être insérées.

# **Couleur de fond**

Choisissez la couleur à appliquer au fond du bandeau. Cette couleur est utile si l'image que vous avez inséré dans le bandeau n'occupe pas toute la place.

### **Position**

L'option **Centrer** permet de centrer l'image dans la vue **Bandeau**.

L'option **Centrer / redimensionner** permet de centrer l'image dans la vue **Bandeau** et de l'agrandir ou la rétrécir au maximum sans la déformer.

L'option **Haut Gauche** permet de positionner l'image en haut à gauche de la vue **Bandeau**.

L'option **Etirer** permet d'agrandir l'image de façon à ce qu'elle occupe toute la vue **Bandeau**.

### **Onglet Pavé numérique**

Cet onglet permet de paramétrer le pavé numérique à savoir les boutons numériques, les boutons fonctionnels, l'afficheur du pavé numérique et le fond.

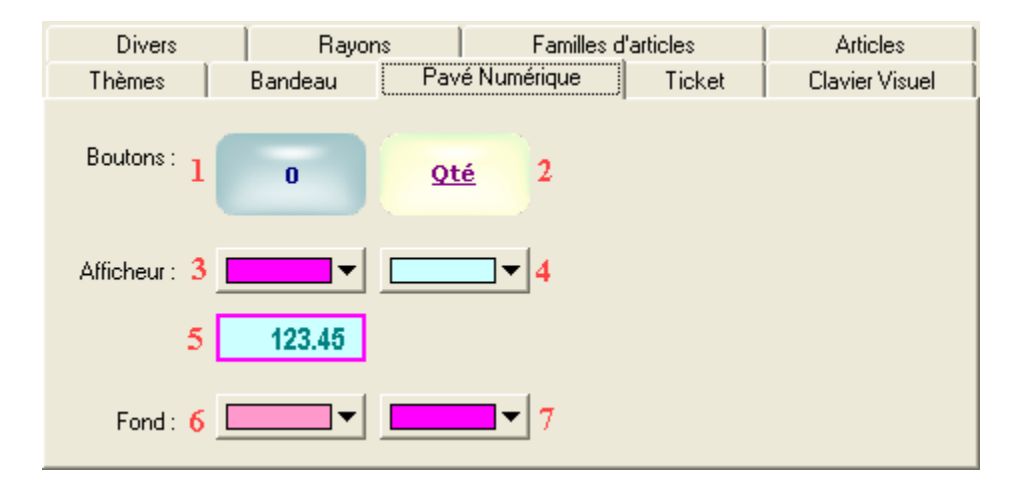

### **Boutons**

**1.** Cliquez sur ce bouton et choisissez une police, une taille, une couleur. Vous pouvez également choisir la couleur du bouton en cliquant sur le bouton en bas de la fenêtre. Cliquez sur le bouton **OK** pour valider vos choix, les paramètres définis sont alors appliqués à ce bouton. De plus, dès que vous cliquerez sur le bouton **OK** ou **Appliquer**, ces mêmes paramètres seront appliqués à tous les boutons comportant un chiffre dans le pavé numérique.

**2.** Cliquez sur ce bouton et choisissez une police, une taille, une couleur. Vous pouvez également choisir la couleur du bouton en cliquant sur le bouton en bas de la fenêtre. Cliquez sur le bouton **OK** pour valider vos choix, les paramètres définis sont alors appliqués à ce bouton. De plus, dès que vous cliquerez sur le bouton **OK** ou **Appliquer**, ces mêmes paramètres seront appliqués à tous les boutons comportant une fonction dans le pavé numérique.

# **Afficheur**

**3.** Cliquez sur la flèche afin d'afficher la palette de couleurs et choisissez la couleur à appliquer au contour de l'afficheur du pavé numérique. Vous pouvez visualiser le résultat sur l'exemple sous la palette (**5**).

**4.** Cliquez sur la flèche afin d'afficher la palette de couleurs et choisissez la couleur à appliquer sur le fond de l'afficheur du pavé numérique. Vous pouvez visualiser le résultat sur l'exemple sous la palette (**5**).

# **Fond**

**6.** Cliquez sur la flèche afin d'afficher la palette de couleurs et choisissez la couleur à appliquer sur le fond du pavé numérique.

**7.** Si vous souhaitez obtenir un dégradé de couleurs sur le fond du pavé numérique, cliquez sur la flèche afin d'afficher la palette de couleurs et choisissez la 2<sup>ème</sup> couleur à appliquer. En revanche, si vous souhaitez obtenir un fond uni, indiquez la même couleur que précédemment (**6**).

### **Onglet Ticket**

Cet onglet permet de paramétrer les couleurs de la vue **Ticket**.

# **En-tête**

Choisissez la couleur qui sera appliquée sur l'en-tête des colonnes (**Famille**, **Article**, **Qté**…).

# **Fond**

Cliquez sur la flèche afin d'afficher la palette de couleurs et choisissez la couleur à appliquer sur le fond de la vue **Ticket**

Si vous souhaitez obtenir un dégradé de couleurs sur le fond de la vue **Ticket**, cliquez sur la flèche afin d'afficher la palette de couleurs et choisissez la 2<sup>ème</sup> couleur à appliquer. En revanche, si vous souhaitez obtenir un fond uni, indiquez la même couleur que précédemment.

# **Ligne**

Choisissez la couleur qui sera appliquée lorsque vous sélectionnerez une ligne du ticket.

# **Boutons de navigation**

Cliquez sur la flèche afin d'afficher la palette de couleurs et choisissez la couleur à appliquer sur les boutons de navigation. Ces boutons permettent de se déplacer dans le ticket lorsqu'il y a plusieurs lignes articles et qu'elles ne peuvent pas toutes être affichées.

### **Onglet Clavier visuel**

Cet onglet permet de paramétrer le clavier visuel qui est affiché lorsque le curseur est dans une zone de saisie à condition que l'option **Affichage du clavier tactile** soit cochée dans les préférences.

### **Couleur de fond**

Cliquez sur la flèche afin d'afficher la palette de couleurs et choisissez la couleur à appliquer au fond du clavier visuel.

# **Style des boutons**

Cliquez sur le bouton et choisissez une police, une taille, une couleur. Vous pouvez également choisir la couleur du bouton en cliquant sur le bouton en bas de la fenêtre. Cliquez sur le bouton **OK** pour valider vos choix.

### **Zone de test**

Ce champ permet de visualiser le résultat des couleurs choisis. Cliquez dans la zone afin que le clavier apparaisse.

#### **Paramétrage des vues Fonctions de caisse, Rayons, Familles d'articles, Articles et Boîtes de dialogue**

Les onglets Fonctions de caisse, Rayons, Familles d'articles et Articles permettent de paramétrer la taille des boutons, la couleur du fond et le style des boutons de chacune de ces vues sachant que tous les boutons de chaque vue sont ensuite personnalisables un par un.

L'onglet Boîtes de dialogue permet de choisir les couleurs de fond et paramétrer les boutons dans les différentes fenêtres affichées dans l'écran de ventes.

Concernant les vues **Rayons**, **Familles d'articles** et **Articles**, chaque bouton est paramétrable sous condition que l'option **Personnaliser l'affichage des rayons, familles d'articles et articles** soit cochée dans les préférences.

**Onglet Fonctions de caisse** 

Cet onglet permet de paramétrer la vue **Fonctions de caisse** à savoir la taille des boutons, la couleur du fond et le style de boutons. Ce paramétrage est alors appliqué à tous les boutons de la vue **Fonctions de caisse**. Cependant, vous pouvez paramétrer chaque bouton de la vue **Fonctions de caisse** en cliquant sur le bouton droit de la souris dans cette vue.

#### **Taille des boutons**

Indiquez la taille du bouton. Le bouton affiché dans l'onglet s'adapte à la taille indiquée. Tous les boutons de la vue **Fonctions de caisse** auront cette taille.

### **Style de boutons**

Cliquez sur le bouton **Fonctions de caisse** et choisissez une police, une taille, une couleur. Vous pouvez également choisir une couleur pour le bouton en cliquant sur le bouton en bas de la fenêtre. Validez vos choix par le bouton **OK,** les paramètres que vous avez définis sont alors appliqués au bouton.

### **Couleur de fond**

Cliquez sur la flèche afin d'afficher la palette de couleurs et choisissez la couleur à appliquer sur le fond de la vue **Fonctions de caisse**.

Si vous souhaitez obtenir un dégradé de couleurs sur le fond de la vue **Fonctions de caisse**, cliquez sur la flèche afin d'afficher la palette de couleurs et choisissez la 2<sup>ème</sup> couleur à appliquer. En revanche, si vous souhaitez obtenir un fond uni, indiquez la même couleur que précédemment.

#### **Onglet Rayons**

Cet onglet permet de paramétrer la vue **Rayons** à savoir la taille des boutons, la couleur du fond, le style de boutons et les boutons de navigation. Ce paramétrage est alors appliqué à tous les boutons de la vue **Rayons**. Cependant, vous pouvez personnaliser tous les boutons de la vue **Rayons** en cliquant sur chaque bouton de cette vue.

#### **Taille des boutons**

Indiquez la taille du bouton. Le bouton affiché dans l'onglet s'adapte à la taille indiquée. Tous les boutons de la vue **Rayons** auront cette taille.

#### **Style de boutons**

Cliquez sur le bouton **Rayons** et choisissez une police, une taille, une couleur. Vous pouvez également choisir une couleur pour le bouton en cliquant sur le bouton en bas de la fenêtre. Validez vos choix par le bouton **OK,** les paramètres que vous avez définis sont alors appliqués au bouton. Ces paramètres seront appliqués à tous les boutons de la vue **Rayons**.

#### **Couleur de fond**

Cliquez sur la flèche afin d'afficher la palette de couleurs et choisissez la couleur à appliquer sur le fond de la vue **Rayons**.

Si vous souhaitez obtenir un dégradé de couleurs sur le fond de la vue **Rayons**, cliquez sur la flèche afin d'afficher la palette de couleurs et choisissez la 2<sup>ème</sup> couleur à appliquer. En revanche, si vous souhaitez obtenir un fond uni, indiquez la même couleur que précédemment.

# **Boutons de navigation**

Cliquez sur la flèche afin d'afficher la palette de couleurs et choisissez la couleur à appliquer sur les boutons de navigation. Ces boutons permettent de passer d'une page à l'autre quand il y a plusieurs pages de rayons. Ces boutons ne sont pas accessibles si dans les préférences, l'option **Personnaliser l'affichage des rayons, des familles et des articles** est cochée.

### **Onglet Familles d'articles**

Cet onglet permet de paramétrer la vue **Familles d'articles** à savoir la taille des boutons, la couleur du fond, le style de boutons et les boutons de navigation. Ce paramétrage est alors appliqué à tous les boutons de la vue **Familles d'articles**. Cependant, vous pouvez paramétrer tous les boutons de la vue **Familles d'articles** en cliquant sur chaque bouton avec le bouton droit de la souris.

# **Taille des boutons**

Indiquez la taille du bouton. Le bouton affiché dans l'onglet s'adapte à la taille indiquée. Tous les boutons de la vue **Familles d'articles** auront cette taille.

# **Style de boutons**

Cliquez sur le bouton **Familles d'articles** et choisissez une police, une taille, une couleur. Vous pouvez également choisir une couleur pour le bouton en cliquant sur le bouton en bas de la fenêtre. Validez vos choix par le bouton **OK,** les paramètres que vous avez définis sont alors appliqués au bouton. Ces paramètres seront appliqués à tous les boutons de la vue **Familles d'articles**.

# **Couleur de fond**

Cliquez sur la flèche afin d'afficher la palette de couleurs et choisissez la couleur à appliquer sur le fond de la vue **Familles d'articles**.

Si vous souhaitez obtenir un dégradé de couleurs sur le fond de la vue **Familles d'articles**, cliquez sur la flèche afin d'afficher la palette de couleurs et choisissez la 2<sup>ème</sup> couleur à appliquer. En revanche, si vous souhaitez obtenir un fond uni, indiquez la même couleur que précédemment.

# **Boutons de navigation**

Cliquez sur la flèche afin d'afficher la palette de couleurs et choisissez la couleur à appliquer sur les boutons de navigation. Ces boutons permettent de passer d'une page à l'autre quand il y a plusieurs pages de familles d'articles. Ces boutons ne sont pas accessibles si dans les préférences, l'option **Personnaliser l'affichage des rayons, des familles et des articles** est cochée.

### **Onglet Articles**

Cet onglet permet de paramétrer la vue **Articles** à savoir la taille des boutons, la couleur du fond, le style de boutons et les boutons de navigation. Ce paramétrage est alors appliqué à tous les boutons de la vue **Articles**. Cependant, vous pouvez paramétrer tous les boutons de la vue **Articles** en cliquant sur chaque bouton.

### **Taille des boutons**

Indiquez la taille du bouton. Le bouton affiché dans l'onglet s'adapte à la taille indiquée. Tous les boutons de la vue **Articles** auront cette taille.

### **Style de boutons**

Cliquez sur le bouton **Articles** et choisissez une police, une taille, une couleur. Vous pouvez également choisir une couleur pour le bouton en cliquant sur le bouton en bas de la fenêtre. Validez vos choix par le bouton **OK,** les paramètres que vous avez définis sont alors appliqués au bouton. Ces paramètres seront appliqués à tous les boutons de la vue **Articles**.

#### **Couleur de fond**

Cliquez sur la flèche afin d'afficher la palette de couleurs et choisissez la couleur à appliquer sur le fond de la vue **Articles**.

Si vous souhaitez obtenir un dégradé de couleurs sur le fond de la vue **Articles**, cliquez sur la flèche afin d'afficher la palette de couleurs et choisissez la 2<sup>ème</sup> couleur à appliquer. En revanche, si vous souhaitez obtenir un fond uni, indiquez la même couleur que précédemment.

### **Boutons de navigation**

Cliquez sur la flèche afin d'afficher la palette de couleurs et choisissez la couleur à appliquer sur les boutons de navigation. Ces boutons permettent de passer d'une page à l'autre quand il y a plusieurs pages d'articles. Ces boutons ne sont pas accessibles si dans les préférences, l'option **Personnaliser l'affichage des rayons, des familles et des articles** est cochée.

#### **Masquer le texte**

Cette option permet pour tous les boutons articles sur lesquels une image apparaît de masquer le code ou la désignation de l'article. Si vous cochez cette option, la désignation ou le code de l'article sera donc masqué sauf pour les boutons articles sur lesquels aucune image n'apparaît.

# **Afficher le code**

Si cette option n'est pas cochée, c'est la désignation de l'article qui est indiquée sur les boutons articles. Dans le cas contraire, c'est le code article qui est affiché.

### **Afficher l'image**

Si vous avez inséré des images dans les fiches articles destinées à être affichées sur les boutons, cochez cette option afin qu'elles apparaissent.

### **Image transparente**

Cette option permet de masquer la couleur de fond de l'image. Le logiciel prend comme couleur de référence la couleur du premier pixel en haut à gauche de l'image. Donc, si le fond de l'image a une couleur unique, tout le fond disparaîtra.

#### **Onglet Boîtes de dialogue**

Cet onglet correspond aux différentes fenêtres affichées depuis l'écran de ventes par un clic sur certains boutons de la vue Fonctions de caisse. Par exemple, un clic sur le bouton **Tarifs** affiche une boîte de dialogue. Cette boîte de dialogue aura alors les paramètres que vous allez définir ici.

### **Couleur de fond**

Cliquez sur la flèche afin d'afficher la palette de couleurs et choisissez la couleur à appliquer sur le fond des boîtes de dialogue.

Si vous souhaitez obtenir un dégradé de couleurs sur le fond des boîtes de dialogue, cliquez sur la flèche afin d'afficher la palette de couleurs et choisissez la 2<sup>ème</sup> couleur à appliquer. En revanche, si vous souhaitez obtenir un fond uni, indiquez la même couleur que précédemment.

### **Style de boutons**

Cliquez sur le bouton **Boîtes de dialogue** et choisissez une police, une taille, une couleur. Vous pouvez également choisir une couleur pour le bouton en cliquant sur le bouton en bas de la fenêtre. Validez vos choix par le bouton **OK**, les paramètres que vous avez définis sont alors appliqués au bouton. Ces paramètres seront appliqués aux boutons affichés dans les différentes boîtes de dialogue.

#### **Paramétrage de l'afficheur**

L'afficheur se compose de 7 zones : Client, Vendeur, Quantité, Tarif, Désignation, Montant et Sous-total. Chaque zone peut être paramétrée et affichée ou non.

### **Paramétrage**

Cliquez sur la zone à paramétrer. Une fenêtre s'affiche dans laquelle vous pouvez choisir une police, une taille, une couleur. Vous pouvez également choisir une couleur de fond en cliquant sur le bouton en bas de la fenêtre. Validez vos choix par le bouton **OK**, les paramètres définis sont alors appliqués à la zone.

### **Affichage des zones**

Par le menu contextuel accessible depuis la vue **Afficheur**, vous pouvez cocher ou décocher une zone afin qu'elle apparaisse ou non.

### **Inverser l'afficheur**

Cette option permet d'afficher les zones **Quantité**, **Désignation**, **Montant**, **Tarif** et **Sous-total** à l'envers. Par défaut, ces zones sont à l'endroit c'est-à-dire qu'elles sont lisibles par celui qui a l'écran face à lui. Cette option est utile si les écrans d'ordinateur sont sous le comptoir. Cette option est accessible depuis le menu contextuel dans la vue **Afficheur**.

# **Couleur de fond**

Cette option permet d'appliquer une couleur de fond à la vue **Afficheur**. Sélectionnez cette option depuis le menu contextuel de la vue **Afficheur** et choisissez la couleur dans la palette. Validez par le bouton **OK** et la couleur choisie est appliquée au fond de l'afficheur.

#### **Paramétrage du ticket**

La vue **Ticket** correspond aux articles vendus.

### **Colonnes**

Cette vue se compose des colonnes : **Famille**, **Article**, **Qté**, **P.U.**, **%** et **Prix**. Vous pouvez afficher ou non l'ensemble de ces colonnes à l'exception de la colonne Article qui ne peut pas être désactivée. Par défaut, elles sont toutes affichées. Pour en masquer une ou plusieurs, faites un clic droit sur une en-tête de colonne, cliquez sur l'option **Colonnes** et décochez les options correspondantes.

### **Alignement**

Cette option permet d'aligner chaque colonne individuellement à gauche, droite ou centrer. Pour effectuer cette opération, faites un clic droit sur une en-tête de colonnes, cliquez sur l'option **Alignement** et choisissez le type d'alignement.

#### **Paramétrage de la vue Fonctions de caisse**

Pour paramétrer les boutons de la vue **Fonctions de caisse**, vous devez cliquer, dans cette vue, sur le bouton droit de la souris. Une fenêtre est alors affichée et vous permet de :

- Choisir les fonctions à afficher dans la vue **Fonctions de caisse**,
- Paramétrer le bouton de chaque fonction,
- Les classer dans l'ordre que vous souhaitez.

### **Choix des fonctions à afficher**

La liste de gauche énumère toutes les fonctions que propose le logiciel et la liste de droite énumère toutes les fonctions présentes dans la vue **Fonctions de caisse**. Par défaut, toutes les fonctions sont sélectionnées. Si vous souhaitez en supprimer, sélectionnez une fonction et cliquez sur le bouton **Supprimer**. Vous pouvez également la supprimer en double cliquant dessus dans la liste de droite.

Le bouton **Ajouter** permet d'ajouter une fonction qui n'apparaît plus dans la vue **Fonctions de caisse**.

### **Paramétrage de chaque bouton**

Pour paramétrer le bouton d'une fonction, sélectionnez la fonction dans la liste de droite et cliquez sur le bouton **Paramétrer**. Choisissez alors une police, une taille, une couleur de police et une couleur pour le bouton en cliquant sur le bouton en bas de la fenêtre.

Par défaut, pour chaque fonction, une image apparaît sur le bouton. Vous pouvez conserver cette image, choisir une autre image ou ne pas afficher d'image. Si vous choisissez d'afficher une image, vous pouvez alors demander à masquer le texte de la fonction. Seule, alors, l'image apparaît.

Dès que vous avez défini vos paramètres, validez vos choix par le bouton **OK**.

### **Cas particuliers des modes de règlements**

Les fonctions **Mode de règlement**, **Mode de règlement 2** et **Mode de règlement 3** permettent d'affecter à ces boutons un type de règlement. Vous pouvez ainsi personnaliser vos boutons en indiquant les 3 modes de règlements les plus utilisés. Ainsi, lors d'une vente, lorsque vous cliquerez sur un de ces boutons, un récapitulatif apparaîtra puis un clic sur le bouton **OK** validera la vente. Une ligne de règlement sera automatiquement générée dans le ticket du type de règlement associé au bouton.

# **Classement des fonctions**

Si vous souhaitez changer la position d'une ou plusieurs fonctions, utilisez les boutons X et X pour monter et descendre une fonction.

Si vous souhaitez annuler toutes les modifications, supprimez toutes les fonctions dans la liste de droite et cliquez sur le bouton **Valider**. Toutes les fonctions seront de nouveau affichées dans un ordre alphabétique et la couleur des boutons correspondra à celle choisie dans l'onglet **Fonctions de caisse** de l'option **Paramétrages**.

### **Paramétrage des boutons Rayons**

Pour paramétrer les boutons de la vue **Rayons**, vous devez cliquer sur chaque bouton à paramétrer avec le bouton droit de la souris. Une fenêtre apparaît et vous permet de définir l'apparence du bouton.

Choisissez une police, un style et une taille. Vos choix sont alors retranscrits dans le champ **Aperçu**. L'option **Barré** permet de barrer le texte et l'option **Souligné** de le souligner. Ensuite, choisissez une couleur de police et dans le champ **Rayons**, indiquez le rayon qui doit apparaître sur le bouton. Vous pouvez le sélectionner dans la liste des rayons en cliquant sur l'icône **de** ou saisir son code manuellement.

Enfin, cliquez sur le bouton en bas de la fenêtre afin de choisir la couleur du bouton. Dès que vous avez défini tous les paramètres du bouton, validez par le bouton **OK**. Le bouton apparaît alors tel que vous l'avez défini.

### **Paramétrage des boutons Familles d'articles**

Pour paramétrer les boutons de la vue **Familles d'articles**, vous devez cliquer sur chaque bouton à paramétrer avec le bouton droit de la souris. Pour organiser la vue **Familles d'articles**, plusieurs cas de figure peuvent se présenter :

- Si vous souhaitez rattacher la famille à un rayon, cliquez alors sur le rayon et dans la barre de titre de la vue **Familles d'articles**, le nom du rayon sélectionné apparaît,
- Si vous ne souhaitez pas rattacher la famille à un rayon, sélectionnez aucun rayon (si un rayon est sélectionné, cliquez alors sur son bouton afin de le désactiver) et dans la barre de titre de la vue **Familles d'articles**, la mention **Familles d'articles sans rayon** apparaît.

Dès que vous avez cliqué sur un bouton de la vue **Familles d'articles**, une fenêtre apparaît et vous permet de définir l'apparence du bouton.

Choisissez une police, un style et une taille. Vos choix sont alors retranscrits dans le champ **Aperçu**. L'option **Barré** permet de barrer le texte et l'option **Souligné** de le souligner. Ensuite, choisissez une couleur de police et dans le champ **Famille article**, indiquez la famille d'articles qui doit apparaître sur le bouton. Vous pouvez la sélectionner dans la liste des familles d'articles en cliquant sur l'icône **de** ou saisir son code manuellement.

Enfin, cliquez sur le bouton en bas de la fenêtre afin de choisir la couleur du bouton. Dès que vous avez défini tous les paramètres du bouton, validez par le bouton **OK**. Le bouton apparaît alors tel que vous l'avez défini.

### **Paramétrage des boutons Articles**

Pour paramétrer les boutons de la vue **Articles**, vous devez cliquer sur chaque bouton à paramétrer. Pour organiser la vue **Articles**, plusieurs cas de figure peuvent se présenter :

- Si vous souhaitez rattacher l'article à une famille elle-même liée à un rayon, cliquez sur le rayon auquel la famille est rattachée puis sur la famille. Dans la barre de titre de la vue **Articles**, le nom de la famille apparaît,
- Si vous souhaitez rattacher l'article à un rayon et ne pas le rattacher à une famille, cliquez sur le rayon, sélectionnez aucune famille (si une famille est sélectionnée, cliquez alors sur son bouton afin de la désactiver), dans la barre de titre de la vue **Familles d'articles**, le nom du rayon sélectionné apparaît et dans la barre de titre de la vue **Articles**, la mention **Articles sans famille** apparaît,
- Si vous souhaitez rattacher l'article à une famille qui n'est pas liée à un rayon, sélectionnez aucun rayon (si un rayon est sélectionné, cliquez sur son bouton afin de le désactiver), dans la barre de titre de la vue **Familles d'articles**, la mention **Familles d'articles sans rayon** apparaît, ensuite, cliquez sur la famille et dans la barre de titre de la vue **Articles**, le nom de la famille sélectionnée apparaît,
- Si vous souhaitez que l'article ne soit rattaché ni à un rayon ni à une famille, sélectionnez aucun rayon, dans la barre de titre de la vue **Familles d'articles**, la mention **Familles d'articles sans rayon** apparaît, ensuite, sélectionnez aucune famille et dans la barre de titre de la vue **Articles**, la mention **Articles sans famille** apparaît.

Dès que vous avez cliqué sur un bouton de la vue **Articles**, une fenêtre apparaît et vous permet de définir l'apparence du bouton.

Choisissez une police, un style et une taille. Vos choix sont alors retranscrits dans le champ **Aperçu**. L'option **Barré** permet de barrer le texte et l'option **Souligné** de le souligner. Ensuite, choisissez une couleur de police et dans le champ **Article**, indiquez l'article qui doit apparaître sur le bouton. Vous pouvez le sélectionner dans la liste des articles en cliquant sur l'icône **que la partie de la contata** ou saisir son code manuellement.

Enfin, cliquez sur le bouton en bas de la fenêtre afin de choisir la couleur du bouton. Dès que vous avez défini tous les paramètres du bouton, validez par le bouton **OK**. Le bouton apparaît alors tel que vous l'avez défini.

#### **Affichage des différentes vues**

Par le menu contextuel accessible depuis une barre de titre, vous pouvez choisir les vues à afficher.

Bien évidemment, les vues **Ticket** et **Fonctions de caisse** ne peuvent pas être masquées. Pour afficher ou masquer une vue, cochez ou décochez l'option correspondante du menu contextuel accessible depuis la barre de titre.

#### **Déplacement des vues**

Vous pouvez déplacer les différentes vues afin d'organiser l'écran de ventes à votre convenance. Pour effectuer cette opération, choisissez la vue à déplacer. Cliquez alors dans la barre de titre de cette vue et tout en maintenant votre clic, déplacez-la. Des flèches apparaissent alors afin de vous guider dans votre déplacement.

Si vous vous placez sur une flèche, une ombre est alors dessinée pour vous indiquer où sera la vue si vous lâchez le clic.

# **Exemple**

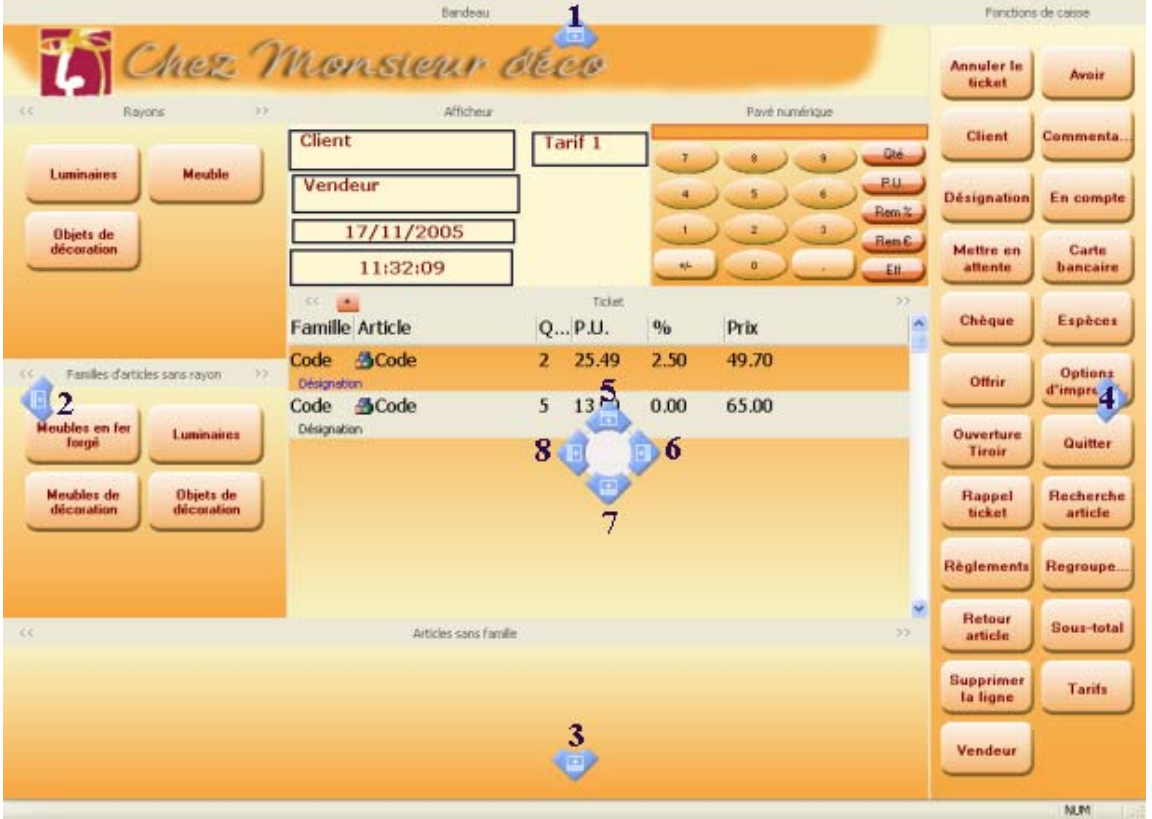

Dans notre exemple, nous avons choisi de déplacer la vue **Pavé numérique**. Après un clic dans la barre de titre, nous déplaçons la vue. Les flèches pour nous guider dans le déplacement apparaissent.

**1**. Si vous lâchez le clic sur cette flèche, la vue **Pavé numérique** sera placée complètement en haut de l'écran de ventes.

- **2**. La vue sera placée complètement à gauche de l'écran de ventes.
- **3**. La vue sera placée complètement en bas de l'écran de ventes.
- **4**. La vue sera placée complètement à droite de l'écran de ventes.
- **5**. Si vous lâchez le clic sur cette flèche, la vue **Pavé numérique** sera placée au-dessus de la vue **Ticket**.
- **6**. La vue sera placée à droite de la vue **Ticket**.
- **7**. La vue sera placée en-dessous de la vue **Ticket**.
- **8**. La vue sera placée à gauche de la vue **Ticket**.

Paramétrage

# **Ventes**

### **Nouvelle vente**

Cette option permet d'enregistrer des ventes comptoirs. L'écran de ventes apparaît tel que vous l'avez paramétré par le menu **Dossier + Propriétés + Paramétrage de l'écran de ventes**.

Cet écran peut se composer de 9 vues :

- Le pavé numérique,
- Le bandeau dans lequel vous retrouvez l'image que vous avez inséré,
- Le ticket qui comporte tous les articles insérés dans le ticket,
- **L'afficheur interne.**
- **Les fonctions caisse.**
- La liste des rayons.
- La liste des familles d'articles,
- La liste des articles sous forme de boutons,
- La liste des articles sous forme de grille.

# **Insertion d'un article**

Pour insérer un article, vous disposez de plusieurs possibilités :

- Lire le code-barre de l'article à l'aide d'une douchette.
- Saisir le code-barre de l'article au clavier,
- Double-cliquer sur un article dans la liste des articles,
- Cliquer sur un bouton article,
- **Insérer l'article depuis la recherche article.**

### **Le pavé numérique**

Le pavé numérique permet de saisir :

- Une quantité. Si l'article n'est pas encore dans le ticket, vous devez saisir la quantité à l'aide du pavé numérique et sélectionner l'article. L'article est alors inséré dans le ticket avec la quantité saisie. En revanche, si l'article est déjà dans le ticket, vous devez le sélectionner dans le ticket, saisir la quantité dans le pavé numérique et cliquer sur le bouton **Qté** du même pavé. La quantité de l'article sélectionné est alors remplacée par la quantité saisie,
- Un prix unitaire. Pour modifier le prix unitaire d'un article, vous devez insérer l'article ou le sélectionner s'il est déjà présent dans le ticket, saisir le nouveau prix dans le pavé numérique et cliquer sur le bouton **P.U.** du même pavé. Le prix unitaire de l'article sélectionné est alors remplacé par le prix saisi,
- Une remise en valeur. Pour appliquer une remise en valeur sur un article, vous devez insérer l'article ou le sélectionner s'il est déjà présent dans le ticket, saisir la valeur de la remise accordée dans le pavé numérique et cliquer sur le bouton **Rem €** du même pavé. La valeur de la remise est déduite du montant présent dans la colonne **Prix** et un pourcentage de remise est calculé et affiché dans la colonne **%**.

EBP Point de vente (Front office) Aide

 Une remise en pourcentage. Pour appliquer une remise en %, vous devez insérer l'article ou le sélectionner s'il est déjà présent dans le ticket, saisir le pourcentage de remise accordé dans le pavé numérique et cliquer sur le bouton **Rem %** du même pavé. Le pourcentage de remise est alors affiché dans la colonne **%** et déduit du montant dans la colonne **Prix**.

Quant au bouton **Eff** du pavé numérique, il permet d'effacer la saisie effectuée dans ce même pavé.

### **Les fonctions de caisse**

Les fonctions de caisse correspondent à toutes les fonctionnalités accessibles depuis l'écran de ventes. Vous pouvez choisir les fonctionnalités à afficher par le paramétrage de l'écran de ventes ainsi que paramétrer la taille de vos boutons, choisir la police…

Les fonctionnalités proposées sont :

- **Annuler**. Cette option annule la vente en cours. L'écran de ventes est alors réinitialisé c'est-à-dire que les articles insérés dans le ticket sont supprimés, les références **Client** et **Vendeur** disparaissent. Seules les ventes en attente ou en cours peuvent être annulées,
- **Avoir**. Lors d'un retour article, cette option permet de générer un avoir,
- Client. Cette option permet d'attribuer un client à la vente,
- Commentaire. Cette option permet d'ajouter une ligne de commentaire dans le ticket,
- Désignation. Cette option permet de modifier la désignation de l'article sélectionné dans le ticket,
- En compte. Cette option permet de mettre une vente en compte. Une vente en compte est une vente à crédit c'est-à-dire que le client ne règle pas son achat sur l'instant présent mais plus tard,
- **Mettre en attente**. Cette option permet de mettre une vente en attente. Une vente en attente est une vente qui n'est pas terminée c'est-à-dire qu'aucun règlement n'a été enregistré. Par exemple, un client passe en caisse et s'aperçoit qu'il a oublié un article. Vous pouvez alors enregistrer sa vente dans les ventes en attente le temps qu'il aille chercher son article et continuer à encaisser les clients suivants. Donc, quand vous cliquez sur ce bouton, la vente est enregistrée dans les ventes en attente et une nouvelle vente est affichée,
- **Mode formation**. En cliquant sur ce bouton, la prochaine vente ne sera pas enregistrée et le règlement non plus. Cette option n'est active que pour une seule vente,
- **Offrir**. Cette option permet d'offrir un article. Lorsque vous cliquez sur ce bouton, l'article sélectionné dans le ticket est alors offert c'est-à-dire que le montant de la ligne est à 0 et dans la colonne **%**, une remise de 100 est indiquée. Vous pouvez également justifier la raison de l'offre en sélectionnant une nature d'offre,
- Options. Cette option permet de paramétrer l'imprimante à utiliser pour l'impression des tickets et des facturettes,
- **Ouverture tiroir**. Cette option permet d'ouvrir le tiroir caisse,
- **Quitter**. Cette option permet de quitter l'écran de ventes,
- Rappel ticket. Cette option permet de rappeler à l'écran une vente qui a été mise en attente soit pour la continuer soit pour l'annuler. Dans notre exemple précédent, le client revient en caisse avec l'article qui lui manquait, vous pouvez alors cliquer sur le bouton **Rappel ticket** et sélectionner la vente de votre client pour la terminer,
- Recherche article. Cette option permet de rechercher un article dans le but de l'insérer dans le ticket,
- Règlements. Cette option permet de régler un ticket avec plusieurs règlements,
- **Regroupement**. Si, dans le ticket, vous avez plusieurs fois le même article, vous pouvez par cette option, regrouper toutes ces lignes en une seule. Ce regroupement n'est possible que si la remise et le prix unitaire sont identiques sur toutes les lignes. Dans le cas contraire, elles ne seront pas regroupées,
- **Retour article**. Cette option permet d'enregistrer un retour article. Lorsque vous cliquez sur ce bouton, l'article sélectionné est alors inséré dans le ticket avec une quantité négative,
- **Sous-total**. Cette option permet d'insérer un sous-total dans le ticket. Si plusieurs sous-totaux ont été insérés, chaque sous-total additionne les articles du ticket depuis le dernier sous-total. Par exemple, le ticket se compose de 2 articles, d'un sous-total, de 3 articles et d'un 2<sup>ème</sup> sous-total. Ce dernier sous-total additionne donc les 3 derniers articles,
- **Supprimer la ligne**. Cette option supprime la ligne article sélectionnée dans le ticket,
- Tarif. Cette option permet de sélectionner un autre tarif pour la vente en cours,
- Vendeur. Cette option permet d'attribuer un vendeur au ticket,
- **Mode de règlement 1, Mode de règlement 2 et Mode de règlement 3**. Ces options permettent de régler un ticket sans passer par l'écran des règlements. Auparavant, vous devez, par le paramétrage de l'écran de ventes, associer à chacune de ces fonctions un mode de règlement.

Lorsque vous cliquez sur un de ces boutons, un récapitulatif apparaît et la validation de cette fenêtre entraîne la validation automatique de la vente et l'enregistrement de celle-ci dans l'onglet Réglés de la liste des tickets. Le tiroir-caisse est ouvert si, dans les préférences, vous avez demandé son ouverture. L' écran de ventes est, quant à lui, réinitialisé.

Si vous avez associé un mode de règlement de type **Chèque**, vous aurez alors la possibilité d'imprimer un chèque.

### **Sélection d'une donnée**

Cette fenêtre vous permet de sélectionner un donnée. Selon le type de données, la sélection peut s'effectuer de différentes façons. Cette fenêtre s'affiche pour la sélection d'un :

- Client,
- **Article.**
- Mode de règlement,
- Vente en attente.

### **Sélection d'un client**

Cette option permet d'affecter un client à la vente en cours. Quand vous cliquez sur ce bouton, la liste des clients est alors affichée.

Pour sélectionner un client, plusieurs méthodes sont possibles :

- Sélectionnez le client dans la liste.
- Saisissez le code client dans la zone de recherche. Le client correspondant au code saisi est alors sélectionné,
- Choisissez la clé code-barre et lisez le code-barre du client. Le client correspondant au codebarre lu est alors sélectionné dans la liste des clients.

Dès que vous avez sélectionné votre client, validez votre choix par le bouton **OK**.

Depuis cette fenêtre, vous pouvez également consulter une fiche client ou en créer une.

#### **Création ou modification d'un client**

Cette fenêtre permet de créer ou modifier un client. Si vous avez coché, dans les préférences, l'option **Affichage du clavier tactile**, ce clavier apparaît dès lors que le curseur est positionné dans une zone de saisie.

Dans cette fiche client, n'apparaissent pas tous les champs disponibles dans la fiche client du back office accessible depuis le menu **Données + Clients**. Seuls les champs les plus importants sont présents. Pour renseigner les autres champs, vous devez alors ouvrir la fiche dans le back office.

Les champs **Code barre**, **Report de points** et **Report CA fidélité** ne sont accessibles que si l'option **Carte de fidélité** est cochée.

#### **Recherche d'un article**

Cette option permet de rechercher un article. Quand vous cliquez sur ce bouton, une fenêtre est affichée dans laquelle apparaissent tous les articles, seulement les articles actifs ou seulement les articles en sommeil en fonction de ce qui est indiqué dans le champ en haut à droite.

Vous pouvez rechercher un article sur différents critères tels que le code, la désignation ou le code barre (2<sup>ème</sup> champ en haut de la fenêtre en partant de la gauche).

Par le menu contextuel, vous pouvez également modifier les propriétés d'affichage sachant que si vous les modifiez ici, la liste des articles accessible depuis le menu **Données + Articles** sera également modifiée puisque c'est la même liste.

#### **Sélection d'un mode de règlement**

Dans cette fenêtre, vous devez sélectionner le mode de règlement à associer à la fonction que vous avez sélectionné (**Mode de règlement 1**, **Mode de règlement 2** ou **Mode de règlement 3**) dans la liste des boutons.

Ainsi, cela vous permettra de cliquer sur ce bouton lors d'une vente pour régler le ticket sans passer par l'écran de règlements.

#### **Rappel d'une vente en attente**

Cette option permet de rappeler une vente qui a été mise en attente. Si une vente est en cours, le bouton est alors grisé. L'écran de ventes doit être vierge pour rappeler une vente en attente.

Quand vous cliquez sur le bouton **Rappel ticket** dans la vue **Fonctions de caisse**, une fenêtre est affichée dans laquelle apparaissent toutes les ventes en attente du vendeur qui s'est identifié dans l'écran de ventes.

Pour chaque ticket, sont indiqués la date, l'heure, le montant, le client et le vendeur. Vous pouvez trier la liste des ventes en attente en cliquant sur l'entête d'une colonne.

Choisissez la vente à rappeler et validez par le bouton **OK**. La vente apparaît alors dans l'écran de ventes telle qu'elle était avant la mise en attente. Vous pouvez alors la continuer ou la régler. Si nécessaire, vous pouvez également la remettre en attente.

### **Insertion d'un commentaire**

Cette option permet d'insérer un commentaire dans le ticket en tant que ligne article. Quand vous cliquez sur le bouton **Commentaire**, une fenêtre est affichée dans laquelle une zone de texte est proposée.

Si, dans les préférences, l'option **Affichage du clavier tactile** est cochée, ce clavier apparaît dès lors que le curseur est positionné dans la zone de saisie.

Pour valider votre saisie, cliquez sur le bouton **OK**. Le commentaire apparaît alors dans le ticket.

### **Modification de la désignation**

Cette option permet de modifier la désignation d'un article déjà inséré dans le ticket. Quand vous cliquez sur le bouton **Désignation**, une fenêtre est affichée dans laquelle une zone de texte est proposée.

En haut à gauche de la fenêtre, est rappelée la désignation de l'article que vous allez modifier. Si, dans les préférences, vous avez coché l'option **Affichage du clavier tactile**, ce clavier apparaît dès lors que le curseur est positionné dans la zone de saisie.

Pour valider votre saisie, cliquez sur le bouton **OK**.

#### **Mise en compte d'une vente**

Cette fonction permet d'enregistrer une vente à crédit. Quand vous cliquez sur le bouton **En compte**, une fenêtre est affichée dans laquelle le client associé à la vente doit être indiqué.

Cliquez sur l'icône **que pour accéder à la liste des clients ou saisissez manuellement le code client.** 

Le ticket est alors enregistré dans l'onglet En compte de la liste des tickets.

#### **Options d'impression**

Dans les préférences, vous avez choisi, pour l'impression du ticket et de la facturette, l'imprimante sur laquelle l'édition doit être effectuée et le modèle d'impression.

En cliquant sur le bouton **Options d'impression** dans la palette de fonctions, vous pouvez changer les choix que vous avez effectué dans les préférences. Si vous modifiez ces choix, ces modifications ne seront prises en compte que pour la vente en cours ou pour la prochaine vente si aucune vente n'est en cours.

Concernant l'impression du ticket, vous avez également la possibilité de choisir un nombre d'exemplaires.

Dès que vous avez choisi votre type d'impression, validez par le bouton **OK**.

#### **Règlements**

Cette option permet d'enregistrer plusieurs règlements pour un ticket. Si le ticket est réglé par un seul règlement et que ce type de règlement a été associé à un bouton lors du paramétrage de l'écran de ventes, vous pouvez alors cliquer sur un de ces boutons dans la palette des fonctions.

EBP Point de vente (Front office) Aide

Cet écran se compose :

- Du pied du ticket,
- **Des règlements saisis,**
- D'un pavé numérique,
- D'une liste de modes de règlements.

Pour enregistrer un règlement égal au montant du ticket, cliquez sur le mode de règlement dans la liste des règlements. Une ligne est alors générée dans le tableau des règlements avec le mode de règlement et le montant. Le net à payer est alors à 0. Pour valider votre ticket, cliquez sur le bouton **Valider**. La vente est alors enregistrée dans la liste des tickets et une nouvelle vente est affichée.

Le bouton **Offrir le ticket** permet de valider la vente sans enregistrer de règlement. Une remise en pied de 100 % est alors indiquée. Ce bouton est automatiquement grisé dès qu'un règlement, même partiel, est généré.

Le bouton **Facturette** permet d'imprimer une facture en plus du ticket qui sera automatiquement édité à la validation du ticket.

Si vous cliquez sur le bouton **Valider** alors que le ticket n'est pas complètement réglé, vous pourrez alors mettre en compte le ticket pour la différence entre le net TTC et le montant du règlement saisi.

### **Le pied du ticket**

Le pied du ticket se compose notamment du brut HT, du net HT, du total TVA et du net TTC. Ces champs sont automatiquement calculés à partir des lignes articles insérées dans le ticket.

Pour saisir une remise en pied, vous devez saisir la remise en pourcentage dans le pavé numérique et cliquez sur le bouton **%** de ce même pavé. Le champ **Remise** devient alors visible et contient le montant de la remise. Ce champ est uniquement visible si une remise en pied est indiquée.

Si votre client règle tout ou partie du ticket avec un avoir ou un bon d'achat, le montant de cet avoir ou bon d'achat apparaît alors dans le champ **Avoirs et bons d'achats**. Le montant est alors déduit du net à payer.

Le champ **Net à payer** correspond au montant restant dû après déduction des **Avoirs et bons d'achats**. La valeur de ce champ diminue par la saisie de règlements.

### **Liste des règlements saisis**

La liste des règlements saisis se compose, pour chaque règlement, du mode de règlement et du montant du règlement. Vous pouvez supprimer un règlement en cliquant sur le bouton **Annuler le règlement**. Le net à payer est alors augmenté du montant du règlement supprimé.

Si vous avez saisi plusieurs règlements et que la place n'est pas suffisante pour les visualiser tous à l'écran, cliquez sur les boutons précédents et suivants pour accéder aux règlements suivants.

### **Le pavé numérique**

Le pavé numérique se compose :

- De chiffres permettant de saisir des montants,
- D'un bouton **Reste**. Ce bouton permet d'affecter au prochain règlement le reste à payer du ticket,
- D'un bouton **RAZ**. Ce bouton permet d'effacer la saisie en cours,
- D'un bouton **%.** Ce bouton permet de saisir une remise en pourcentage.

### **Sélection d'un tarif**

Cette option vous permet de changer ce tarif. Quand vous cliquez sur le bouton **Tarif**, une fenêtre est affichée dans laquelle apparaissent les 5 tarifs du dossier.

Pour appliquer un autre tarif, il suffit alors de cliquer sur un des tarifs et vous revenez alors dans l'écran de ventes.

### **Sélection d'un vendeur**

Cette option permet d'affecter un vendeur à la vente en cours. Quand vous cliquez sur l'option **Vendeur** dans la vue **Fonctions de caisse**, une fenêtre est affichée dans laquelle sont listés les vendeurs du dossier.

Pour sélectionner un vendeur, plusieurs méthodes sont possibles :

- Cliquez sur un vendeur. Le nom et le prénom du vendeur sont alors automatiquement indiqués en haut de la fenêtre et dans la zone **Recherche par code**, les initiales de ce vendeur sont affichés,
- Si un code-barre a été indiqué dans la fiches vendeurs, vous pouvez également lire ce code-barre dans la zone **Recherche par code**,
- Saisissez le code vendeur dans la zone **Recherche par code**. Le nom et le prénom du vendeur sont alors automatiquement indiqués en haut de la fenêtre.

# **Mot de passe**

Si le vendeur a un mot de passe, la zone **Mot de passe** est alors activée et le curseur est automatiquement positionné dans cette zone. De plus, le clavier tactile est affiché si, dans les préférences, vous avez demandé cet affichage.

Si aucun mot de passe n'a été renseigné, la zone est grisée.

Dès que vous avez effectué votre choix, validez par le bouton **OK**. Le nom et le prénom du vendeur apparaissent alors dans l'afficheur si vous n'avez pas décoché cette zone.

### **Impression du chèque**

Si, dans les préférences, vous avez coché l'option **Impression des chèques**, cette fenêtre vous permet alors d'imprimer un chèque dès que vous cliquez sur un mode de règlement de type **Chèque**.

EBP Point de vente (Front office) Aide

Le champ **Etat** vous permet de savoir si le chèque est correctement inséré dans l'imprimante. Ce champ n'est actif que si l'option **Détection du chèque** est cochée dans les préférences. Donc, si le chèque est correctement inséré, la mention **OK** apparaît dans le champ **Etat** et dans le cas contraire, c'est la mention **En attente** qui est indiquée.

Dès que vous avez correctement inséré le chèque, cliquez sur le bouton **Imprimer** pour lancer l'impression du chèque. Le chèque est alors imprimé, la vente validée et enregistrée dans la liste des tickets réglés.

### **Récapitulatif de la vente**

Cette fenêtre apparaît lorsque vous cliquez sur un des boutons suivants **Mode de règlement 1**, **Mode de règlement 2** ou **Mode de règlement 3** que vous avez associé à un mode de règlement par le paramétrage de l'écran de ventes.

C'est un récapitulatif concernant la vente en cours avec comme informations principales le client, le vendeur et le net à payer.

Dès que vous cliquez sur le bouton **OK**, la vente est validée et enregistrée puis une nouvelle vente est affichée.

### **La liste des tickets**

La liste des tickets se compose de plusieurs onglets : **Validés**, Réglés, En compte et En attente. Par défaut, lorsque vous cliquez sur **Liste des tickets** du menu **Ventes**, l'onglet **Validés** est affiché. Dans cet onglet, apparaissent tous les tickets réglés et mis en compte. Les ventes en attente n'apparaissent donc pas.

Depuis cette liste, vous pouvez effectuer différentes opérations :

- Rechercher un ticket selon les critères suivants :
- ❖ Par date.
- ❖ Par code client.
- ❖ Par raison sociale,
- ❖ Par numéro de ticket.
- ❖ Par vendeur.
	- Appliquer un filtre en le sélectionnant dans la zone **Filtres**,
	- Modifier les propriétés d'affichage en cliquant sur l'option **Propriétés** dans le volet de navigation. Vous pouvez alors ajouter ou supprimer des colonnes et changer l'ordre des colonnes.

### **Liste des tickets réglés**

Dans cette liste, apparaissent tous les tickets qui sont totalement réglés.

### **Liste des tickets en compte**

Dans cet onglet, apparaissent tous les tickets mis en compte. Une vente en compte est une vente dans laquelle soit aucun règlement n'a été saisi soit seul un règlement partiel a été enregistré.

#### **Liste des tickets en attente**

Dans cette liste, apparaissent tous les tickets mis en attente. Une vente en attente est une vente dans laquelle aucun règlement n'a été saisi.

#### **Impression d'un ticket**

Depuis cette fenêtre, vous pouvez réimprimer un ticket soit sur l'imprimante windows soit sur l'imprimante ticket en cochant l'option **Imprimante ticket**.

Choisissez le modèle d'impression et cliquez sur le bouton **Imprimer**.

#### **Recherche sur les lignes de pièces**

Cette option vous permet d'effectuer différentes recherche sur les lignes de pièces. Cette option est accessible depuis le menu Ventes + Recherche sur les lignes de pièces.

Le volet de **Recherche Multicritères** proposé à gauche de l'écran vous permet de réaliser des recherche et des tris sur la date, le code article et le numéro de pièce.

Des critères de tris et de recherches supplémentaires sont proposés dans la zone Autre recherche de ce volet. Le **Numéro de série** est entre autre disponible dans cette zone.

Vous pouvez également depuis ce volet réaliser des filtres sur vos lignes de pièces.
# **Opérations**

**Génération de bons d'achat ou chèques cadeau**

Cette option permet de générer des bons d'achat ou des chèques cadeau et est accessible par le menu **Opérations** ou depuis la liste des bons d'achats ou chèques cadeau dans le menu **Données**.

Vous pouvez générer des bons d'achat ou chèques cadeau soit pour les vendre soit pour les offrir dans le cadre des cartes de fidélité. Dans cet écran, vous devez donc indiquer si vous souhaitez générer des bons d'achat dans le cadre de la gestion de la fidélité ou non.

Voici les autres étapes de la génération de bons d'achat ou chèques cadeau :

Choix des données à modifier Sélection des clients Sélection des familles de clients Liste des fidélités Définition du bon d'achat

**Choix des données à modifier** 

Dans cet écran, vous devez indiquer si vous souhaitez effectuer le traitement sur tous les clients dont l'option **Gestion d'une carte de fidélité** est cochée ou sur une sélection de clients et de familles clients.

Cette étape n'est affichée que si dans l'étape précédente, vous avez choisi de tenir compte de la fidélité.

Voici les autres étapes de la génération de bons d'achat ou chèques cadeau : Sélection des clients

Sélection des familles de clients Liste des fidélités Définition du bon d'achat à générer

### **Sélection des clients**

Indiquez l'intervalle de clients sur lequel vous souhaitez effectuer le traitement. Cette étape n'est affichée que si vous avez coché l'option **Clients** dans l'étape précédente.

Voici les autres étapes de la génération de bons d'achat ou chèques cadeau : Sélection des familles de clients Liste des fidélités Définition du bon d'achat à générer

#### **Sélection des familles de clients**

Indiquez l'intervalle de familles de clients sur lequel vous souhaitez effectuer le traitement. Cette étape n'est affichée que si vous avez coché l'option **Famille de Clients** dans l'étape précédente.

Voici les autres étapes de la génération de bons d'achat ou chèques cadeau :

### Liste des fidélités

Définition du bon d'achat à générer

### **Liste des fidélités**

Dans cette fenêtre, apparaît la liste des fidélités qui ont pour gain un bon d'achat. Par défaut, elles sont toutes cochées mais vous pouvez en décocher afin de limiter le traitement à quelques fidélités.

Voici la dernière étape de la génération de bons d'achat : Définition du bon d'achat à générer

#### **Définition du bon d'achat ou chèque cadeau à générer**

Dans cette dernière étape, vous devez définir les caractéristiques de vos bons d'achat ou chèques cadeaux à savoir :

- La date de création,
- La valeur du bon d'achat (uniquement pour le chèque cadeau puisque la valeur du bon d'achat est définie dans la fiche de fidélité),
- La durée de validité en nombre de mois. A partir de ce nombre de mois, une date d'expiration est automatiquement calculée. Par défaut, une durée de validité est indiquée en fonction de la durée saisie dans les préférences,
- **Un commentaire,**
- La quantité à générer (uniquement pour les chèques cadeaux puisque la quantité de bons d'achat est définie par le CA cumulé ou le nombre de points du client).

Dès que vous avez défini tous ces paramètres, vous pouvez cliquer sur **Terminer** pour lancer l'opération. Après le traitement, une fenêtre d'impression est proposée afin d'éditer les bons d'achat ou chèques cadeaux générés.

Les bons d'achat ou chèques cadeaux générés sont alors visibles dans le menu **Données + Bons d'achat ou chèques cadeau**.

### **Saisie des règlements**

Cette option, accessible depuis le menu **Opérations + Saisie des règlements (Ventes en compte)**, permet d'enregistrer le règlement des ventes en compte. Un règlement est automatiquement égal à un ou plusieurs tickets. Une vente en compte ne peut pas être réglée partiellement.

Dès que vous cliquez sur cette option, une fenêtre avec tous les règlements et toutes les ventes en compte du premier client de la liste est affichée.

Cet écran se décompose en deux parties : la liste des ventes en compte et la liste des règlements déjà enregistrés sur le client.

### **Liste des ventes en compte**

Apparaissent donc toutes les ventes en compte ainsi que les avoirs du client. Pour chaque ticket, sont indiqués la date, le numéro du ticket et le net à payer. Ce dernier correspond au solde à payer. Par exemple, si, lors de la vente, le client a payé une partie du ticket au comptant, le montant indiqué dans cette colonne correspondra donc au solde du ticket et non au montant total. Dans le champ **Total restant**, est indiquée la somme des ventes en compte.

### **Saisie d'un règlement**

Pour enregistrer un règlement, sélectionnez les tickets que vous souhaitez régler et cliquez sur l'option **Régler** dans le volet de navigation.

### **Saisie d'un règlement avec un avoir**

Pour régler un ticket avec un avoir, vous devez cocher, dans la liste des tickets à régler, le ticket et l'avoir puis cliquez sur l'option **Régler** dans le volet de navigation.

Attention !!! Vous ne pouvez pas solder un ticket par un avoir de même montant.

### **Liste des règlements**

Dans cette liste, apparaissent tous les règlements du client enregistrés par la saisie des règlements. Pour chaque règlement, sont indiqués la date du règlement, le mode de règlement et le montant.

#### **Saisie d'un règlement**

Indiquez le mode de règlement, la date du règlement et un commentaire. Le montant du règlement n'est pas saisissable puisqu'il correspond nécessairement aux tickets sélectionnés dans la liste des tickets non réglés.

Validez par le bouton **OK** votre saisie. Une ligne de règlement est alors créée dans la liste des paiements et les tickets réglés n'apparaissent plus dans la liste des tickets non réglés.

#### **La remise en banque**

Seuls les règlements clôturés apparaissent dans la remise en banque et seuls ceux remis en banque pourront être transférés en comptabilité. Utilisez la commande **Remise en banque** du menu **Opérations** pour accéder à la liste des règlements perçus à remettre en banque.

Vous obtenez alors la liste des règlements à remettre en banque. Vous avez la possibilité de trier cette liste par numéro de pièce de ticket. Si vous n'avez pas les colonnes qui permettent d'afficher le numéro et le préfixe de la pièce, sélectionnez la commande **Propriétés** par le bouton droit de la souris. Ensuite, ajoutez les champs **Préfixe (Pièce)** et **Numéro (Pièce)** puis validez.

- Indiquez tout d'abord la période sur laquelle vous avez enregistré vos paiements puis le type de remise en banque que vous souhaitez réaliser (la liste des règlements enregistrés sous ce mode s'affiche automatiquement).
- Ensuite, indiquez le mode de règlement, la banque, le libellé et la date de remise en banque. Si lors de la validation de la remise en banque, aucune banque n'est indiquée, un message vous en avertit.

- Saisissez le libellé concernant la remise en banque que vous souhaitez sachant que celui-ci est repris lors du transfert en comptabilité sur l'écriture concernant le compte banque.
- Vous avez également la possibilité de mettre un commentaire sur chaque règlement en sélectionnant la commande **Commentaire** par le menu contextuel.

### **Pointage pour remise des valeurs**

A partir de la liste des règlements enregistrés, utilisez les boutons ou le menu contextuel (clic droit). Le menu contextuel contient l'ensemble des commandes nécessaires à la remise en banque : **Tout Pointer** / **Tout dépointer** / **Valider** / **Imprimer**... Cliquez sur la case à cocher de chaque règlement à remettre en banque.

Lorsque vous avez coché les règlements à remettre, validez la remise par le menu contextuel + **Valider**.

La validation des règlements pointés entraînera automatiquement la disparition des valeurs en attente. Le logiciel vous propose alors d'imprimer un bordereau de remise en banque.

Si vous demandez un aperçu du bordereau de remise en banque, celui-ci sera validé. Pour le rééditer, il sera nécessaire d'utiliser la commande **Bordereaux de remise en banque** du menu **Impressions**.

C'est uniquement après la validation des règlements pointés ici que les écritures comptables correspondantes pourront être générées.

### **Impression du bordereau de remise en banque**

Cette fenêtre permet d'imprimer le bordereau généré par la remise en banque du ou des règlements.

Le bouton **Configurer** permet de sélectionner l'imprimante sur laquelle l'édition va être effectuée.

Déterminez le nombre d'exemplaires à imprimer et sélectionnez le modèle d'impression. Les modèles proposés sont paramétrables par le bouton **Paramétrer** ou par le menu **Outils + Paramétrage des impressions**. Ensuite, cliquez sur le bouton Aperçu ou **Imprimer** en fonction de ce que vous souhaitez effectuer.

### **Export au format PDF**

Pour toutes les impressions présentes dans Point de vente, vous avez la possibilité d'exporter les données imprimées au format PDF. Ce format est exclusivement lu par le logiciel **Adobe Reader**. Si vous ne possédez pas cet outil, vous le trouverez sur le CD dans le répertoire **Outils** et le fichier se nomme **AdbeRdr60\_fra\_full.exe**. Pour effectuer cet export, cliquez sur le bouton **Acrobat**.

## **Caisse**

**Le fond de caisse** 

Le fond de caisse permet de connaître le contenu de votre caisse à tout moment. Pour chaque type de règlement (**Espèces**, **Chèques**, **Cartes bancaires**, **Tickets restaurant**, **Avoirs** et **Crédits**), est indiqué le montant en caisse. Le fond de caisse est accessible depuis le menu **Caisse + Fond de caisse**.

### **Montant initial**

La somme indiquée dans ce champ correspond aux espèces contenues dans le fond de caisse après chaque clôture. Cette zone est saisissable à la création d'un dossier. Cette saisie génère un mouvement de caisse de type **Initialisation**, du montant saisi, à la date du jour, avec le code vendeur identifié à l'ouverture du dossier et **Montant initial** en commentaire. En revanche, la saisie d'un montant ou l'enregistrement d'une vente ou d'un mouvement de caisse a pour conséquence de griser ce champ.

### **Espèces, chèques, cartes bancaires et tickets restaurant**

Cette partie du fond de caisse correspond aux types de règlements qui seront réinitialisés à la clôture. De plus, pour les types de règlements **Chèque**, **Carte bancaire** et **Ticket restaurant**, ils pourront être remis en banque après la clôture.

Le fond de caisse des espèces est mouvementé par toutes les ventes réglées par un mode de règlement de type **Espèces**, les retours articles remboursés par un mode de règlement de type **Espèces** et les mouvements de caisse. Lors de la clôture, le montant de ces espèces est automatiquement cumulé dans le champ **Montant initial** et réinitialisé.

Le fond de caisse des chèques est mouvementé par toutes les ventes réglées par un mode de règlement de type **Chèque**. A la clôture, ce montant est réinitialisé.

Le fond de caisse des cartes bancaires est mouvementé par toutes les ventes réglées par un mode de règlement de type **Carte bancaire**. A la clôture, ce montant est réinitialisé.

Le fond de caisse des tickets restaurant est mouvementé par toutes les ventes réglées par un mode de règlement de type **Ticket restaurant**. A la clôture, ce montant est réinitialisé.

## **Total**

Ce total est égal au montant initial + les espèces + les chèques + les cartes bancaires + les tickets restaurant. Ce total est donc réinitialisé par la clôture et est égal au montant initial.

### **Avoirs et crédits**

Le champ **Avoirs** correspond à la somme des avoirs émis, non utilisés et en cours de validité. Si vous cliquez sur Avoirs, une fenêtre est affichée et permet de visualiser la liste de ces avoirs. La valeur de ce champ diminue par l'utilisation de ces avoirs. En effet, lorsqu'un client se présentera en caisse avec un avoir, à la validation de la vente, le montant de cet avoir sera déduit du champ **Avoirs** et l'avoir n'apparaîtra alors plus dans la liste des avoirs émis et non utilisés. Ce champ n'est donc pas réinitialisé par la clôture.

Le champ **Crédits** est mouvementé par toutes les ventes mises en compte. Ce montant n'est pas réinitialisé par la clôture mais il diminue par l'enregistrement des règlements des ventes à crédit.

## **Total**

Ce total correspond à la somme des avoirs et des crédits.

### **Réinitialisation du fond de caisse**

Le bouton **Réinitialiser** permet de remettre à zéro le fond de caisse et de saisir une valeur dans le champ **Montant initial**. Cette opération n'est possible que si toutes les ventes sont clôturées et qu'aucun mouvement de caisse n'a été créé depuis la dernière clôture.

Si vous réinitialisez le fond de caisse, la saisie d'un montant a pour conséquence de générer un mouvement de caisse de type **Initialisation**, du montant saisi, à la date du jour, avec le code vendeur identifié à l'ouverture du dossier et **Montant initial** en commentaire.

#### **Liste des avoirs**

Dans cette fenêtre, apparaissent tous les avoirs émis, non utilisés et en cours de validité. La somme indiquée dans le fond de caisse doit donc correspondre à la somme des avoirs indiqués ici. Un avoir disparaît de cette liste dès qu'il a été utilisé comme moyen de paiement ou dès qu'il est périmé.

Vous pouvez modifier les colonnes affichées par l'option **Propriétés** du menu contextuel.

#### **Les mouvements de caisse**

Les mouvements de caisse correspondent aux entrées et aux sorties de caisse qui ont donc pour effet de mouvementer le fond de caisse des espèces. Les mouvements de caisse sont accessibles depuis le menu **Caisse + Mouvements de caisse**.

Avant d'enregistrer vos mouvements de caisse, vous devez, dans les préférences, indiquer un mode de règlement de type **Espèces**. Par défaut, il existe deux types de mouvements de caisse : un de type **Entrée** et un de type **Sortie**. Cependant, vous pouvez créer d'autres types de mouvements de caisse par le menu **Données + Types de mouvements de caisse**.

La fenêtre proposée est une grille de saisie composée des informations suivantes : **Type**, **Montant** et **Commentaire**. Les mouvements de caisse sont automatiquement enregistrés à la date du jour.

Le champ **Type** permet d'accéder à la liste des types de mouvements de caisse. Le type est très important puisqu'il va définir le sens dans lequel le fond de caisse des espèces va être mouvementé et si le mouvement de caisse doit être remis en banque.

Le champ **Commentaire** permet de saisir un libellé pour le mouvement de caisse. Si, dans les préférences du back office, vous avez coché l'option, le libellé du mouvement de caisse est alors repris pour le transfert comptable en tant que libellé de l'écriture comptable.

Par le menu contextuel, vous pouvez également supprimer une ligne que vous avez saisi.

Pour enregistrer définitivement la saisie de vos mouvements de caisse, cliquez sur le bouton **OK**. Dès que la fenêtre est validée, les mouvements de caisse ne peuvent être ni modifiés ni supprimés. Ils sont alors visibles dans l'impression du journal de caisse et la grille de saisie des mouvements de caisse est de nouveau vierge.

#### **La clôture**

Pour une aide sur l'impression du X de caisse, cliquez ici.

La clôture a pour objectif de :

Valider définitivement les tickets, ils ne pourront plus être supprimés,

- Remettre en banque les règlements reçus,
- Remettre en banque les mouvements de caisse. Seuls les mouvements de caisse dont le type est à remettre en banque pourront l'être.

Dans le champ **Période**, indiquez la période sur laquelle les ventes, les règlements et les mouvements de caisse doivent être clôturés. Utilisez le calendrier pour indiquer jusqu'à quelle date les différents éléments doivent être clôturés.

Dans la zone **Choix de l'impression**, si vous cochez l'option **Imprimante ticket**, le Z de caisse sera édité sur l'imprimante ticket. Dans le cas inverse, il sera imprimé sur l'imprimante Windows. Choisissez le modèle d'impression.

Le bouton **Paramétrer** permet de personnaliser le modèle d'impression. Si l'option **Imprimante ticket** est cochée, un clic sur ce bouton lancera Notepad ou Word et si elle est décochée, Wingénérateur sera alors lancé.

Le bouton **Aperçu** permet d'obtenir l'impression à l'écran.

Si vous avez coché l'option Déclaration des montants en caisse dans les préférences, un clic sur le bouton **Aperçu** ou **Imprimer** affiche la fenêtre pour saisir les montants réels en caisse. Sinon, un message est affiché et permet de confirmer ou non la clôture. Si vous confirmez la clôture :

- Les ventes réglées et en compte sont clôturées,
- Le fond de caisse est réinitialisé. Les types **Espèces**, **Carte bancaire**, **Chèque** et **Ticket restaurant** sont remis à zéro mais le montant des espèces est cumulé dans le champ **Montant initial**,
- Les règlements de type **Carte bancaire**, **Chèque** et **Ticket restaurant** apparaissent dans la remise en banque,
- Les mouvements de caisse dont le type est « à remettre en banque » apparaissent également dans la remise en banque,
- Les ventes et les mouvements de caisse clôturées peuvent être transférés en comptabilité.

### **Réimprimer une ancienne clôture**

Cette option permet de réimprimer le Z de caisse d'une clôture effectuée précédemment. Si vous avez effectué plusieurs clôture dans la même journée, une liste déroulante apparaît et vous permet de sélectionner l'heure de la clôture.

#### **Déclaration des montants en caisse**

Cette option permet de saisir les montants réels en caisse pour les types de règlement **Espèces**, **Chèque**, **Carte bancaire** et **Ticket restaurant**.

Cette fenêtre n'est proposée que si, dans les préférences, vous avez coché l'option **Déclaration des montants en caisse**.

Saisissez pour chaque type de règlement le montant réel en caisse puis validez par le bouton **OK**. Deux cas peuvent alors se présenter :

 Les montants affichés sont identiques aux montants indiqués dans le fond de caisse du logiciel (menu **Caisse + Fond de caisse**). Le Z de caisse est alors imprimé ou affiché à l'écran et un message vous demande de confirmer la clôture,

 Les montants que vous avez saisis ne sont pas identiques à ceux indiqués dans le fond de caisse du logiciel. Un message est alors affiché indiquant tous les types de règlements pour lesquels le montant saisi est différent du montant théorique. Vous devez alors confirmer pour continuer le traitement. En confirmant, le Z de caisse est alors imprimé ou affiché à l'écran, les montants saisis sont sauvegardés et un message demande de confirmer la clôture.

Sur le Z de caisse, un écart de clôture est imprimé par type de règlement et correspondant à la différence entre le montant théorique et le montant saisi. De plus, un mouvement de caisse de type **Ecart** est automatiquement généré pour chaque type de règlement constatant un écart. Ces mouvements seront alors visibles dans l'impression du journal de caisse.

Pour le type de règlement **Espèces**, si le montant saisi est différent du montant théorique, ce montant sera alors repris dans le champ **Montant initial** du fond de caisse après validation de la clôture.

# **Paramétrage des impressions**

#### **Sections**

Dans cette vue, apparaissent toutes les sections qui composent le modèle. Ensuite, dans chaque section, apparaît son contenu. Le contenu d'une section est composé de variables glissées depuis le dictionnaire.

Si vous ne souhaitez pas utiliser une section, il suffit que la section soit vierge c'est-à-dire qu'il n'y ait aucune variable dans la section.

Cette vue peut être affichée ou non en cochant ou décochant l'option **Sections** du menu **Affichage**.

#### **Le dictionnaire**

Le dictionnaire correspond à l'ensemble des variables que vous pouvez insérer dans une section. En fonction de la section sélectionnée, le contenu du dictionnaire n'est pas le même. Il s'adapte à la section sélectionnée. Vous ne pouvez donc pas insérer n'importe quelle variable dans n'importe quelle section. Cette vue peut être affichée ou non en cochant ou décochant l'option **Dictionnaire** du menu **Affichage**.

#### **Aperçu**

Dans cette vue, vous obtenez un aperçu du modèle que vous avez paramétré. Les données affichées, en exemple, sont figées, vous ne pouvez pas les choisir.

Cette vue peut être affichée ou non en cochant ou décochant l'option **Aperçu** du menu **Affichage**.

#### **Le modèle**

Cette vue correspond au modèle. Ce modèle se compose de variables et de commandes. Pour distinguer les différents éléments qui constituent le modèle, ces éléments apparaissent d'une couleur différente en fonction de ce qu'ils caractérisent :

- Les variables apparaissent en bleu,
- **Les commandes de l'imprimante ticket apparaissent en violet,**
- Le texte saisi apparaît en noir.

Les commandes correspondent à des actions exécutées par l'imprimante ticket telles que le gras, la coupure papier…. Pour ajouter une commande, il faut respecter la syntaxe suivante : **\$ {# nom de la commande # }**. La liste des commandes d'une imprimante ticket est visible par le menu **Dossier + Périphériques**.

Une variable correspond à une donnée enregistrée dans le logiciel. Pour ajouter une variable dans le modèle, sélectionnez-la dans le dictionnaire et tout en maintenant le clic dessus, déplacez votre souris pour la positionner dans le modèle. La structure de la variable est la suivante : **\$ {nom de la variable}**.

#### **Astuces de paramétrage**

## **1. Précision du nombre de caractères**

## **Syntaxe :**

T : Nombre de caractères

**Exemple** : \${CaisTicket.NetAPayer, T:8} => Le nombre de caractères maximum est de 8 caractères.

## **2. Aligner les montants**

Ce paramétrage consiste à aligner les variables en fonction du nombre de caractères précisés dans la variable et non aligner les variables dans la page.

## **Syntaxe :**

A : G pour aligner à gauche,

- A : C pour centrer,
- A : D pour aligner à droite.

**Exemple** : \${CaisTicket.NetAPayer, T: 40, A:C} => Lors de l'impression, cette variable sera centrée dans les 40 caractères.

## **3. Précision du nombre de décimal**

## **Syntaxe :**

P : Nombre de chiffres.

Exemple : \${CaisTicket.NetAPayer, P:2} => Lors de l'impression, cette variable aura une précision de deux chiffres après la virgule.

Vous avez la possibilité de combiner les trois paramétrages.

Exemple : \${CaisTicket.NetAPayer, A:D, P:2, T:8}.

## **Impressions**

#### **La bande de contrôle**

Pour éditer la bande de contrôle, allez dans le menu **Impressions + Bande de contrôle**. Cet état se compose de tous les tickets de la journée. C'est en fait une copie du ticket qui est donné au client. Cet état pourrait être comparé au 2ème rouleau dont sont équipées certaines imprimantes ticket.

- Indiquez la période sur laquelle vous souhaitez éditer cette bande de contrôle,
- Précisez un intervalle de numéros de pièces.

Le bouton **Configurer** permet de sélectionner l'imprimante sur laquelle l'édition va être effectuée.

Les modèles peuvent être personnalisés par le bouton **Paramétrer** ou le menu **Outils + Paramétrage des impressions**. Cliquez sur le bouton Aperçu si vous souhaitez vérifier les valeurs éditées ou sur le bouton Imprimer.

### **Export au format PDF**

Pour toutes les impressions présentes dans Point de vente, vous avez la possibilité d'exporter les données imprimées au format PDF. Ce format est exclusivement lu par le logiciel **Adobe Reader**. Si vous ne possédez pas cet outil, vous le trouverez sur le CD dans le répertoire **Outils** et le fichier se nomme **AdbeRdr60\_fra\_full.exe**. Pour effectuer cet export, cliquez sur le bouton **Acrobat**.

#### **Fonctionnalités disponibles depuis un aperçu**

Lorsque vous effectuez l'aperçu d'un document, vous avez des fonctions qui deviennent disponibles par le menu contextuel (clic avec le bouton droit de la souris).

### **Imprimer**

Cette option édite directement le document sur l'imprimante sans que vous puissiez choisir les pages à imprimer et le nombre de copies.

### **Exporter au format PDF**

Cette commande exporte les données imprimées au format PDF. Ce format est exclusivement lu par le logiciel **Adobe Reader**. Si vous ne possédez pas cet outil, vous le trouverez sur le CD dans le répertoire **Produits / Outils** et le fichier se nomme **AdbeRdr70\_fra\_full.exe**.

Dans la fenêtre qui apparaît, vous devez indiquer un nom de fichier et un répertoire pour enregistrer le fichier. Dès que vous cliquez sur le bouton **Enregistrer**, le fichier généré est automatiquement ouvert dans ACROBAT.

### **Exporter au format RTF**

Cette option permet d'exporter les données contenues dans l'édition au format RTF. Le format RTF est un format texte qui est lu par Word.

Dans la fenêtre qui apparaît, vous devez indiquer un nom de fichier et un répertoire pour enregistrer le fichier. Dès que vous cliquez sur le bouton **Enregistrer**, le fichier généré est automatiquement ouvert dans WORD.

## **Exporter au format JPEG**

Cette option permet de générer une image de l'édition au format JPEG.

Dans la fenêtre qui apparaît, vous devez indiquer un nom de fichier et un répertoire pour enregistrer le fichier. Dès que vous cliquez sur le bouton **Enregistrer**, le fichier généré est automatiquement ouvert dans l'éditeur d'images par défaut.

### **Exporter au format TIFF**

Cette option permet de générer une image de l'édition au format TIFF.

Dans la fenêtre qui apparaît, vous devez indiquer un nom de fichier et un répertoire pour enregistrer le fichier. Dès que vous cliquez sur le bouton **Enregistrer**, le fichier généré est automatiquement ouvert dans l'éditeur d'images par défaut.

### **Exporter au format HTML**

Cette option permet de générer une image de l'édition au format HTML.

Dans la fenêtre qui apparaît, vous devez indiquer un nom de fichier et un répertoire pour enregistrer le fichier. Dès que vous cliquez sur le bouton **Enregistrer**, le fichier généré est automatiquement ouvert dans Internet Explorer.

### **Exporter au format EXCEL**

Cette option permet d'exporter des données vers Microsoft Excel. Un fichier au format CSV est généré et directement récupéré sous Excel depuis le logiciel EBP.

Dans la fenêtre qui apparaît, vous devez indiquer un nom de fichier et un répertoire pour enregistrer le fichier. Dès que vous cliquez sur le bouton **Enregistrer**, le fichier généré est automatiquement ouvert dans EXCEL.

### **Envoyer par mail**

Cette option permet d'envoyer par e-mail le document édité à l'écran sous forme de fichier PDF.

### **Copier**

Cette commande permet de copier l'aperçu écran et de le coller dans un traitement de texte tel que WORD.

### **Zoom**

Cette option permet d'augmenter ou de réduire l'aperçu du document. Les zoom disponibles sont :

- $-200\%$
- $-150 \%$
- $-100 \%$ ,
- $-50 \%$ .
- $-25\%$ .
- **Largeur de page,**
- Page entière.

#### **Le journal de caisse**

Pour éditer le journal de caisse, allez dans le menu **Impressions + Journal de caisse**.

Cet état se compose des mouvements de caisse, des règlements encaissés et d'un récapitulatif des encaissements par type de règlement.

Indiquez la période sur laquelle vous souhaitez éditer le journal de caisse. Choisissez un modèle d'impression que vous pouvez éventuellement paramétrer par Win générateur en cliquant sur le lien **Modèle d'impression**.

Cliquez sur le bouton **Aperçu** pour éditer le document à l'écran. Depuis l'aperçu, d'autres fonctionnalités sont disponibles.

A côté du bouton **Aperçu**, l'icône **permet d'accéder à différentes options** :

- **Imprimer.**
- Générer un PDF,
- Paramétrage du modèle,
- Configurer l'imprimante.

#### **Impression des étiquettes clients**

Pour une aide sur les étiquettes articles, cliquez ici.

Pour imprimer des étiquettes clients, utilisez la commande **Impressions + Etiquettes + Clients**.

- Indiquez le tri à appliquer. Les tris proposés sont précédés d'une clef : celle-ci est jaune dans le cas où une impression a déjà été effectuée avec ce tri. Dans le cas contraire, le symbole est gris et devient jaune après la 1<sup>ère</sup> édition,
- Sélectionnez un modèle d'impression. Vous pouvez le paramétrer en cliquant sur le lien **Modèle d'impression** ou par le menu **Outils + Paramétrage des impressions**,
- Vous pouvez éditer plusieurs étiquettes en indiquant le nombre d'exemplaires souhaité,
- Précisez également si vous souhaitez trier par ordre croissant ou décroissant,
- Dans l'onglet Clients, sélectionnez un intervalle de clients.

Cliquez sur le bouton **Aperçu** pour éditer le document à l'écran. Depuis l'aperçu, d'autres fonctionnalités sont disponibles.

A côté du bouton **Aperçu**, l'icône **permet d'accéder à différentes options** :

- **Imprimer,**
- Générer un PDF,
- Paramétrage du modèle,
- Configurer l'imprimante.

**Sélection de clients** 

Définissez ici les clients à prendre en compte pour l'impression en cours.

### **Filtre**

Le filtre permet d'appliquer une sélection poussée, sur des critères bien particuliers, sur les clients à prendre en compte. Si dans la liste déroulante rien n'apparaît, c'est qu'aucun filtre n'a été créé. Pour créer un filtre, cliquez sur le lien Filtres.

#### **Impression des étiquettes articles**

Pour imprimer des étiquettes articles, utilisez la commande **Impressions + Etiquettes + Articles Stock**.

- Indiquez le tri à appliquer. Les tris proposés sont précédés d'une clef : celle-ci est jaune dans le cas où une impression a déjà été effectuée avec ce tri. Dans le cas contraire, le symbole est gris et devient jaune après la 1<sup>ère</sup> édition,
- Différents choix de modèles sont disponibles et ils peuvent être modifiés en cliquant sur le lien **Modèle d'impression**. Vous pouvez générer des étiquettes avec les codes barres en sélectionnant les modèles **Etiquettes code barre (code 39)**, **Etiquettes code barre (EAN 13)** ou **Etiquettes code barre (EAN 8)**,
- Vous pouvez éditer une étiquette plusieurs fois en indiquant le nombre d'exemplaires souhaité ou tenant compte du stock actuel de chaque article,
- Précisez également si vous souhaitez trier par ordre croissant ou décroissant,
- Dans l'onglet Articles, sélectionnez un intervalle d'articles,
- Dans l'onglet Tailles Couleurs Bonnets, indiquez une sélection d'articles collectifs, de tailles, de couleurs et / ou de bonnets.

Cliquez sur le bouton **Aperçu** pour éditer le document à l'écran. Depuis l'aperçu, d'autres fonctionnalités sont disponibles.

A côté du bouton **Apercu**, l'icône **permet d'accéder à différentes options :** 

- Imprimer,
- Générer un PDF,
- **Paramétrage du modèle,**
- Configurer l'imprimante.

#### **Sélection d'articles**

Définissez ici les articles à prendre en compte pour l'impression en cours.

### **Filtre**

Le filtre permet d'appliquer une sélection poussée, sur des critères bien particuliers, sur les articles à prendre en compte. Si dans la liste déroulante rien n'apparaît, c'est qu'aucun filtre n'a été créé. Pour créer un filtre, cliquez sur le lien Filtres.

#### **Impression des articles**

Pour imprimer les articles, utilisez la commande **Articles** du menu **Impressions + Données**.

- Choisissez le tri à appliquer. Les tris proposés sont précédés d'une clef : celle-ci est jaune dans le cas où une impression a déjà été effectuée avec ce tri. Dans le cas contraire, le symbole est gris et devient jaune après la 1<sup>ère</sup> édition,
- Vous avez le choix entre imprimer la liste des articles ou une fiche détaillée de chaque article en sélectionnant le modèle adéquat. Les modèles d'impression peuvent être personnalisés en cliquant sur le lien **Modèle d'impression** ou par le menu **Outils + Paramétrage des impressions**,
- Précisez également si vous souhaitez trier par ordre croissant ou décroissant,
- Dans l'onglet Articles, indiquez une sélection d'articles,
- Dans l'onglet Tailles Couleurs Bonnets, indiquez une sélection d'articles collectifs, de tailles, de couleurs et / ou de bonnets.

Cliquez sur le bouton **Aperçu** pour éditer le document à l'écran. Depuis l'aperçu, d'autres fonctionnalités sont disponibles.

A côté du bouton **Apercu**, l'icône **permet d'accéder à différentes options** :

- Imprimer,
- Générer un PDF,
- Paramétrage du modèle,
- Configurer l'imprimante.

#### **Impression des bons d'achat ou chèques cadeau**

Pour éditer les bons d'achat ou chèques cadeaux déjà générés, allez dans le menu **Impressions + Données + Bons d'achat**.

- Sélectionnez **Bon d'achat** ou **Chèque cadeau** en fonction de ce que vous souhaitez imprimer. Vous pouvez également limiter l'impression en choisissant un type de bon d'achat ou chèque cadeau (Nouveau, Vente en cours, Vente en attente, Vendu ou offert, Règlement en cours, Réglé, Périmé et Tous),
- Indiquez la période sur laquelle les bons d'achat ou chèques cadeaux ont été générés,
- Vous pouvez également limiter l'impression en indiquant un intervalle de numéros de bons d'achat ou chèques cadeaux,
- Choisissez le tri à appliquer : **Numéro**, **Code client**,
- Vous avez le choix entre imprimer la liste des bons d'achat ou chèques cadeaux ou un modèle de bons d'achat ou chèques cadeaux. Les modèles d'impression peuvent être personnalisés en cliquant sur le lien **Modèle d'impression** ou par le menu **Outils + Paramétrage des impressions**.
- Pour l'impression des bons d'achats, vous pouvez sélectionner un intervalle de clients dans l'onglet Clients.

Cliquez sur le bouton **Aperçu** pour éditer le document à l'écran. Depuis l'aperçu, d'autres fonctionnalités sont disponibles.

A côté du bouton **Apercu**, l'icône **permet d'accéder à différentes options** :

Imprimer, Générer un PDF, Filtres, Paramétrage du modèle, Configurer l'imprimante.

### **Impression des clients**

Pour imprimer les clients, utilisez la commande **Clients** du menu **Impressions + Données**.

- Choisissez le tri à appliquer. Les tris proposés sont précédés d'une clef : celle-ci est jaune dans le cas où une impression a déjà été effectuée avec ce tri. Dans le cas contraire, le symbole est gris et devient jaune après la 1<sup>ère</sup> édition,
- Vous avez le choix entre imprimer la liste des clients ou une fiche détaillée de chaque client en sélectionnant le modèle adéquat. Les modèles peuvent être personnalisés en cliquant sur le lien Modèle d'impression ou par le menu **Outils + Paramétrage des impressions**,
- **Précisez également si vous souhaitez trier par ordre croissant ou décroissant,**
- Dans l'onglet Clients, précisez une sélection de clients.

Cliquez sur le bouton **Aperçu** pour éditer le document à l'écran. Depuis l'aperçu, d'autres fonctionnalités sont disponibles.

A côté du bouton **Aperçu**, l'icône **permet d'accéder à différentes options** :

- **Imprimer,**
- Générer un PDF,
- Paramétrage du modèle,
- Configurer l'imprimante.

#### **Impression des commerciaux / Vendeurs**

Pour imprimer les vendeurs, allez dans le menu **Impressions + Données + Commerciaux / Vendeurs**.

- Choisissez le tri à appliquer. Les tris proposés sont précédés d'une clef : celle-ci est jaune dans le cas où une impression a déjà été effectuée avec ce tri. Dans le cas contraire, le symbole est gris et devient jaune après la 1<sup>ère</sup> édition,
- Seule une liste des vendeurs peut être imprimée. Le modèle peut être personnalisé en cliquant sur le lien **Modèle d'impression** ou par le menu **Outils + Paramétrage des impressions**,
- Précisez également si vous souhaitez trier par ordre croissant ou décroissant,
- Dans l'onglet Commerciaux / Vendeurs, précisez une sélection de vendeurs.

Cliquez sur le bouton **Aperçu** pour éditer le document à l'écran. Depuis l'aperçu, d'autres fonctionnalités sont disponibles.

A côté du bouton **Aperçu**, l'icône **permet d'accéder à différentes options** :

**Imprimer.** 

- Générer un PDF,
- **Paramétrage du modèle,**
- Configurer l'imprimante.

#### **Sélection de vendeurs**

Définissez ici les vendeurs à prendre en compte pour l'impression en cours.

#### **Filtre**

Le filtre permet d'appliquer une sélection poussée, sur des critères bien particuliers, sur les vendeurs à prendre en compte. Si dans la liste déroulante rien n'apparaît, c'est qu'aucun filtre n'a été créé. Pour créer un filtre, cliquez sur le lien Filtres.

#### **Impression des fidélités clients**

Pour imprimer les fidélités clients, sélectionnez la commande **Fidélités clients** du menu **Impressions + Données**.

Vous avez la possibilité d'imprimer l'ensemble des fidélités clients ou une partie en indiquant dans les champs prévus à cet effet les deux bornes.

Le seul modèle disponible est une liste des fidélités clients. Cependant, vous pouvez le personnaliser en cliquant sur le lien **Modèle d'impression** ou par le menu **Outils + Paramétrage des impressions**.

Cliquez sur le bouton **Aperçu** pour éditer le document à l'écran. Depuis l'aperçu, d'autres fonctionnalités sont disponibles.

A côté du bouton **Aperçu**, l'icône **permet d'accéder à différentes options** :

- **Imprimer,**
- Générer un PDF,
- Paramétrage du modèle,
- Configurer l'imprimante.

#### **Impression des textes standards**

Pour imprimer les textes standards, sélectionnez la commande **Textes standards** du menu **Impressions + Données**.

Vous avez la possibilité d'imprimer l'ensemble des textes standards ou une partie en indiquant dans les champs prévus à cet effet les deux bornes.

Le seul modèle disponible est une liste des textes standards. Cependant, vous pouvez le personnaliser en cliquant sur le lien **Modèle d'impression** ou par le menu **Outils + Paramétrage des impressions**.

Cliquez sur le bouton **Aperçu** pour éditer le document à l'écran. Depuis l'aperçu, d'autres fonctionnalités sont disponibles.

A côté du bouton **Aperçu**, l'icône **permet d'accéder à différentes options** :

**Imprimer,** 

- Générer un PDF,
- **Paramétrage du modèle,**
- Configurer l'imprimante.

### **Impression des raccourcis clavier**

Pour imprimer les raccourcis clavier, sélectionnez la commande **Raccourcis clavier** du menu **Impressions + Données**.

Le seul modèle disponible est une liste des raccourcis clavier. Cependant, vous pouvez le personnaliser en cliquant sur le lien Modèle d'impression ou par le menu **Outils + Paramétrage des impressions**.

Cliquez sur le bouton **Aperçu** pour éditer le document à l'écran. Depuis l'aperçu, d'autres fonctionnalités sont disponibles.

A côté du bouton **Aperçu**, l'icône **permet d'accéder à différentes options** :

- **Imprimer.**
- Générer un PDF,
- Paramétrage du modèle,
- Configurer l'imprimante.

### **Impression des codes postaux**

Pour imprimer les codes postaux, utilisez la commande **Codes postaux** du menu **Impressions + Données + Divers**.

- Choisissez le tri à appliquer : **Code**, **Ville** ou **Département**,
- Le seul modèle disponible est une liste des codes postaux. Cependant, vous pouvez le personnaliser en cliquant sur le lien **Modèle d'impression** ou par le menu **Outils + Paramétrage des impressions**,
- Dans l'onglet Codes postaux, indiquez une sélection de codes postaux,
- Dans l'onglet Départements / Pays, déterminez un intervalle de départements ou pays.

Cliquez sur le bouton **Aperçu** pour éditer le document à l'écran. Depuis l'aperçu, d'autres fonctionnalités sont disponibles.

A côté du bouton **Apercu**, l'icône **permet d'accéder à différentes options** :

- **Imprimer,**
- Générer un PDF,
- Paramétrage du modèle,
- Configurer l'imprimante.

### **Sélection des codes postaux**

Définissez ici les codes postaux à prendre en compte pour l'impression de la liste des codes postaux en indiquant le code et le libellé du premier et dernier code postal.

#### **Sélection des départements et pays**

Définissez ici les départements ainsi que les pays à prendre en compte en indiquant le code et le libellé du premier et dernier département et pays.

#### **Impression des départements**

Pour imprimer les départements, utilisez la commande **Départements** du menu **Impressions + Données + Divers**.

- Choisissez le tri à appliquer : **Code** ou **Nom**,
- Le seul modèle disponible est une liste des départements. Cependant, vous pouvez le personnaliser en cliquant sur le lien **Modèle d'impression** ou par le menu **Outils + Paramétrage des impressions**,
- Dans l'onglet Département / Pays, sélectionnez un intervalle de départements ou pays.

Cliquez sur le bouton **Aperçu** pour éditer le document à l'écran. Depuis l'aperçu, d'autres fonctionnalités sont disponibles.

A côté du bouton **Aperçu**, l'icône **permet d'accéder à différentes options** :

- Imprimer,
- Générer un PDF,
- **Paramétrage du modèle,**
- Configurer l'imprimante.

### **Impression des pays**

Pour imprimer les pays, utilisez la commande **Pays** du menu **Impressions + Données + Divers**.

Vous avez la possibilité d'imprimer l'ensemble des pays ou une partie en indiquant dans les champs prévus à cet effet les deux bornes.

Le seul modèle disponible est une liste des pays. Cependant, vous pouvez le personnaliser en cliquant sur le lien **Modèle d'impression** ou par le menu **Outils + Paramétrage des impressions**.

Cliquez sur le bouton **Aperçu** pour éditer le document à l'écran. Depuis l'aperçu, d'autres fonctionnalités sont disponibles.

A côté du bouton **Aperçu**, l'icône **permet d'accéder à différentes options** :

- **Imprimer.**
- Générer un PDF,
- **Paramétrage du modèle,**
- Configurer l'imprimante.

**Historique des ventes par client**

Pour imprimer l'historique des ventes par client, allez dans le menu **Impressions + Historique des ventes + Client**.

Cet état se compose de toutes les lignes articles des différents tickets établis sur une période donnée et par client.

- Indiquez la période sur laquelle vous souhaitez éditer cet historique,
- Choisissez le tri à appliquer. Les tris proposés sont précédés d'une clef : celle-ci est jaune dans le cas où une impression a déjà été effectuée avec ce tri. Dans le cas contraire, le symbole est gris et devient jaune après la 1<sup>ère</sup> édition.
- Les modèles d'impression qui sont proposés sont paramétrables en cliquant sur le lien **Modèle d'impression** ou en utilisant le menu **Outils + Paramétrage des impressions**,
- Précisez également si vous souhaitez trier par ordre croissant ou décroissant,
- Dans l'onglet Clients, précisez une sélection des clients,
- Dans l'onglet Commerciaux / Vendeurs, indiquez une sélection de vendeurs,
- Dans l'onglet Articles, indiquez une sélection d'articles,
- Dans l'onglet Caisses, indiquez si vous souhaitez prendre en compte les données d'une caisse ou de toutes les caisses.

Cliquez sur le bouton **Aperçu** pour éditer le document à l'écran. Depuis l'aperçu, d'autres fonctionnalités sont disponibles.

A côté du bouton **Apercu**, l'icône **permet d'accéder à différentes options** :

- **Imprimer,**
- Générer un PDF,
- **Paramétrage du modèle,**
- Configurer l'imprimante.

#### **Historique des ventes par article**

Pour imprimer l'historique des tickets par article, allez dans le menu **Impressions + Historique des ventes + Articles**.

Cet état permet de connaître pour chaque article, tous les tickets dans lesquels il a été vendu.

- **Indiquez la période sur laquelle vous souhaitez éditer cet historique,**
- Choisissez les articles à imprimer : **Simples et Composés** ou **Simples et Composants**. Si vous optez pour la deuxième solution, les articles composés ne seront pas imprimés. Ce sont leurs composants qui seront édités,
- Choisissez le tri à appliquer. Les tris proposés sont précédés d'une clef : celle-ci est jaune dans le cas où une impression a déjà été effectuée avec ce tri. Dans le cas contraire, le symbole est gris et devient jaune après la 1<sup>ère</sup> édition,
- Les modèles d'impression qui sont proposés sont paramétrables en cliquant sur le lien **Modèle d'impression** ou en utilisant le menu **Outils + Paramétrage des impressions**,
- Si vous ne souhaitez pas avoir le détail des lignes de tickets, cochez l'option **Ne pas imprimer le détail**. Cette option n'est intéressante que si le tri choisi est associé à un sous-total dans le modèle,
- Précisez également si vous souhaitez trier par ordre croissant ou décroissant,
- Dans l'onglet Articles, précisez un intervalle d'articles,
- Dans l'onglet Caisses, indiquez si vous souhaitez prendre en compte les données d'une caisse ou de toutes les caisses.

Cliquez sur le bouton **Aperçu** pour éditer le document à l'écran. Depuis l'aperçu, d'autres fonctionnalités sont disponibles.

A côté du bouton Aperçu, l'icône **permet d'accéder à différentes options** :

- **Imprimer.**
- Générer un PDF,
- **Paramétrage du modèle,**
- Configurer l'imprimante.

#### **Journal des tickets**

Pour éditer le journal des tickets, allez dans le menu **Impressions + Historique des ventes + Journal des tickets**.

Cet état édite tous les tickets enregistrés sur une période donnée, une ventilation par taux de TVA, une ventilation par vendeur et une ventilation par mode de règlement.

- **Indiquez la période sur laquelle vous souhaitez éditer ce journal,**
- Appliquez un filtre pour cibler au mieux l'impression,
- Choisissez un modèle d'impression que vous pouvez éventuellement paramétrer par Win générateur en cliquant sur le lien **Modèle d'impression**,
- Choisissez le tri à appliquer. Les tris proposés sont précédés d'une clef : celle-ci est jaune dans le cas où une impression a déjà été effectuée avec ce tri. Dans le cas contraire, le symbole est gris et devient jaune après la 1<sup>èré</sup> édition,
- Si vous ne souhaitez pas avoir le détail des lignes de tickets, cochez l'option **Ne pas imprimer le détail**. Cette option n'est intéressante que si le tri choisi est associé à un sous-total dans le modèle,
- Dans l'onglet Clients, sélectionnez un intervalle de clients,
- Dans l'onglet Commerciaux / Vendeurs, précisez un intervalle de vendeurs,
- Dans l'onglet Options, définissez vos critères d'impression,
- Dans l'onglet Caisses, indiquez si vous souhaitez prendre en compte les données d'une caisse ou toutes les caisses.

Cliquez sur le bouton **Aperçu** pour éditer le document à l'écran. Depuis l'aperçu, d'autres fonctionnalités sont disponibles.

A côté du bouton **Aperçu**, l'icône **permet d'accéder à différentes options** :

**Imprimer,** 

- Générer un PDF,
- **Paramétrage du modèle,**
- Configurer l'imprimante.

### **Options d'impression du journal des tickets**

L'onglet **Options** permet d'effectuer des choix d'impression.

## **N° de Pièces**

Dans cette zone, vous pouvez définir la ou les pièces à prendre en compte dans l'impression du journal des tickets en indiquant le préfixe et le numéro du premier et dernier ticket. Si plusieurs tickets doivent être édités, ils doivent se suivre dans la numérotation puisque seuls les tickets compris dans l'intervalle indiqué sont pris en compte.

### **Ruptures**

Choisissez le type d'impression pour effectuer l'édition de la liste. En fonction de votre choix, les ruptures disponibles ne sont pas identiques. Si vous sélectionnez un tri par date, vous n'aurez pas accès au soustotal par client et par commercial.

En revanche, si vous choisissez par client, vous pouvez imprimer un sous-total par client ainsi que par jour, mois et semaine et si vous choisissez par commercial, vous pouvez imprimer un sous-total par commercial et également par jour, mois et semaine.

#### **Sélection des caisses**

Cet onglet permet de préciser si l'impression doit prendre en compte uniquement les données enregistrées sur une caisse en particulier ou sur toutes les caisses. Dans la liste déroulante, apparaissent toutes les caisses identifiées. Par défaut, l'édition prend en compte les données de toutes les caisses.

#### **Le X de caisse**

Pour imprimer le X de caisse, allez dans le menu **Impressions + Historique des ventes + X de caisse**. Le X de caisse se compose d'une ventilation par famille, par vendeur et par rayon. Un récapitulatif par mode de règlement et un récapitulatif par TVA sont également édités.

- **Indiquez la date jusqu'à laquelle vous souhaitez imprimer le X de caisse,**
- L'option **Imprimante ticket** permet d'imprimer le X de caisse sur l'imprimante ticket.

Un seul modèle est disponible mais il peut être personnalisé en cliquant sur le lien **Modèle d'impression**.

Cliquez sur le bouton **Aperçu** pour éditer le document à l'écran. Depuis l'aperçu, d'autres fonctionnalités sont disponibles.

A côté du bouton Aperçu, l'icône **D** permet d'accéder à différentes options :

- **Imprimer,**
- Générer un PDF,
- Paramétrage du modèle,
- Configurer l'imprimante.

#### **Impression des statistiques articles**

Pour imprimer des statistiques articles, sélectionnez la commande **Articles** du menu **Impressions + Statistiques + Articles**.

Les statistiques articles permettent d'obtenir pour chaque article selon le modèle d'impression utilisé, le chiffre d'affaires, la marge et le pourcentage de la marge sur la période donnée ainsi que le report total des mois antérieurs et un total égal à la période plus le report.

Dans l'autre cas, vous obtenez mois par mois le chiffre d'affaires et la marge ainsi que le total et le report antérieur. Ces informations sont accompagnées d'un graphique qui permet de suivre l'évolution de ces différentes données.

- Indiquez la période d'impression,
- Choisissez l'ordre de tri à appliquer. Les tris proposés sont précédés d'une clef : celle-ci est jaune dans le cas où une impression a déjà été effectuée avec ce tri. Dans le cas contraire, le symbole est gris et devient jaune après la 1<sup>ère</sup> édition.
- D'autres tris sont disponibles : **quantité**, **chiffre d'affaires** et **marge**. Ces trois tris classent les articles par ordre d'importance et offrent donc la possibilité d'imprimer les n premiers articles de ce classement,
- Les tris **Quantité**, **Chiffre d'affaires** et **Marge** permettent également d'effectuer des regroupements d'articles selon différents critères (articles collectifs, tailles, couleurs et bonnets) et de classer ces critères. Ainsi, ces regroupements permettent d'éditer des sous-totaux,
- Les modèles peuvent être personnalisés en cliquant sur le lien **Modèle d'impression** ou par le menu **Outils + Paramétrage des impressions**,
- **Indiquez également si vous souhaitez trier par ordre croissant ou décroissant,**
- Dans l'onglet Articles, indiquez une sélection d'articles.

Cliquez sur le bouton **Aperçu** pour éditer le document à l'écran. Depuis l'aperçu, d'autres fonctionnalités sont disponibles.

A côté du bouton **Aperçu**, l'icône **permet d'accéder à différentes options** :

- **Imprimer,**
- Générer un PDF,
- **Paramétrage du modèle,**
- Configurer l'imprimante.

#### **Impression des statistiques par famille d'articles**

Pour imprimer des statistiques par famille d'articles, sélectionnez la commande **Famille d'articles** du menu **Impressions + Statistiques + Articles**.

Les statistiques par famille d'articles permettent d'obtenir pour chaque famille d'articles selon le modèle d'impression utilisé, le chiffre d'affaires et la marge sur la période donnée ainsi que le report total des mois antérieurs et un total égal à la période plus le report.

Dans l'autre cas, vous obtenez mois par mois le chiffre d'affaires et la marge ainsi que le total et le report antérieur. Ces informations sont accompagnées d'un graphique qui permet de voir l'évolution des différentes données.

- Indiquez le tri à prendre en compte. Les tris proposés sont précédés d'une clef : celle-ci est jaune dans le cas où une impression a déjà été effectuée avec ce tri. Dans le cas contraire, le symbole est gris et devient jaune après la 1<sup>ère</sup> édition,
- D'autres tris sont disponibles : **quantité**, **chiffre d'affaires** et **marge**. Ces trois derniers tris classent les familles d'articles par ordre d'importance et offrent donc la possibilité d'imprimer les n premières familles d'articles de ce classement,
- Dans l'onglet **Familles d'articles**, définissez l'intervalle des familles d'articles.

Les modèles peuvent être personnalisés par le bouton **Paramétrer** ou le menu **Outils + Paramétrage des impressions**.

Cliquez sur le bouton **Aperçu** pour éditer le document à l'écran. Depuis l'aperçu, d'autres fonctionnalités sont disponibles.

A côté du bouton **Apercu**, l'icône **permet d'accéder à différentes options** :

- Imprimer,
- Générer un PDF,
- **Paramétrage du modèle,**
- Configurer l'imprimante.

### **Sélection des familles d'articles**

Définissez ici les familles articles à prendre en compte pour l'impression en cours.

### **Filtre**

Le filtre permet d'appliquer une sélection poussée, sur des critères bien particuliers, sur les familles articles à prendre en compte. Si dans la liste déroulante rien n'apparaît, c'est qu'aucun filtre n'a été créé. Pour créer un filtre, cliquez sur le lien Filtres.

### **Impression des statistiques clients**

Pour imprimer des statistiques clients, lancez la commande **Clients** du menu **Impressions + Statistiques + Clients**.

Les statistiques clients permettent d'obtenir pour chaque client selon le modèle d'impression utilisé, le chiffre d'affaires, la marge et le pourcentage de la marge sur la période donnée ainsi que le report total des mois antérieurs et un total égal à la période plus le report.

Dans l'autre cas, vous obtenez mois par mois le chiffre d'affaires et la marge ainsi que le total et le report antérieur. Ces informations sont accompagnées d'un graphique qui permet de suivre l'évolution de ces différentes données.

Indiquez la période,

- Choisissez le tri à appliquer. Les tris proposés sont précédés d'une clef : celle-ci est jaune dans le cas où une impression a déjà été effectuée avec ce tri. Dans le cas contraire, le symbole est gris et devient jaune après la 1<sup>ère</sup> édition,
- Deux autres tris sont disponibles : **chiffre d'affaires** et **marge**. Ces deux derniers tris classent les clients par ordre d'importance et offrent donc la possibilité d'imprimer les n premiers clients de ce classement,
- Les modèles peuvent être personnalisés en cliquant sur le lien **Modèle d'impression** ou par le menu **Outils + Paramétrage des impressions**,
- Précisez également si vous souhaitez trier par ordre croissant ou décroissant,
- Dans l'onglet Clients, indiquez une sélection de clients.

Cliquez sur le bouton **Aperçu** pour éditer le document à l'écran. Depuis l'aperçu, d'autres fonctionnalités sont disponibles.

A côté du bouton **Apercu**, l'icône **permet d'accéder à différentes options :** 

- Imprimer,
- Générer un PDF,
- **Paramétrage du modèle,**
- Configurer l'imprimante.

### **Impression des statistiques par famille de clients**

Pour imprimer des statistiques par famille de clients, lancez la commande **Famille de Clients** du menu **Impressions + Statistiques + Clients**.

Les statistiques par famille de clients permettent d'obtenir pour chaque famille de clients selon le modèle d'impression utilisé, le chiffre d'affaires, la marge et le pourcentage de la marge sur la période donnée ainsi que le report total des mois antérieurs et un total égal à la période plus le report.

Dans l'autre cas, vous obtenez mois par mois le chiffre d'affaires et la marge ainsi que le total et le report antérieur. Ces informations sont accompagnées d'un graphique qui permet de suivre l'évolution de ces différentes données.

- Indiquez le tri à appliquer. Les tris proposés sont précédés d'une clef : celle-ci est jaune dans le cas où une impression a déjà été effectuée avec ce tri. Dans le cas contraire, le symbole est gris et devient jaune après la 1<sup>ère</sup> édition,
- Deux autres tris sont disponibles : **chiffre d'affaires** et **marge**. Ces deux derniers tris classent les familles de clients par ordre d'importance et offrent donc la possibilité d'imprimer les n premières familles de clients de ce classement,
- Les modèles peuvent être personnalisés en cliquant sur le lien Modèle d'impression ou par le menu **Outils + Paramétrage des impressions**,
- Précisez également si vous souhaitez trier par ordre croissant ou décroissant,
- Dans l'onglet Familles clients, définissez l'intervalle des familles clients.

Cliquez sur le bouton **Aperçu** pour éditer le document à l'écran. Depuis l'aperçu, d'autres fonctionnalités sont disponibles.

A côté du bouton **Apercu**, l'icône **permet d'accéder à différentes options :** 

- **Imprimer,**
- Générer un PDF,
- Paramétrage du modèle,
- Configurer l'imprimante.

### **Sélection des familles clients**

Définissez ici les familles clients à prendre en compte pour l'impression en cours.

## **Filtre**

Le filtre permet d'appliquer une sélection poussée, sur des critères bien particuliers, sur les familles clients à prendre en compte. Si dans la liste déroulante rien n'apparaît, c'est qu'aucun filtre n'a été créé. Pour créer un filtre, cliquez sur le lien Filtres.

### **Activité du magasin par tranche horaire**

Afin d'imprimer les statistiques de votre magasin par tranche horaire, allez dans le menu **Impressions + Statistiques + Chiffre d'affaires + Activité du magasin par tranche horaire**.

Cet état permet d'obtenir différentes informations concernant l'activité du magasin tel que le chiffre d'affaires généré sur une journée, réparti par vendeur et par tranche horaire. Ainsi, vous connaissez les vendeurs les plus performants et les horaires sur lesquels vous réalisez le plus de chiffres d'affaires.

- $\blacksquare$  Indiquez la période sur laquelle vous souhaitez connaître l'activité de votre magasin,
- **Précisez les heures d'ouverture et de fermeture,**
- L'option **Tableau par vendeur** permet d'imprimer les informations détaillées par vendeur et par tranche horaire,
- L'option **Récapitulatif par jour** permet d'imprimer les informations par tranche horaire mais tous vendeurs confondus,
- L'option **Afficher les tranches horaires sans vente** édite toutes les tranches horaires comprises entre l'heure d'ouverture et l'heure de fermeture même si aucune vente n'a été réalisée,
- Choisissez un modèle d'impression que vous pouvez éventuellement paramétrer par Win générateur en cliquant sur le lien **Modèle d'impression**,
- Dans l'onglet Commerciaux / Vendeurs, indiquez une sélection de vendeurs,
- Dans l'onglet Caisses, indiquez si vous souhaitez prendre en compte les données d'une caisse ou toutes les caisses.

Cliquez sur le bouton **Aperçu** pour éditer le document à l'écran. Depuis l'aperçu, d'autres fonctionnalités sont disponibles.

A côté du bouton **Aperçu**, l'icône **permet d'accéder à différentes options** :

- **Imprimer.**
- **Générer un PDF,**
- **Paramétrage du modèle,**
- Configurer l'imprimante.

#### **Activité du magasin par vendeur**

Afin d'imprimer les statistiques de votre magasin par vendeur, allez dans le menu **Impressions + Statistiques + Chiffre d'affaires + Activité du magasin par vendeur**.

Cet état permet d'effectuer des comparaisons en terme de chiffre d'affaires et de marges vendeur par vendeur et d'une année sur l'autre.

- **Indiquez la période sur laquelle vous souhaitez éditer ces statistiques,**
- Les options **Par semaine** et **Par mois** vous permettent d'imprimer un sous-total par semaine et par mois en plus du sous-total par jour,
- Choisissez un modèle d'impression que vous pouvez éventuellement paramétrer par Win générateur en cliquant sur le lien **Modèle d'impression**,
- Dans l'onglet Commerciaux / Vendeurs, précisez un intervalle de vendeurs,
- Dans l'onglet Caisses, indiquez si vous souhaitez prendre en compte les données d'une caisse ou toutes les caisses.

Cliquez sur le bouton **Aperçu** pour éditer le document à l'écran. Depuis l'aperçu, d'autres fonctionnalités sont disponibles.

A côté du bouton **Apercu**, l'icône **permet d'accéder à différentes options** :

- Imprimer,
- Générer un PDF,
- Paramétrage du modèle,
- Configurer l'imprimante.

#### **Résultat des ventes**

Pour imprimer le résultat des ventes, allez dans le menu **Impressions + Statistiques + Chiffre d'affaires + Résultat des ventes**.

Cet état permet de connaître le chiffre d'affaires TTC et HT de la journée, le chiffre d'affaires offert, le nombre d'articles offerts, les avoirs accordés, les avoirs utilisés, les bons d'achat générés et les bons d'achat utilisés.

- $\blacksquare$ Indiquez la période sur laquelle vous souhaitez effectuer l'impression,
- Choisissez un modèle d'impression que vous pouvez éventuellement paramétrer par Win générateur en cliquant sur le lien **Modèle d'impression**,
- Dans l'onglet Caisses, indiquez si vous souhaitez prendre en compte les données d'une caisse ou toutes les caisses.

Cliquez sur le bouton **Aperçu** pour éditer le document à l'écran. Depuis l'aperçu, d'autres fonctionnalités sont disponibles.

A côté du bouton **Aperçu**, l'icône **permet d'accéder à différentes options** :

- **Imprimer,**
- Générer un PDF,
- Paramétrage du modèle,
- Configurer l'imprimante.

### **Statistiques de ventes par tarif**

Pour imprimer les statistiques de ventes par tarif, allez dans le menu Impressions + Statistiques + Chiffre d'affaires + Statistiques de vente par tarif.

Cet état permet de connaître par jour et pour chaque tarif le nombre de ventes, le chiffre d'affaires généré et la marge qui en découle.

- Indiquez la période sur laquelle vous souhaitez éditer ces statistiques.
- Choisissez un modèle d'impression que vous pouvez éventuellement paramétrer par Win générateur en cliquant sur le lien **Modèle d'impression**,
- Dans l'onglet Tarifs, indiquez une sélection de tarifs,
- Dans l'onglet Caisses, indiquez si vous souhaitez prendre en compte les données d'une caisse ou toutes les caisses.

Cliquez sur le bouton **Aperçu** pour éditer le document à l'écran. Depuis l'aperçu, d'autres fonctionnalités sont disponibles.

A côté du bouton **Apercu**, l'icône **permet d'accéder à différentes options :** 

- **Imprimer,**
- Générer un PDF,
- **Paramétrage du modèle,**
- Configurer l'imprimante.

### **Sélection des tarifs**

Définissez ici les tarifs à prendre en compte pour l'impression des statistiques de ventes par tarif en indiquant le premier et le dernier tarif.

### **Impression des paiements (Ventes en compte)**

Pour imprimer les paiements, utilisez la commande **Paiements (Ventes en compte)** du menu **Impressions**.

Cet état est un récapitulatif de tous les paiements qui ont été saisis dans **Opérations + Saisie des règlements (Ventes en compte)** sur une période donnée.

- **Indiquez la période d'impression,**
- Sélectionnez le tri. Les tris proposés sont précédés d'une clef : celle-ci est jaune dans le cas où une impression a déjà été effectuée avec ce tri. Dans le cas contraire, le symbole est gris et devient jaune après la 1ère édition,
- Le modèle dont vous disposez est paramétrable en cliquant sur le lien **Modèle d'impression** ou par le menu **Outils + Paramétrage des impressions**,
- Précisez également si vous souhaitez trier par ordre croissant ou décroissant,
- Dans l'onglet Modes de règlements, précisez une sélection de modes de règlement,
- Dans l'onglet Clients, définissez une sélection de clients.

Cliquez sur le bouton **Aperçu** pour éditer le document à l'écran. Depuis l'aperçu, d'autres fonctionnalités sont disponibles.

A côté du bouton **Apercu**, l'icône **permet d'accéder à différentes options :** 

- **Imprimer,**
- Générer un PDF,
- Paramétrage du modèle,
- Configurer l'imprimante.

#### **Sélection des modes de règlement**

Définissez ici les modes de règlement à prendre en compte pour l'impression des fiches modes de règlement en indiquant le code et le libellé du premier et dernier mode de règlement.

#### **Impression des bordereaux de remise en banque**

Pour imprimer un bordereau de remise en banque, utilisez la commande **Bordereaux de remise en banque** du menu **Impressions**.

Cette fonction permet de rééditer les bordereaux de remise en banque qui ont été réalisés par le menu **Opérations + Remise en banque**.

- **Précisez des numéros de remise,**
- $\blacksquare$ Indiquez une période d'impression,
- Choisissez un tri à appliquer. Les tris proposés sont précédés d'une clef : celle-ci est jaune dans le cas où une impression a déjà été effectuée avec ce tri. Dans le cas contraire, le symbole est gris et devient jaune après la 1<sup>ère</sup> édition.
- Les modèles proposés sont paramétrables en cliquant que le lien **Modèle d'impression** ou par le menu **Outils + Paramétrage des impressions**,
- Précisez également si vous souhaitez trier par ordre croissant ou décroissant.

Cliquez sur le bouton **Aperçu** pour éditer le document à l'écran. Depuis l'aperçu, d'autres fonctionnalités sont disponibles.

A côté du bouton Aperçu, l'icône **De** permet d'accéder à différentes options :

- Imprimer,
- Générer un PDF,
- Paramétrage du modèle,
- Configurer l'imprimante.

# **Index**

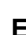

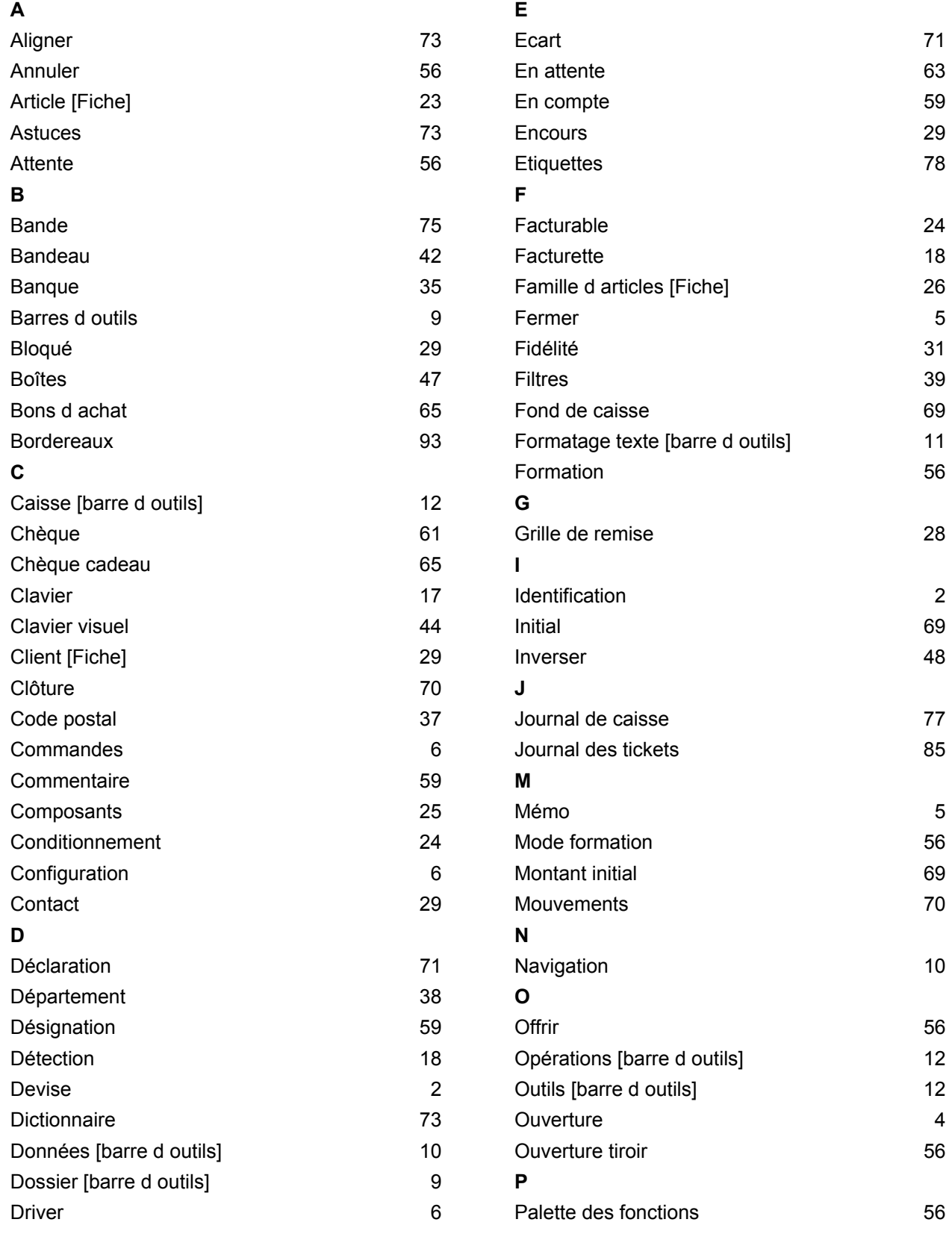

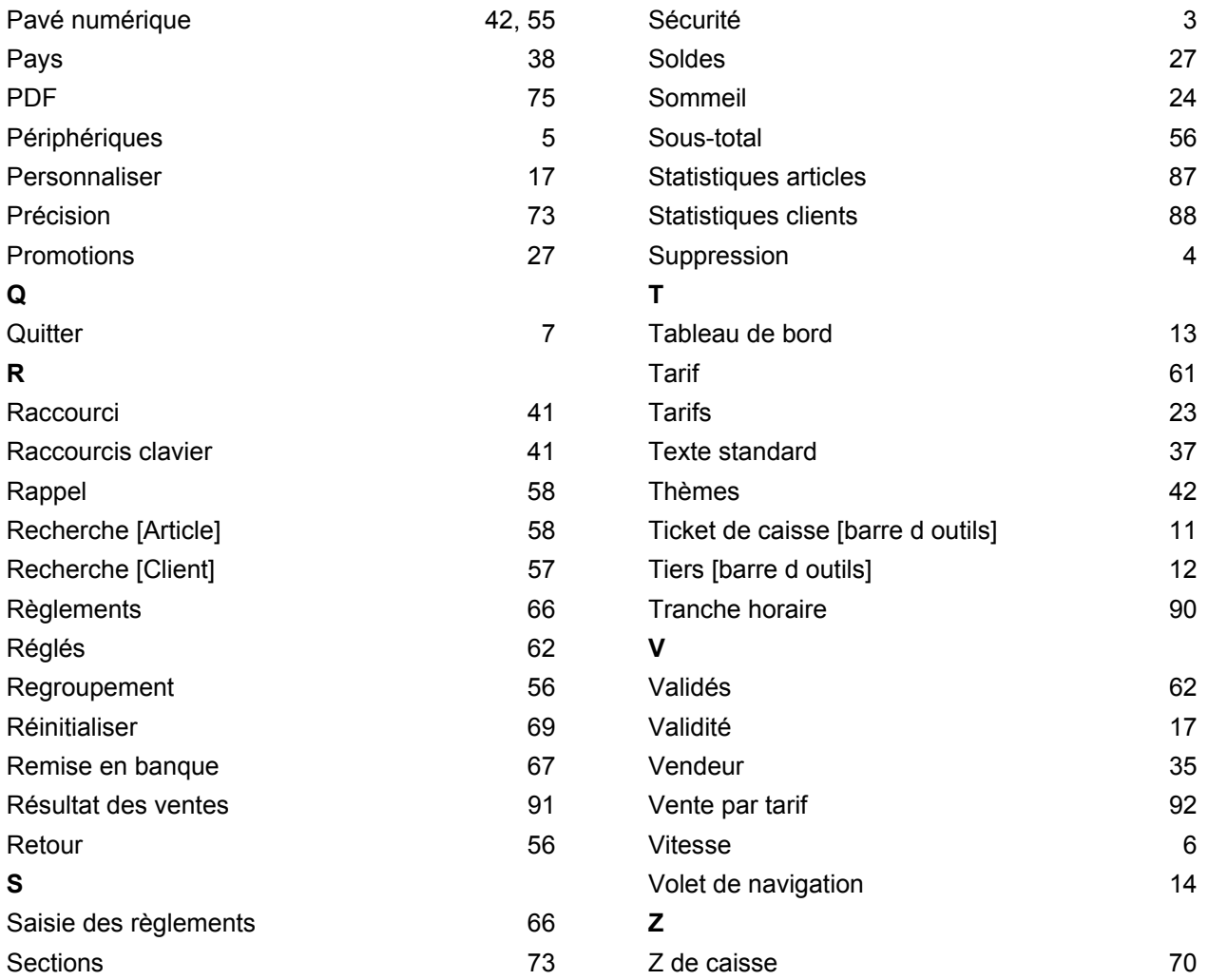